# **MC40 INTEGRATOR GUIDE**

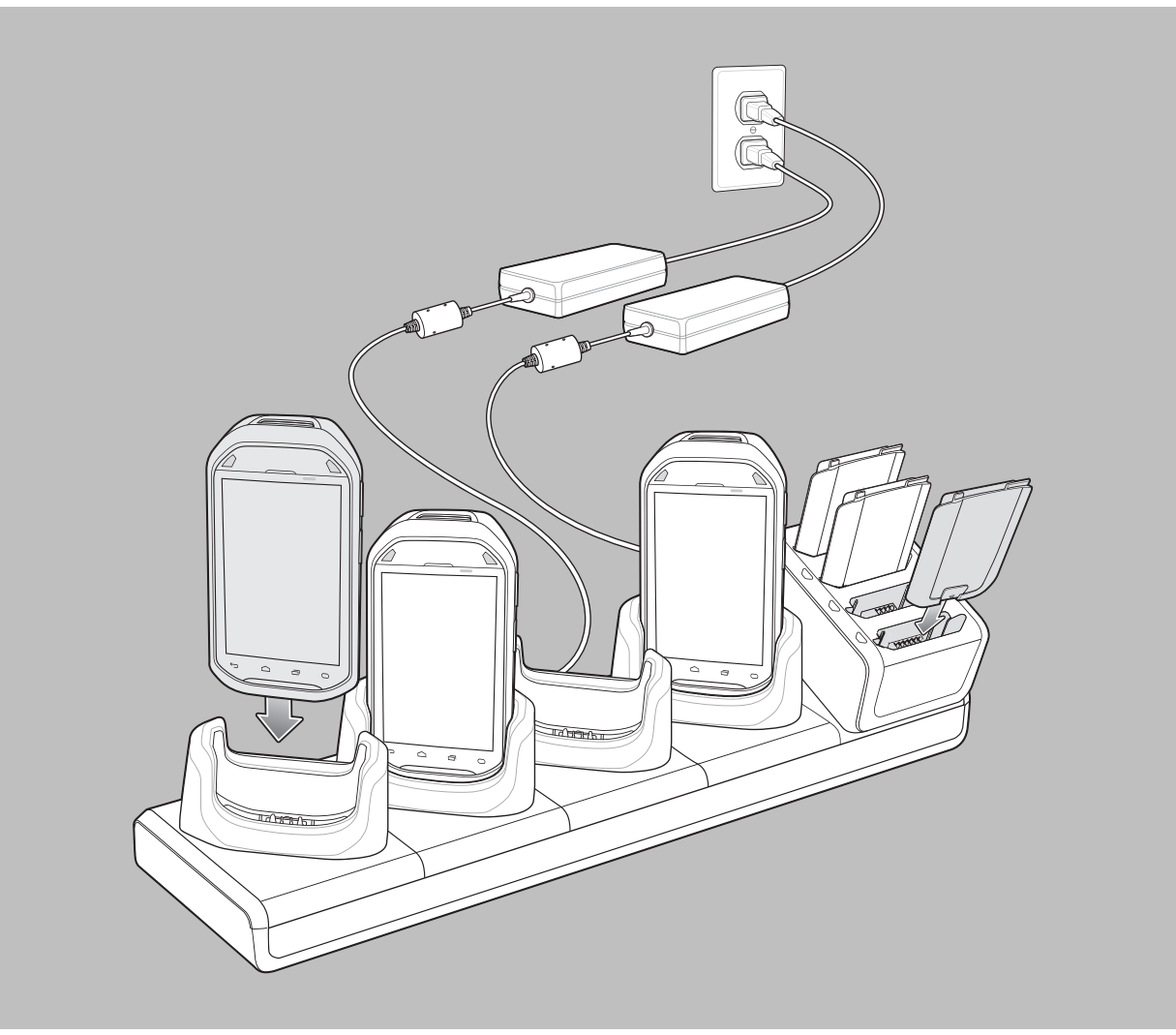

# <span id="page-2-0"></span>**Copyrights**

The products described in this document may include copyrighted computer programs. Laws in the United States and other countries preserve for certain exclusive rights for copyrighted computer programs. Accordingly, any copyrighted computer programs contained in the products described in this document may not be copied or reproduced in any manner without the express written permission.

© 2015 Symbol Technologies LLC. All Rights Reserved

No part of this document may be reproduced, transmitted, stored in a retrieval system, or translated into any language or computer language, in any form or by any means, without the prior written permission.

Furthermore, the purchase of our products shall not be deemed to grant either directly or by implication, estoppel or otherwise, any license under the copyrights, patents or patent applications, except for the normal non-exclusive, royalty-free license to use that arises by operation of law in the sale of a product.

### **Disclaimer**

Please note that certain features, facilities, and capabilities described in this document may not be applicable to or licensed for use on a particular system, or may be dependent upon the characteristics of a particular mobile subscriber unit or configuration of certain parameters. Please refer to your contact for further information.

### **Trademarks**

Zebra and the Zebra head graphic are registered trademarks of ZIH Corp. The Symbol logo is a registered trademark of Symbol Technologies LLC.

# <span id="page-4-0"></span>**Revision History**

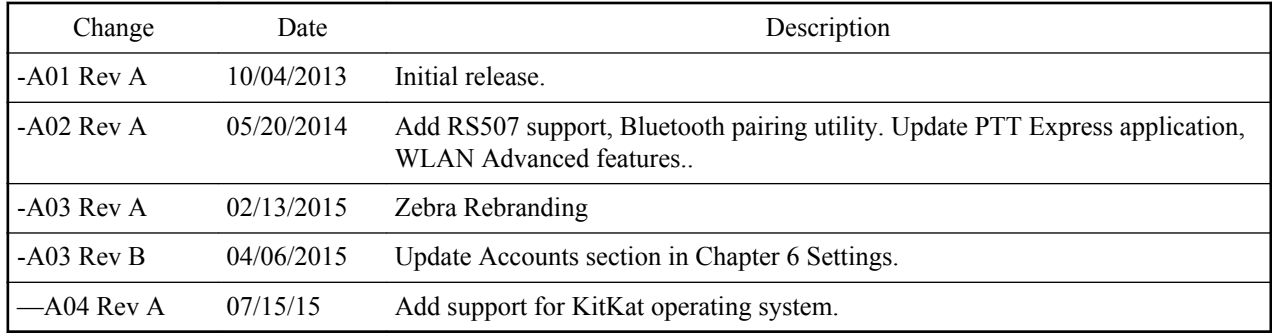

Changes to the original guide are listed below:

# **Contents**

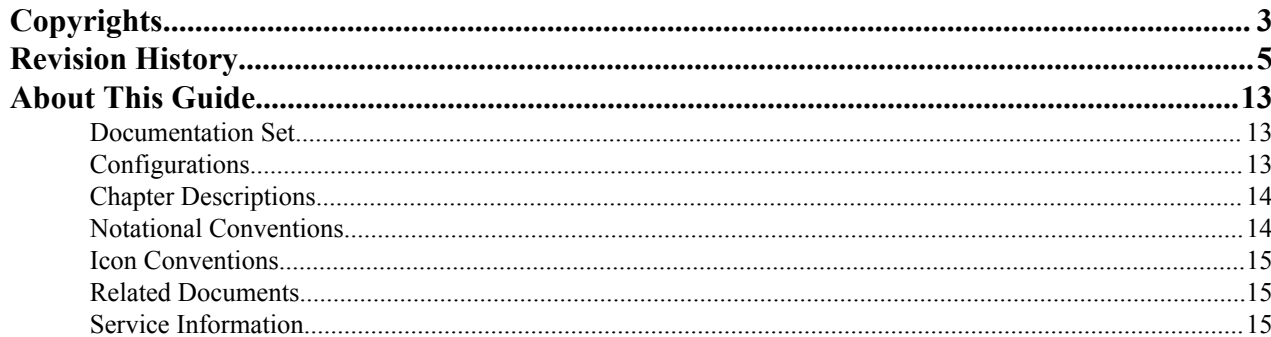

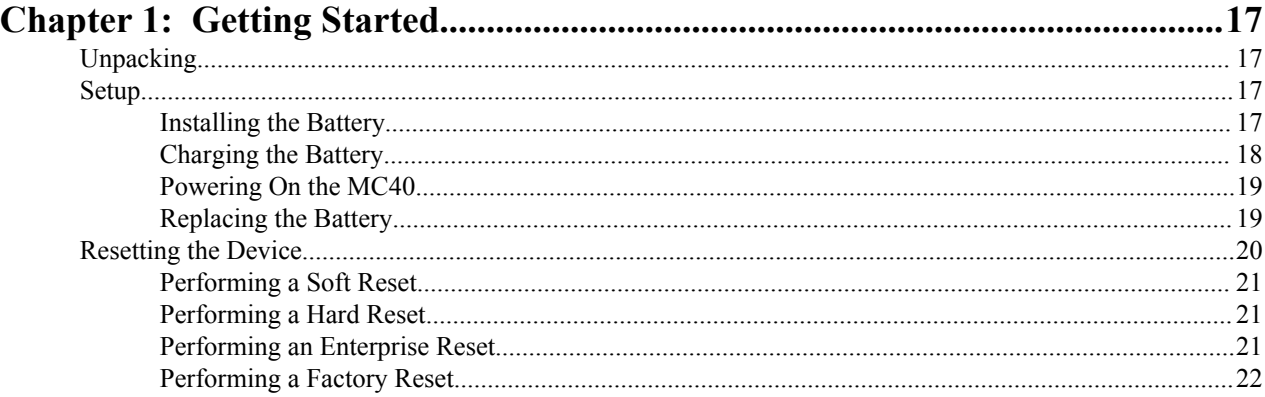

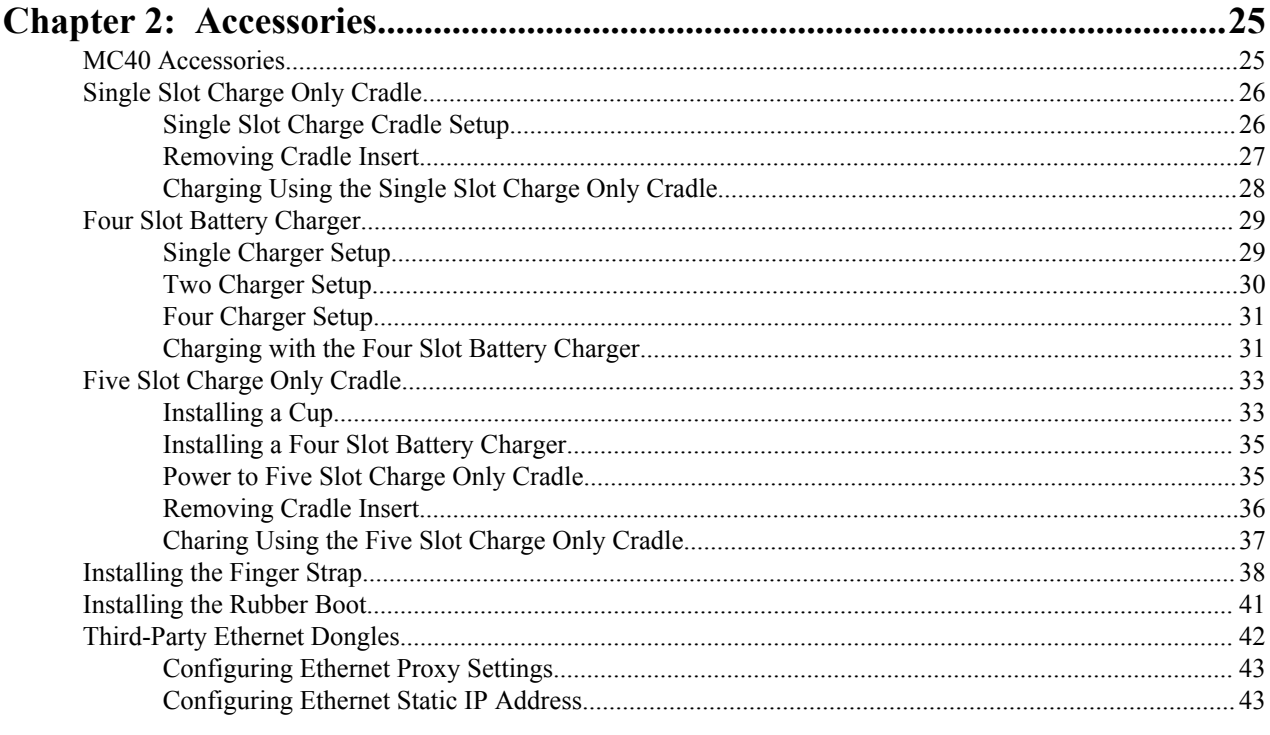

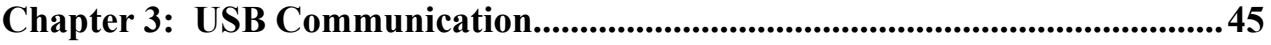

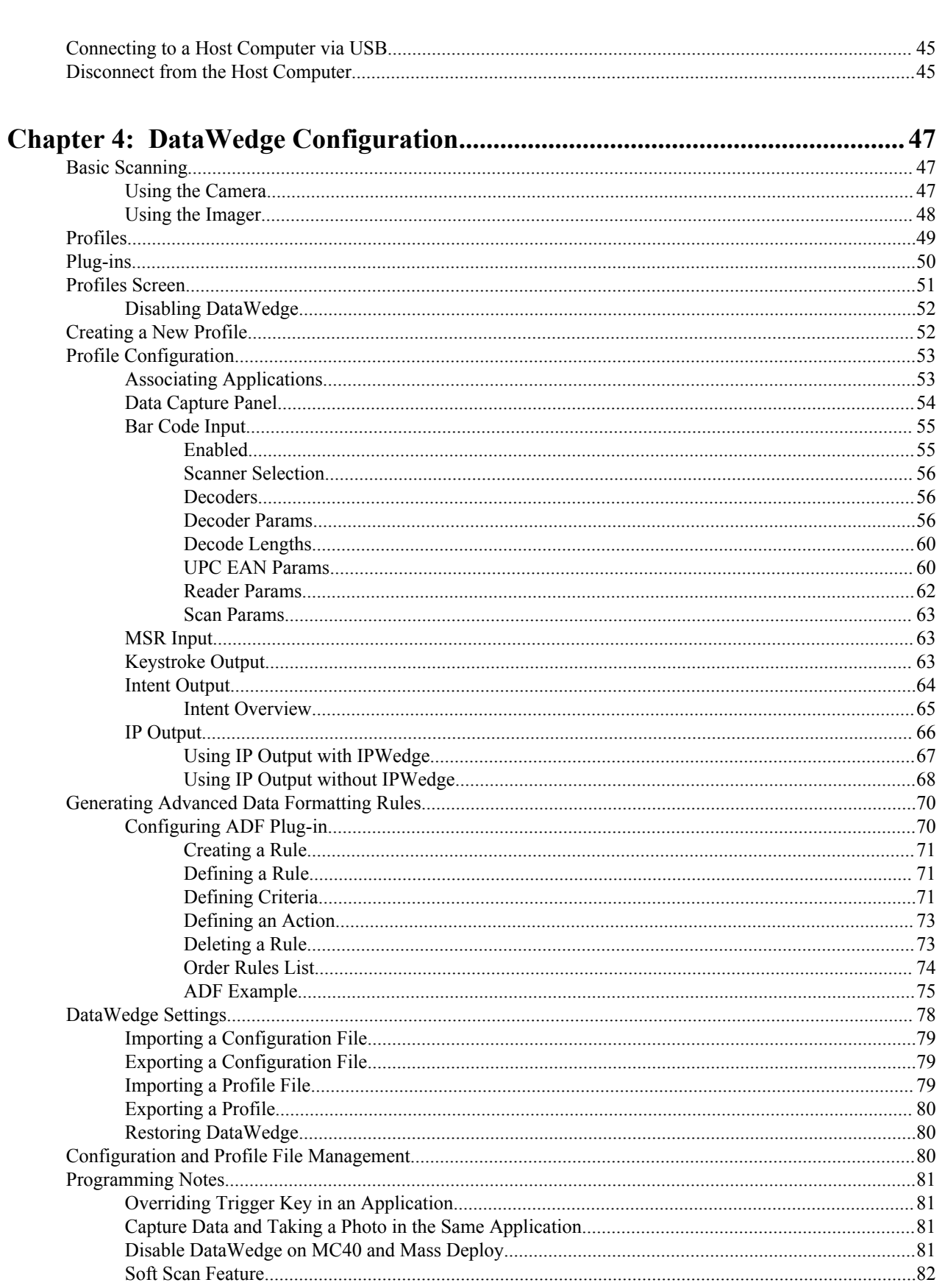

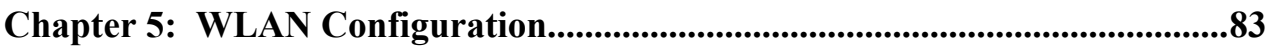

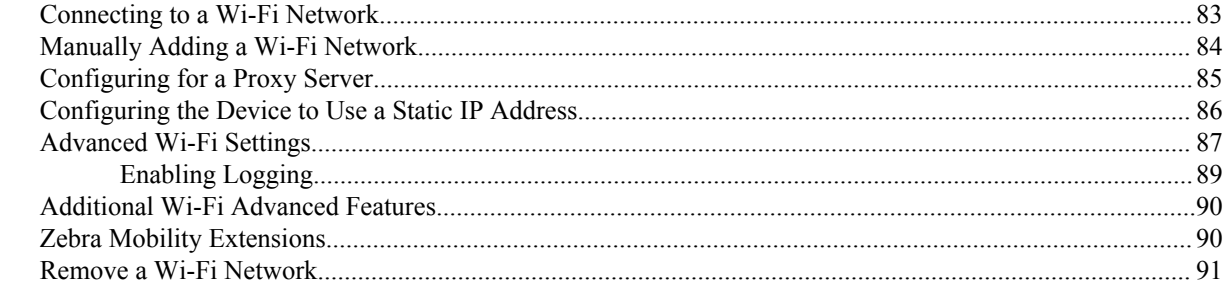

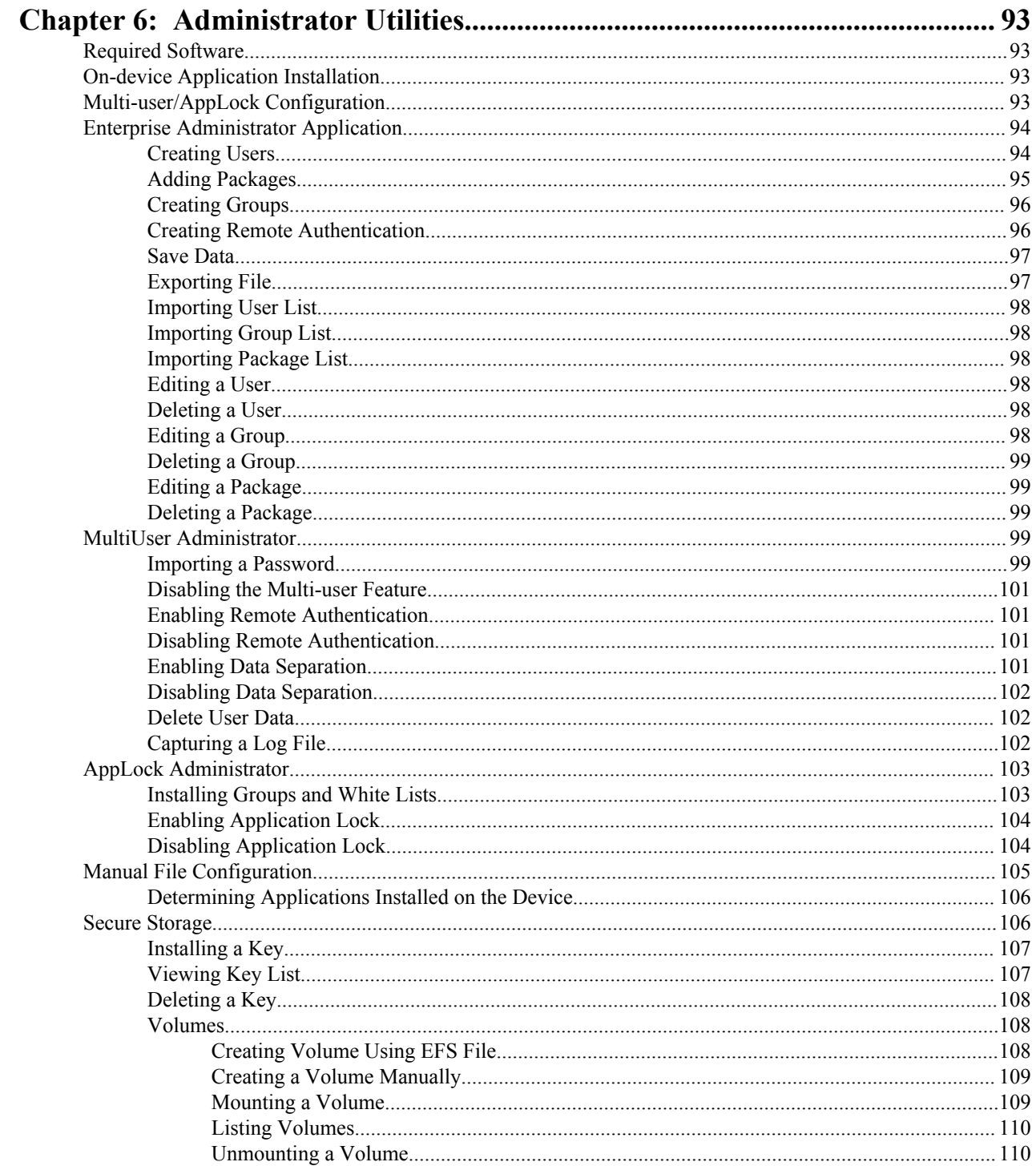

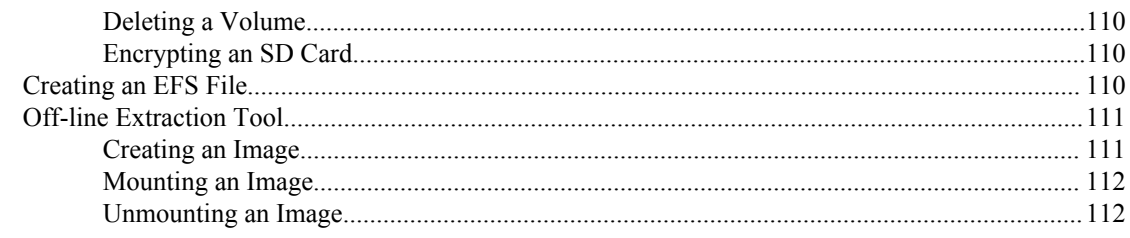

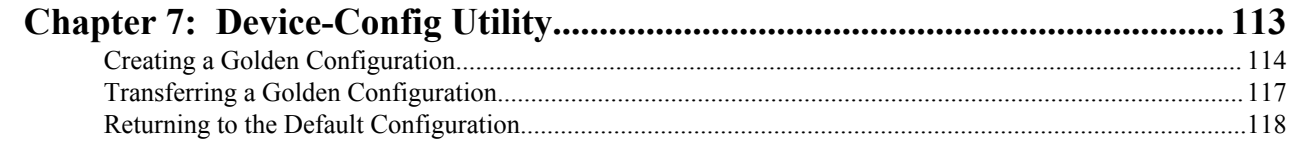

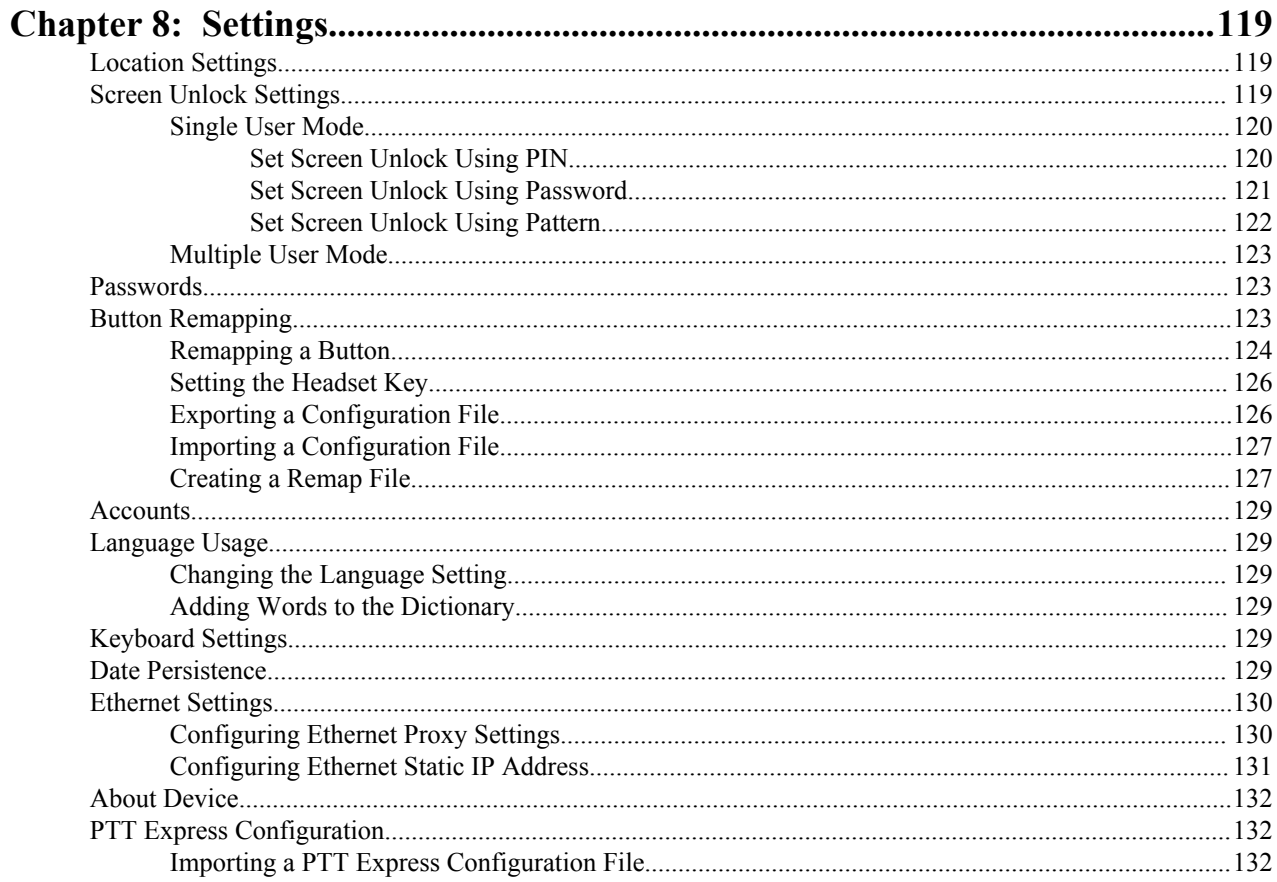

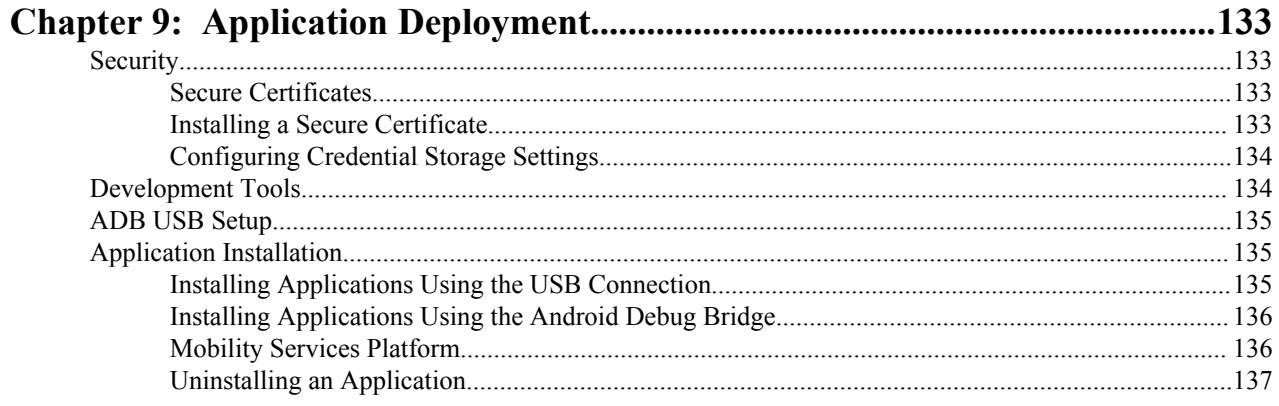

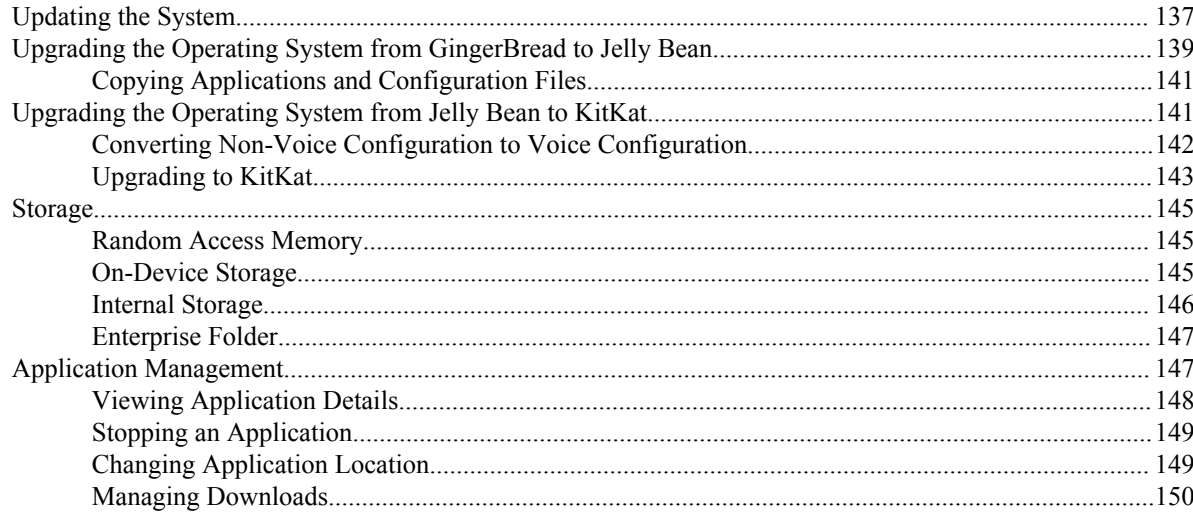

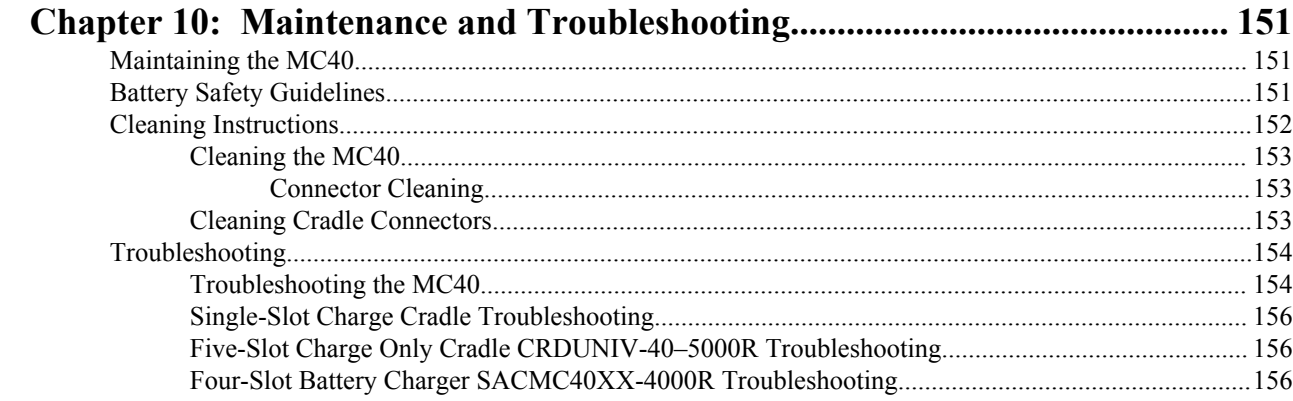

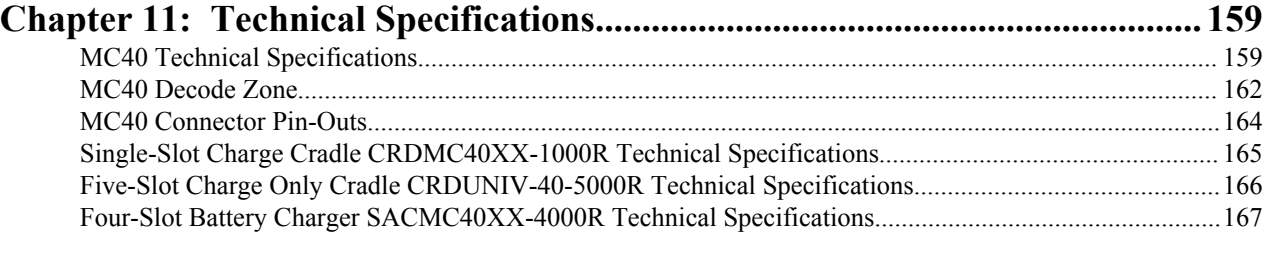

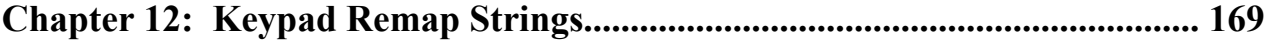

| Contents

# <span id="page-12-0"></span>**About This Guide**

**Note:**

This guide provides information on using the MC40 and accessories.

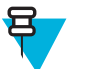

Screens and windows pictured in this guide are samples and can differ from actual screens.

This guide covers Android™ operating system Android Open Source Project (AOSP) Version 4.1.1 (Jelly Bean) and AOSP Version 4.4.4 (KitKat™). Throughout this guide specific references are made to Jelly Bean and KitKat to distinguish between operating system versions.

### **Documentation Set**

The documentation set for the MC40 provides information for specific user needs, and includes:

- *MC40 Quick Start Guide* describes how to get the device up and running.
- *MC40 Regulatory Guide* provides required regulatory information.
- *MC40 User Guide* describes how to use the device.
- *MC40 Integrator Guide* describes how to set up the device and accessories.

## **Configurations**

This guide covers the following configurations:

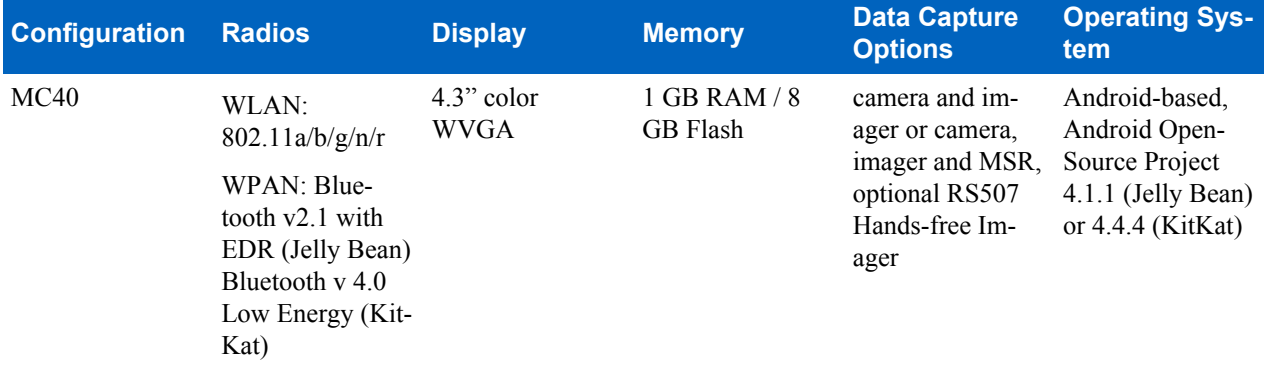

### **Software Versions**

To determine the current software versions touch  $\mathbf{R}$  or  $\mathbf{Q} > \mathbf{Q}$  **About device**.

- **Serial number** Displays the serial number.
- **Model number** Displays the model number.
- **Android version** Displays the operating system version.
- Kernel version Displays the kernel version number.
- **Build number** Displays the software build number.

### **Jelly Bean Build Number**

The build number contains the software revision number and whether the MC40 is VoIP telephony ready.

<span id="page-13-0"></span>Example Build Number: 0**z**-4AJ11–J-xxxx–xxxx–**y**0–M1–mmddyy

- **z** = software version number
- $\cdot$   $y = \text{VoIP}$  telephone ready

where:

- $\cdot$  0 = not VoIP telephony ready
- $\cdot \quad V = \text{VoIP}$  telephony ready.
- $\cdot$  **F** = FIPS & VoIP telephony ready.

### **KitKat Build Number**

The build number contains the software revision number and whether the MC40 is VoIP telephony ready and FIPS ready.

Example Build Number: 0**z**-xx–xx-4AJ22–K–**y**0–M1–mmddyy

- **z** = software version number
- **y** = VoIP telephone ready/FIPS ready

where:

- $\cdot \quad V = \text{VoIP}$  telephony ready.
- $\cdot$  **F** = FIPS & VoIP telephony ready.

# **Chapter Descriptions**

Topics covered in this guide are as follows:

- *[Getting Started on page 17](#page-16-0)* provides information on getting the MC40 up and running for the first time.
- *[Accessories on page 25](#page-24-0)* describes the available accessories and how to use them with the MC40.
- *[USB Communication on page 45](#page-44-0)* describes how to connect the MC40 to a host computer using USB.
- *[DataWedge Configuration on page 47](#page-46-0)* describes how to use and configure the DataWedge application.
- *[WLAN Configuration on page 83](#page-82-0)* describes the how to configure the MC40 to connect with a wireless LAN network.
- *[Administrator Utilities on page 93](#page-92-0)* provides information for using the suite of administrative tools for configuring the MC40.
- *[Settings on page 119](#page-118-0)* provides the settings for configuring the MC40.
- *[Application Deployment on page 133](#page-132-0)* provides information for developing and managing applications.
- *[Maintenance and Troubleshooting on page 151](#page-150-0)* includes instructions on cleaning and storing the MC40, and provides troubleshooting solutions for potential problems during MC40 operation.
- *[Technical Specifications on page 159](#page-158-0)* provides the technical specifications for the MC40.
- *[Keypad Remap Strings on page 169](#page-168-0)* provides a list of remap strings used when remapping keys.

# **Notational Conventions**

The following conventions are used in this document:

- *Italics* are used to highlight the following:
	- Chapters and sections in this and related documents
	- Icons on a screen.
- **Bold** text is used to highlight the following:
	- Dialog box, window, and screen names
- <span id="page-14-0"></span>- Drop-down list and list box names
- Check box and radio button names
- Button names on a screen.
- Bullets (•) indicate:
	- Action items
	- Lists of alternatives
	- Lists of required steps that are not necessarily sequential
- Sequential lists (for example, lists that describe step-by-step procedures) appear as numbered lists.

# **Icon Conventions**

The documentation set is designed to give the reader more visual clues. The following graphic icons are used throughout the documentation set. These icons and their associated meanings are described below.

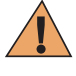

**Warning:** The word WARNING with the associated safety icon implies information that, if disregarded, could result in death or serious injury, or serious product damage.

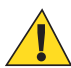

**Caution:** The word CAUTION with the associated safety icon implies information that, if disregarded, may result in minor or moderate injury, or serious product damage.

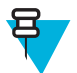

**Note:** NOTE contains information more important than the surrounding text, such as exceptions or preconditions. They also refer the reader elsewhere for additional information, remind the reader how to complete an action (when it is not part of the current procedure, for instance), or tell the reader where something is located on the screen. There is no warning level associated with a note.

# **Related Documents**

- *MC40 Quick Start Guide*, p/n 72-166941-xx
- *MC40 Regulatory Guide*, p/n 72-166942-xx
- *MC40 User Guide*, p/n 72E-166940-xx
- *RS507 Hands-free Imager Product Reference Guide*, p/n 72E-120802–xx

For the latest version of this guide and all guides, go to: *<http://www.zebra.com/support>*

# **Service Information**

If you have a problem with your equipment, contact Zebra Support Center for your region. Contact information is available at: *<http://www.zebra.com/support>*.

When contacting the Zebra Support Center, please have the following information available:

- Serial number of the unit (found on manufacturing label)
- Model number or product name (found on manufacturing label)
- Software type and version number

**Figure 1: Manufacturing Label Location**

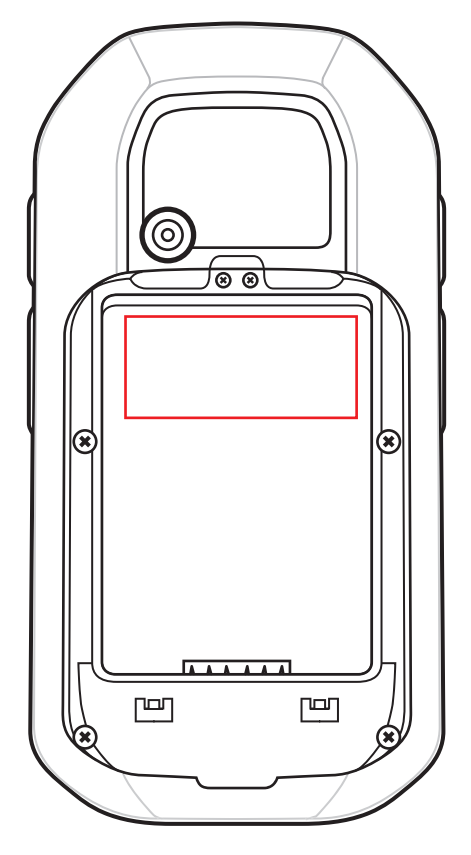

Zebra responds to calls by email or telephone within the time limits set forth in support agreements.

If your problem cannot be solved by the Zebra Support Center, you may need to return your equipment for servicing and will be given specific directions. Zebra is not responsible for any damages incurred during shipment if the approved shipping container is not used. Shipping the units improperly can possibly void the warranty.

If you purchased your product from a Zebra business partner, contact that business partner for support.

# <span id="page-16-0"></span>**Chapter 1**

# **Getting Started**

This chapter provides the features of the MC40 and explains how to set it up for the first time.

# **Unpacking**

Carefully remove all protective material from the MC40 and save the shipping container for later storage and shipping.

Verify the following items are in the box:

- MC40
- Lithium-ion battery
- Quick Start Guide
- Regulatory Guide.

Inspect the equipment for damage. If any equipment is missing or damaged, contact the Zebra Support Center immediately. See *[Service Information on page 15](#page-14-0)* for contact information.

### **Setup**

To start using the MC40 for the first time:

- Install the battery
- Charge the MC40
- Power on the MC40.

### **Installing the Battery**

To install the battery:

#### **Procedure:**

**1** Align the battery with the slots in the battery compartment.

### <span id="page-17-0"></span>**Figure 2: Inserting the Battery**

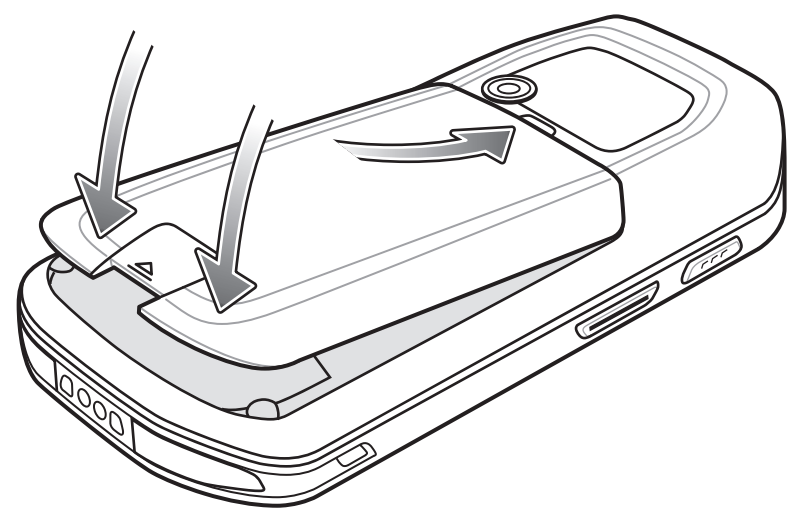

- **2** Lower the battery and press down until it snaps into place.
- **3** Press down on the battery latch.
- **4** Press the Power button to turn on the MC40.

### **Charging the Battery**

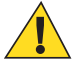

**Caution:** Ensure that you follow the guidelines for battery safety described in *[Battery Safety Guidelines on](#page-150-0) [page 151](#page-150-0)*.

Before using the MC40 for the first time, charge the main battery until the Right light emitting diode (LED) turns solid green (see *Table 1: Battery Charge LED Status on page 18* for charge status indications). To charge the MC40, use a cable or a cradle with the appropriate power supply. For information about the accessories available for the MC40, see *[Accessories on page 25](#page-24-0)*.

The MC40 is equipped with a memory backup battery that automatically charges from the fully-charged main battery. When using the MC40 for the first time, the backup battery requires approximately 36 hours to fully charge. This is also true any time the backup battery is discharged, which occurs when the main battery is removed for several hours. The backup battery retains random access memory (RAM) data in memory for at least 10 minutes (at room temperature) when the MC40's main battery is removed, when Battery Swap feature is used. When the MC40 reaches a very low battery state, the combination of main battery and backup battery retains RAM data in memory for at least 48 hours.

For cable and cradle setup and charging procedures refer to the MC40 Integrator Guide.

- Micro USB Cable
- Single Slot Charging Cradle
- Five Slot Charge Only Cradle.

### **Table 1: Battery Charge LED Status**

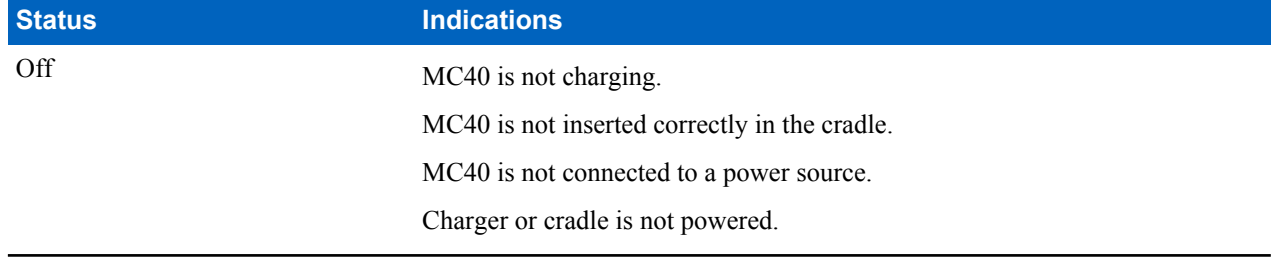

*Table continued…*

<span id="page-18-0"></span>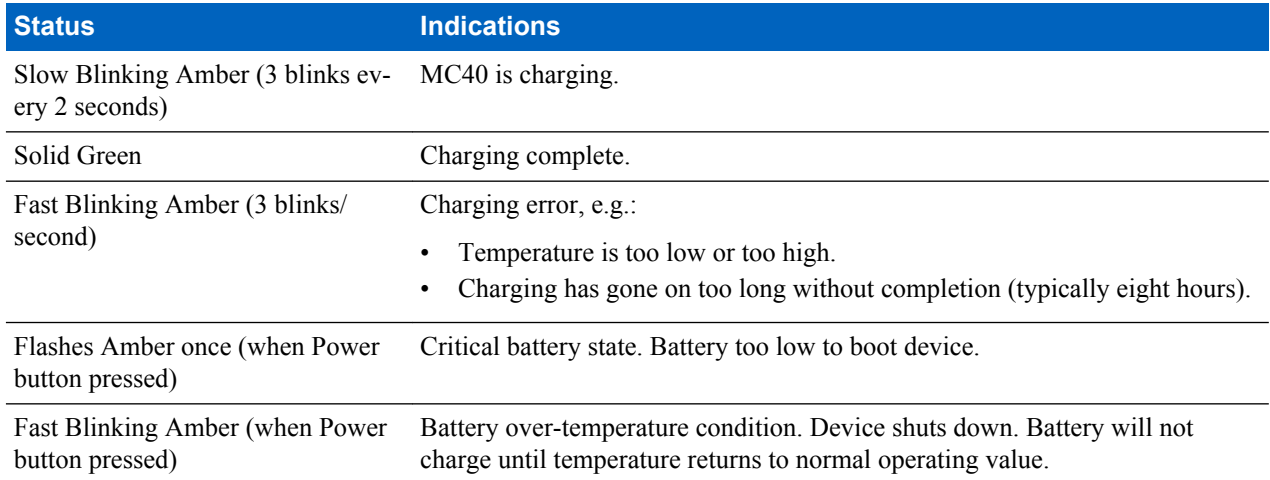

### **Charging Temperature**

Charge batteries in ambient temperatures from 0 °C to 40 °C (32 °F to 104 °F) or up to 45 °C (113 °F) as reported by

the battery. To view the battery temperature, touch  $\frac{1}{2}$  or  $\frac{1}{2}$   $\frac{1}{2}$  About device > Battery Information.

Note that charging is intelligently controlled by the MC40. To accomplish this, for small periods of time, the MC40 or accessory alternately enables and disables battery charging to keep the battery at acceptable temperatures. The MC40 or accessory indicates when charging is disabled due to abnormal temperatures via its LED.

### **Charging Spare Batteries**

See *[Accessories on page 25](#page-24-0)* for information on using accessories to charge spare batteries.

### **Powering On the MC40**

If the MC40 did not turn on when the battery was installed, press the Power button until the Right and Left LEDs flash once. The splash screen displays for about a minute as the MC40 initializes its flash file system. Note that these windows also appear upon reset.

### **Replacing the Battery**

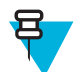

**Note:** Ensure that the Battery Swap mode procedures are followed, otherwise the backup battery will deplete quickly.

### **Procedure:**

- **1** Press the Power button until the menu displays.
- **2** Touch **Battery swap**. The Right and Left LEDs light red.
- **3** Wait until the LEDs turns off.
- **4** Lift the battery latch.

### <span id="page-19-0"></span>**Figure 3: Lift Battery Latch**

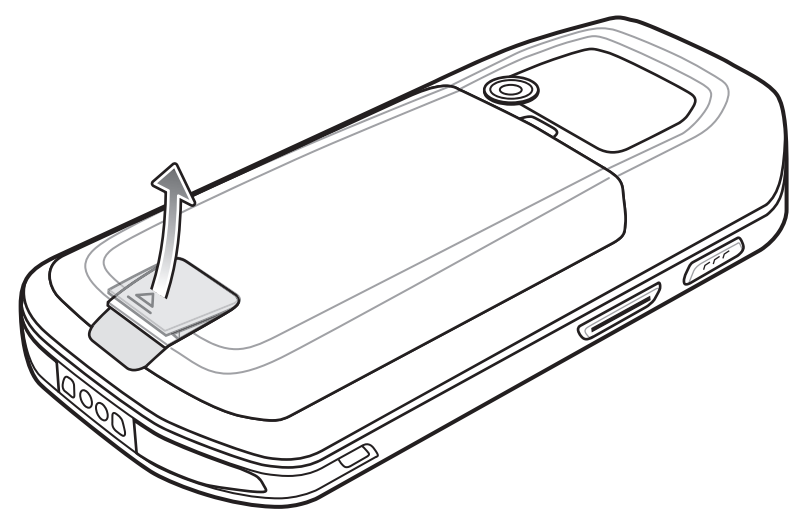

**5** Remove the battery out of the battery compartment.

### **Figure 4: Remove Battery**

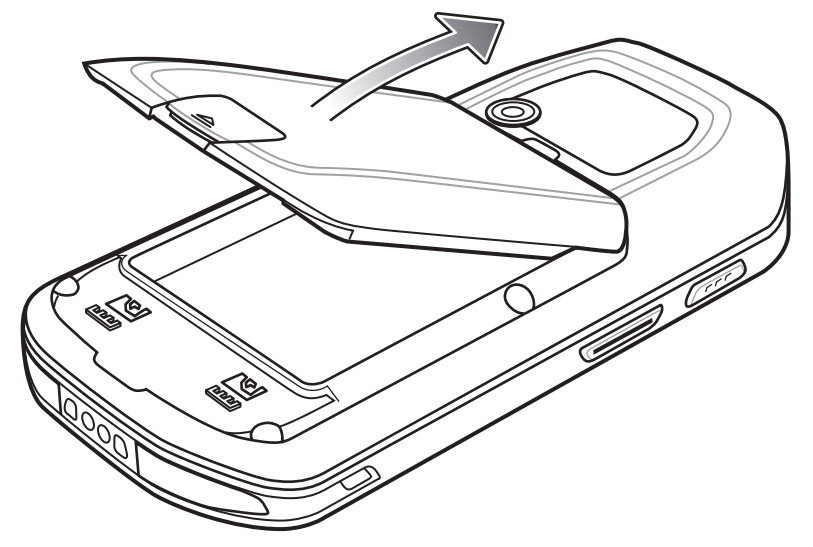

- **6** Align the replacement battery in the battery compartment.
- **7** Lower the battery and press down until it snaps into place.
- **8** Press down on the battery latch.
- **9** Press the Power button to turn on the MC40.

# **Resetting the Device**

There are four reset functions:

- Soft Reset
- Hard Reset
- Enterprise Reset
- Factory Reset.

# <span id="page-20-0"></span>**Performing a Soft Reset**

Perform a soft reset if applications stop responding.

### **Procedure:**

- **1** Press and hold the Power button until the menu appears.
- **2** Touch **Reset**.
- **3** The device shuts down and then reboots.

## **Performing a Hard Reset**

Perform a Hard Reset if the device stops responding. To perform a Hard Reset:

#### **Procedure:**

- **1** Simultaneously press the Power, Left Scan/Action and Up Volume buttons.
- **2** The device shuts down and then reboots.

### **Performing an Enterprise Reset**

An Enterprise Reset erases all data in the /cache and /data partitions and clears all device settings, except those in the / enterprise partition.

Before performing an Enterprise Reset, copy all applications and the key remap configuration file that you want to persist after the reset into the /enterprise/usr/persist folder. After the reset is complete, the MC40 installs the applications and copies the key remap configuration file back to the appropriate locations.

#### **Procedure:**

- **1** Download the Enterprise Reset file from Zebra Support Central web site.
- 2 Copy the 40N0JxxERxxxxxxx.zip (Jelly Bean) or 40N0KxxERxxxxxxx.zip (KitKat) file to the root directory of the On-device Storage. See *[USB Communication on page 45](#page-44-0)*.
- **3** Press and hold the Power button until the **Device options** menu appears.
- **4** Touch **Reset**.
- **5** Touch **OK**. The device resets.
- **6** Press and hold the Left Scan/Action button.
- **7** When the Recovery Mode screen appears release the button.

### <span id="page-21-0"></span>**Figure 5: Recovery Mode Screen**

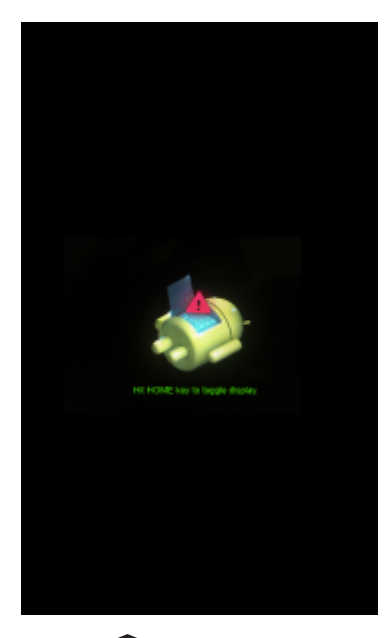

8 Touch  $\bigcap$ . The System Recovery screen appears.

### **Figure 6: System Recovery Screen**

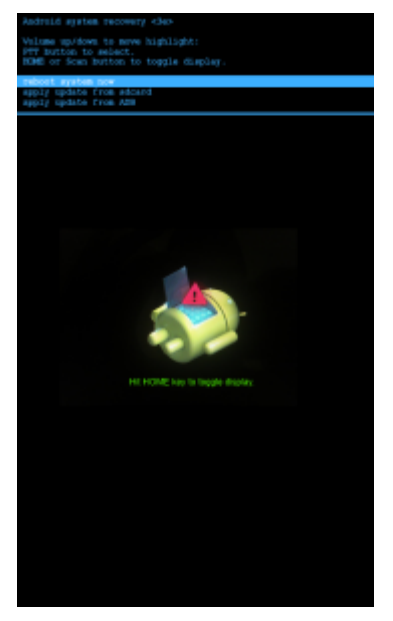

- **9** Press the Up and Down Volume buttons to navigate to the **Apply update from /sdcard** option.
- **10** Press the PTT button.
- **11** Press the Up and Down Volume buttons to navigate to the 40N0JxxERxxxxxxx.zip (Jelly Bean) or 40N0KxxERxxxxxxx.zip (KitKat) file.
- **12** Press the PTT button. The Enterprise Reset occurs and then the device resets.

### **Performing a Factory Reset**

A Factory Reset erases all data in the /cache, /data and /enterprise partitions in internal storage and clears all device settings. A Factory Reset returns the device to the last installed operating system image. To revert to a previous

operating system version, re-install that operating system image. See *[Updating the System on page 137](#page-136-0)* for more information.

### **Procedure:**

- **1** Download the Enterprise Reset file from Zebra Support Central web site.
- **2** Copy the 40N0JxxFRxxxxxxx.zip (Jelly Bean) or 40N0KxxFRxxxxxxx.zip (KitKat) file to the root directory of the On-device Storage. See *[USB Communication on page 45](#page-44-0)*.
- **3** Press and hold the Power button until the **Device options** menu appears.
- **4** Touch **Reset**.
- **5** Touch **OK**. The device resets.
- **6** Press and hold the Left Scan/Action button.
- **7** When the Recovery Mode screen appears release the Left Scan/Action button.

#### **Figure 7: Recovery Mode Screen**

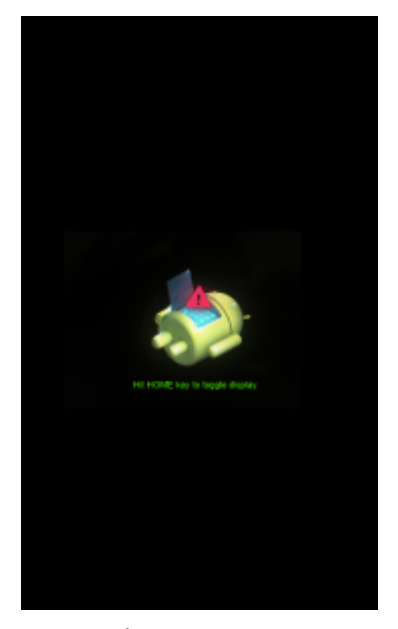

 $8$  Touch  $\bigcap$ .

### **Figure 8: System Recovery Screen**

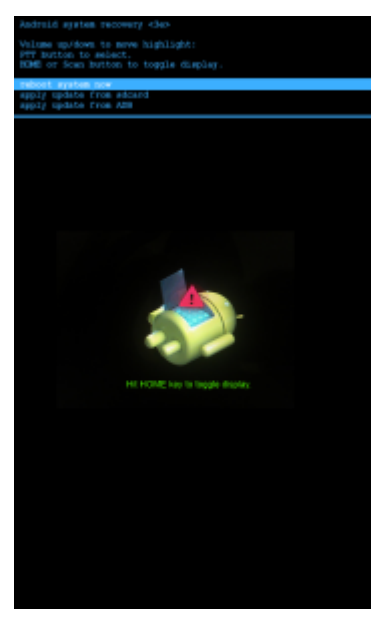

- **9** Press the Up and Down volume buttons to navigate to the **Apply update from /sdcard** option.
- **10** Press the PTT button.
- 11 Press the Up and Down volume buttons to navigate to the 40N0JxxFRxxxxxxx.zip (Jelly Bean) or 40N0KxxFRxxxxxxx.zip (KitKat) file.
- **12** Press the PTT button. The Factory Reset occurs and then the device resets.

# <span id="page-24-0"></span>**Chapter 2**

# **Accessories**

This chapter provides information for using the accessories for the device.

# **MC40 Accessories**

*Table 2: MC40 Accessories on page 25* lists the accessories available for the MC40.

### **Table 2: MC40 Accessories**

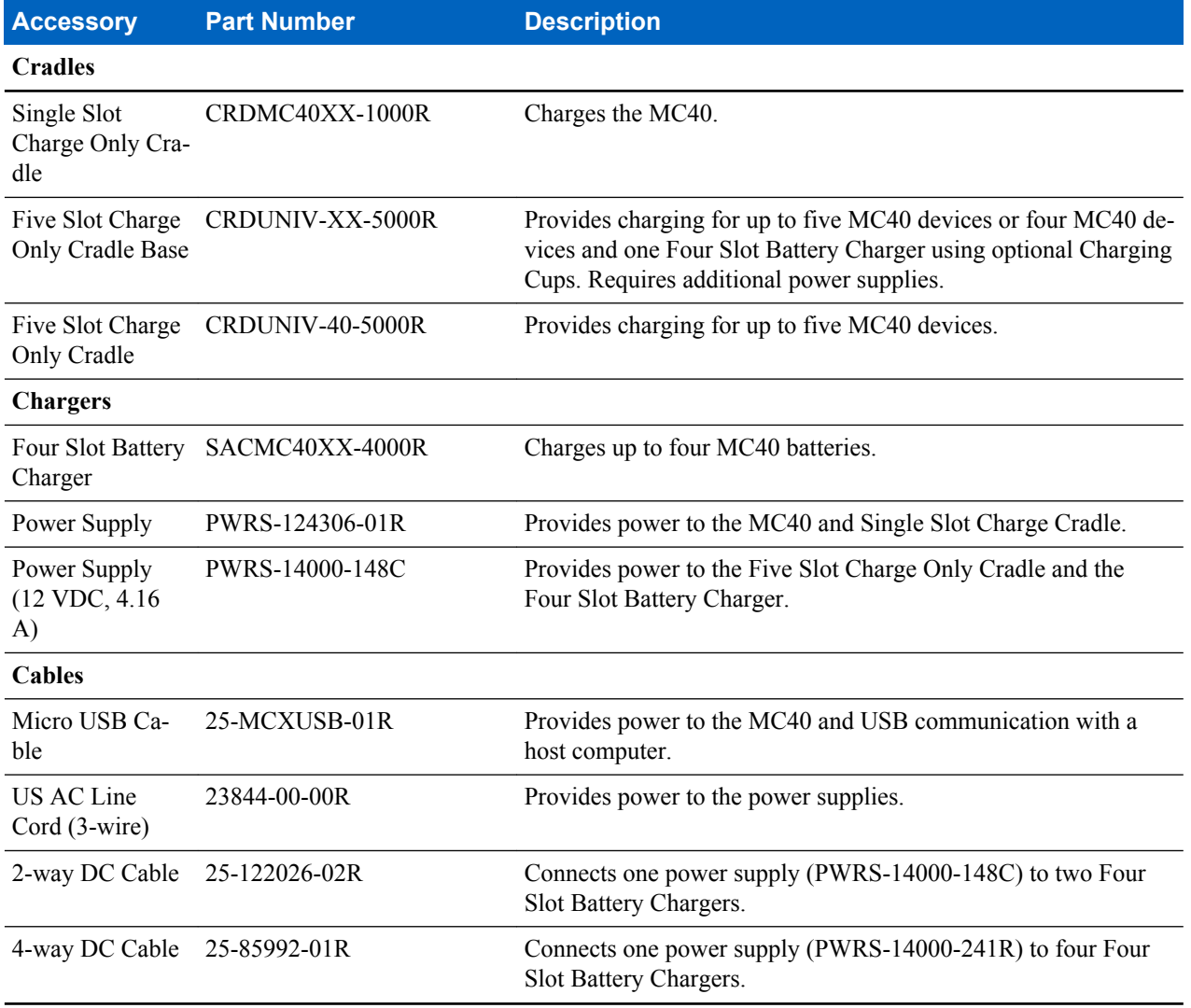

*Table continued…*

<span id="page-25-0"></span>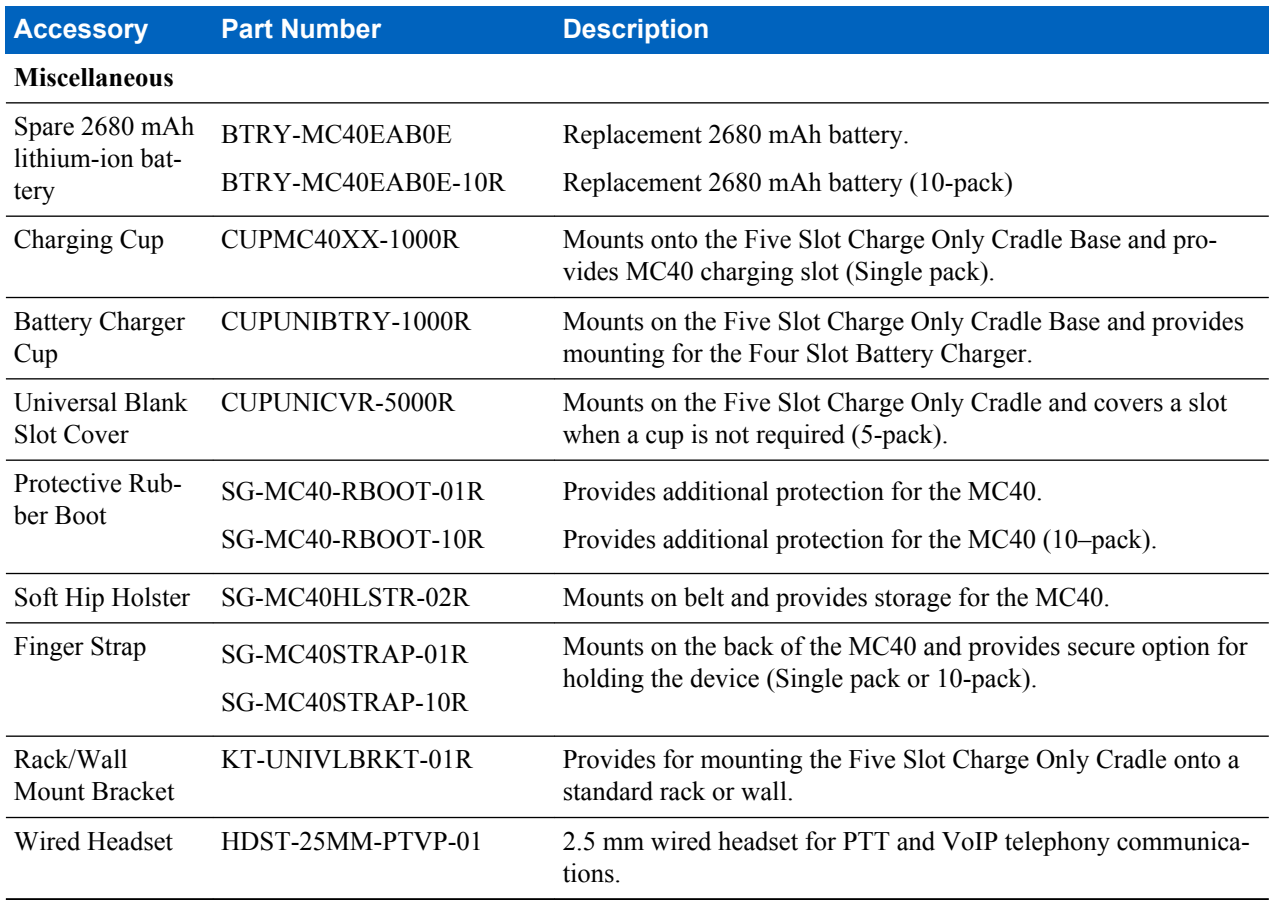

# **Single Slot Charge Only Cradle**

The Single Slot Charge Only Cradle provides power for operating and charging the MC40.

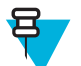

**Note:** Do not connect the micro USB cable from the Single Slot Charge cradle to a host computer USB port. The cradle cannot charge the MC40 if connected to a host computer.

# **Single Slot Charge Cradle Setup**

### **Procedure:**

- **1** Plug the micro USB connector into the microUSB port on the cradle.
- **2** Route the micro USB end of the Micro USB Cable through the Cable Channel and exit either to the front or back of the cradle.

### <span id="page-26-0"></span>**Figure 9: Micro USB Cable Installation**

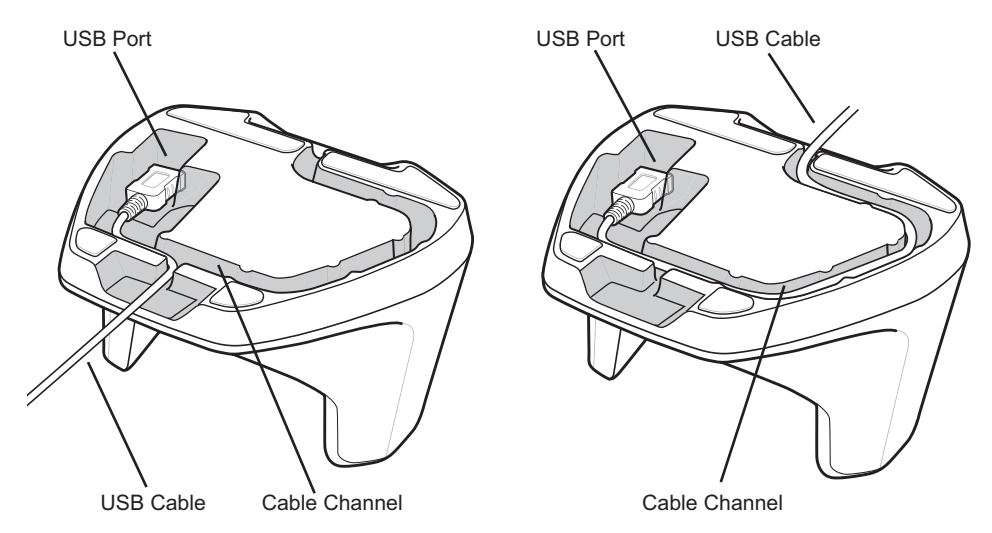

- **3** Plug the other end of the Micro USB Cable into the USB port on the power supply.
- **4** Plug the power supply into a wall outlet.

### **Figure 10: Single Slot Charge Only Cradle Setup**

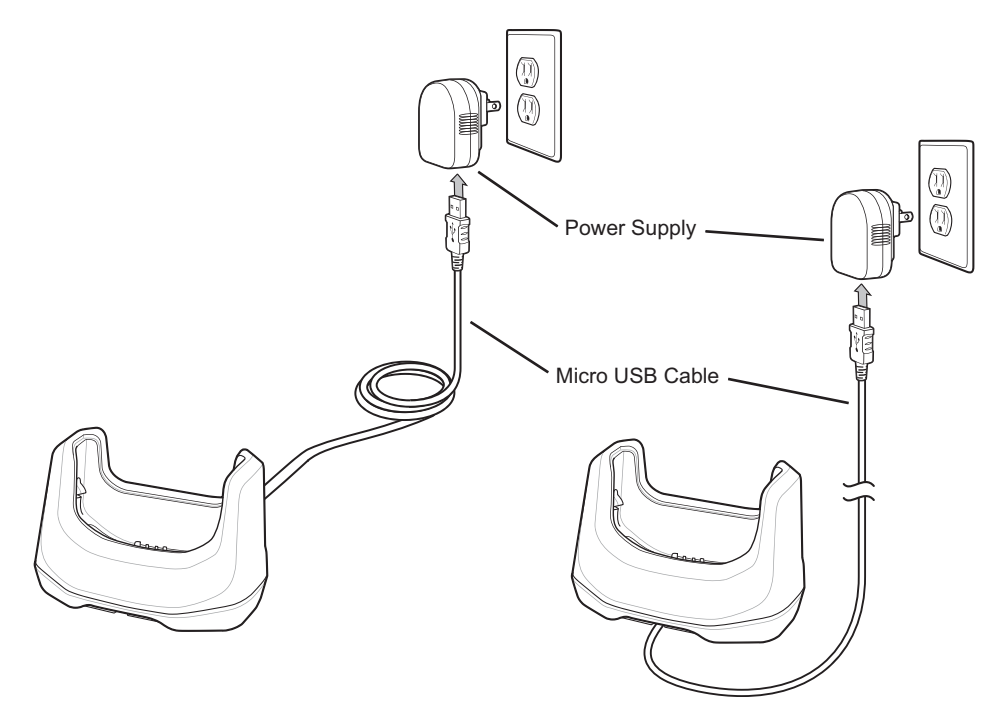

# **Removing Cradle Insert**

### **Procedure:**

**1** With finger nail, grasp insert notch.

### <span id="page-27-0"></span>**Figure 11: Grasp Insert Notch**

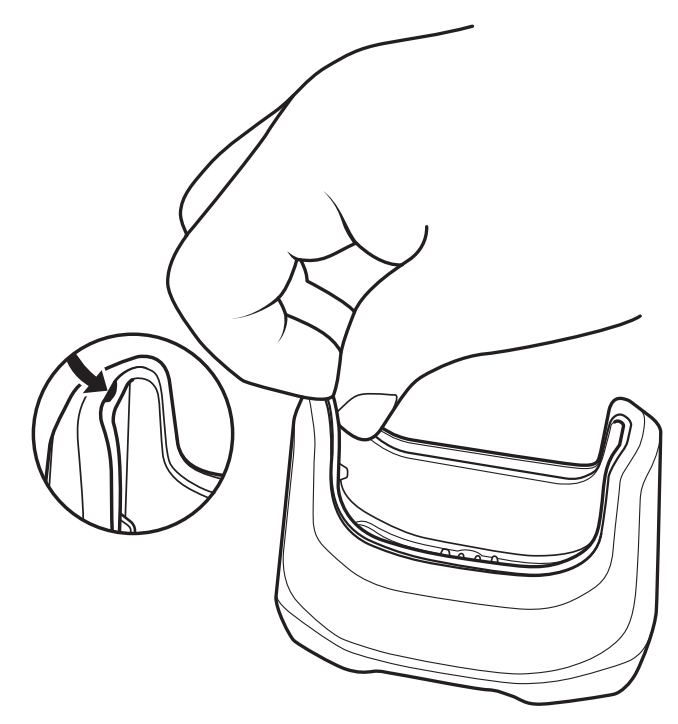

**2** Pull insert out of cradle.

### **Figure 12: Remove Insert**

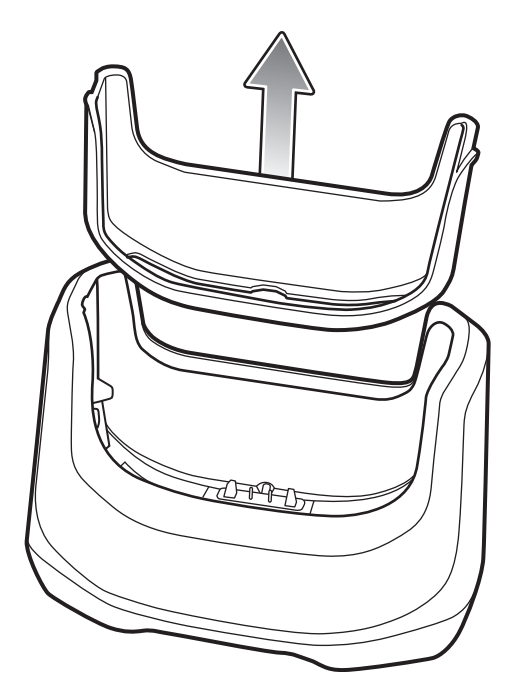

# **Charging Using the Single Slot Charge Only Cradle**

To charge the MC40 battery, place the MC40 into the cradle.

#### <span id="page-28-0"></span>**Figure 13: MC40 Battery Charging**

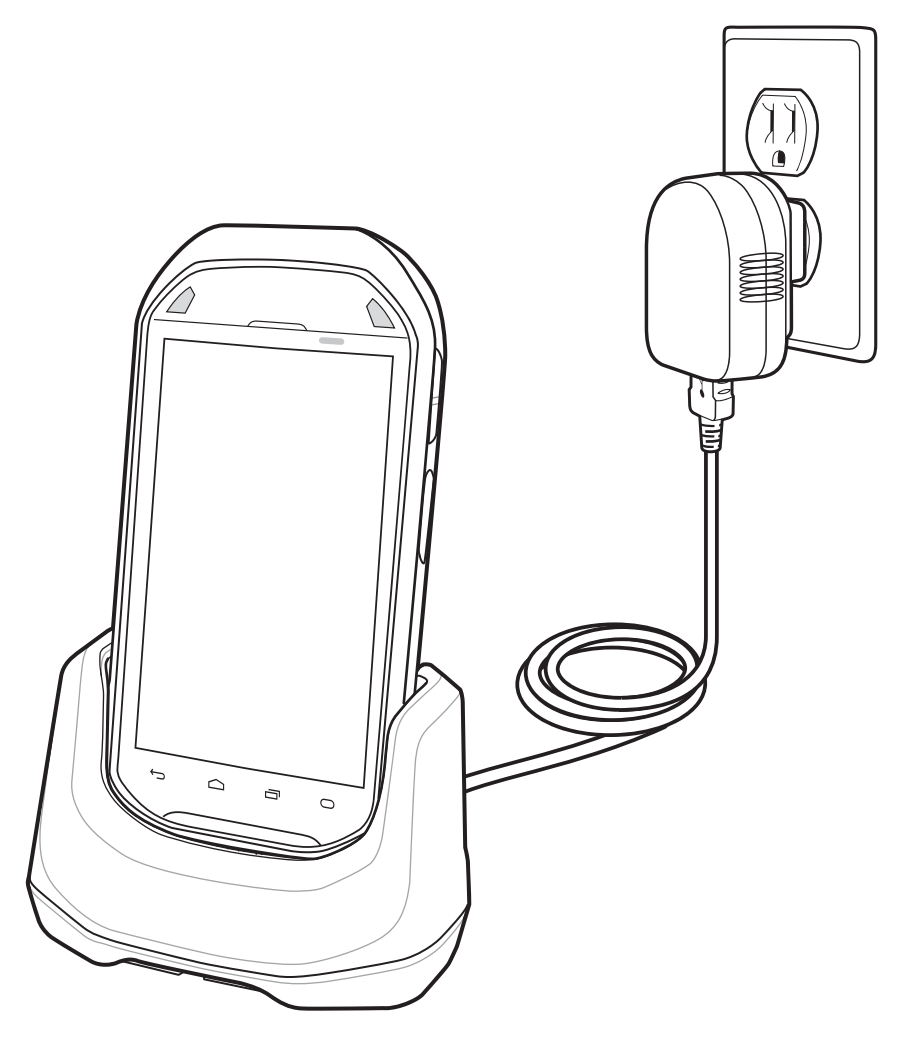

The Right LED indicates the status of the battery charging. See *[Table 1: Battery Charge LED Status on page 18](#page-17-0)* for charging status indications. The 2680 mAh battery charges in approximately four hours.

Charge batteries in ambient temperatures from 0 °C to 40 °C (32 °F to 104 °F) or up to 45 °C (113 °F) as reported by

the battery. To view the battery temperature, touch  $\overline{\bullet}$  or  $\overline{\bullet}$  >  $\overline{\bullet}$  **About device** > **Battery Information**. Charging is intelligently controlled by the MC40. To accomplish this, for small periods of time, the charger alternately enables and disables battery charging to keep the battery at acceptable temperatures. The charger indicates when charging is disabled due to abnormal temperatures via its LED.

# **Four Slot Battery Charger**

The Four Slot Battery Charger charges up to four MC40 spare batteries.

### **Single Charger Setup**

### **Procedure:**

- **1** Plug the power supply plug into the power port on the back of the charger.
- **2** Plug the AC line cord into the power supply.
- **3** Plug the AC line cord into an AC outlet.

<span id="page-29-0"></span>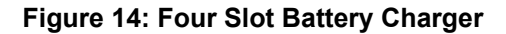

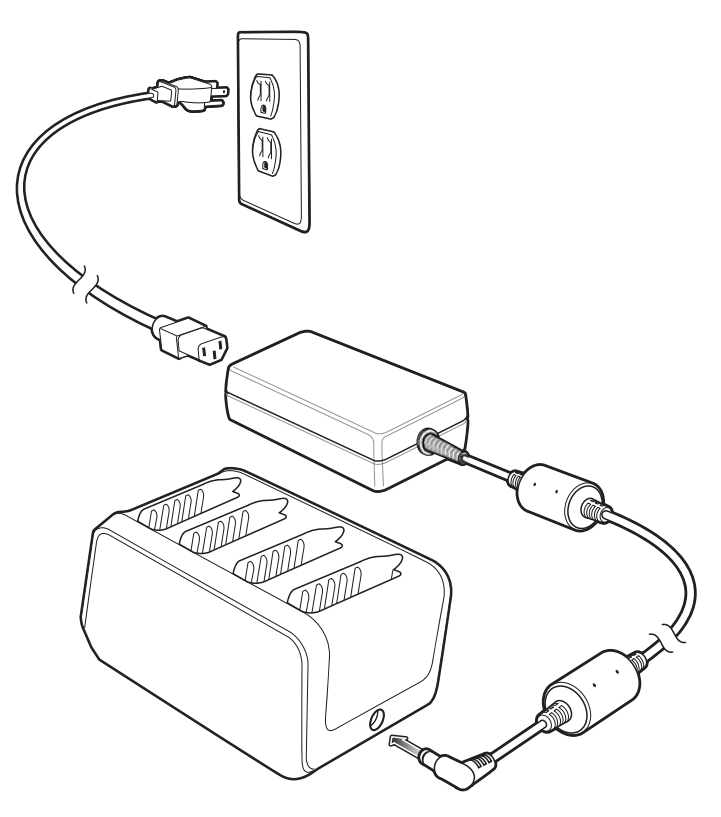

# **Two Charger Setup**

### **Procedure:**

- **1** Plug the 2-way DC Cable plugs into the power port on the back of the each charger.
- **2** Plug the power supply plug into the jack of the 2-way DC Cable.
- **3** Plug the AC line cord into the power supply.
- **4** Plug the AC line cord into an AC outlet.

### **Figure 15: Setup with 2–way DC Cable**

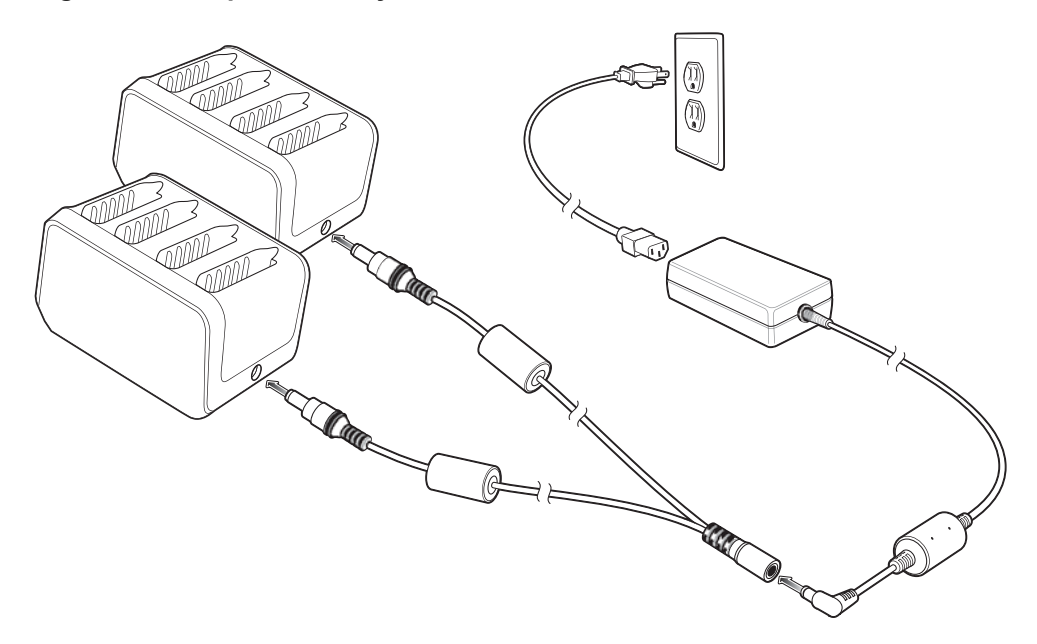

# <span id="page-30-0"></span>**Four Charger Setup**

### **Procedure:**

- **1** Plug the 4-way DC Cable plugs into the power port on the back of the each charger.
- **2** Plug the 4-way DC Cable connector into the power output of the power supply.
- **3** Plug the AC line cord into the power supply.
- **4** Plug the AC line cord into an AC outlet.

### **Figure 16: Setup with 4–way DC Cable**

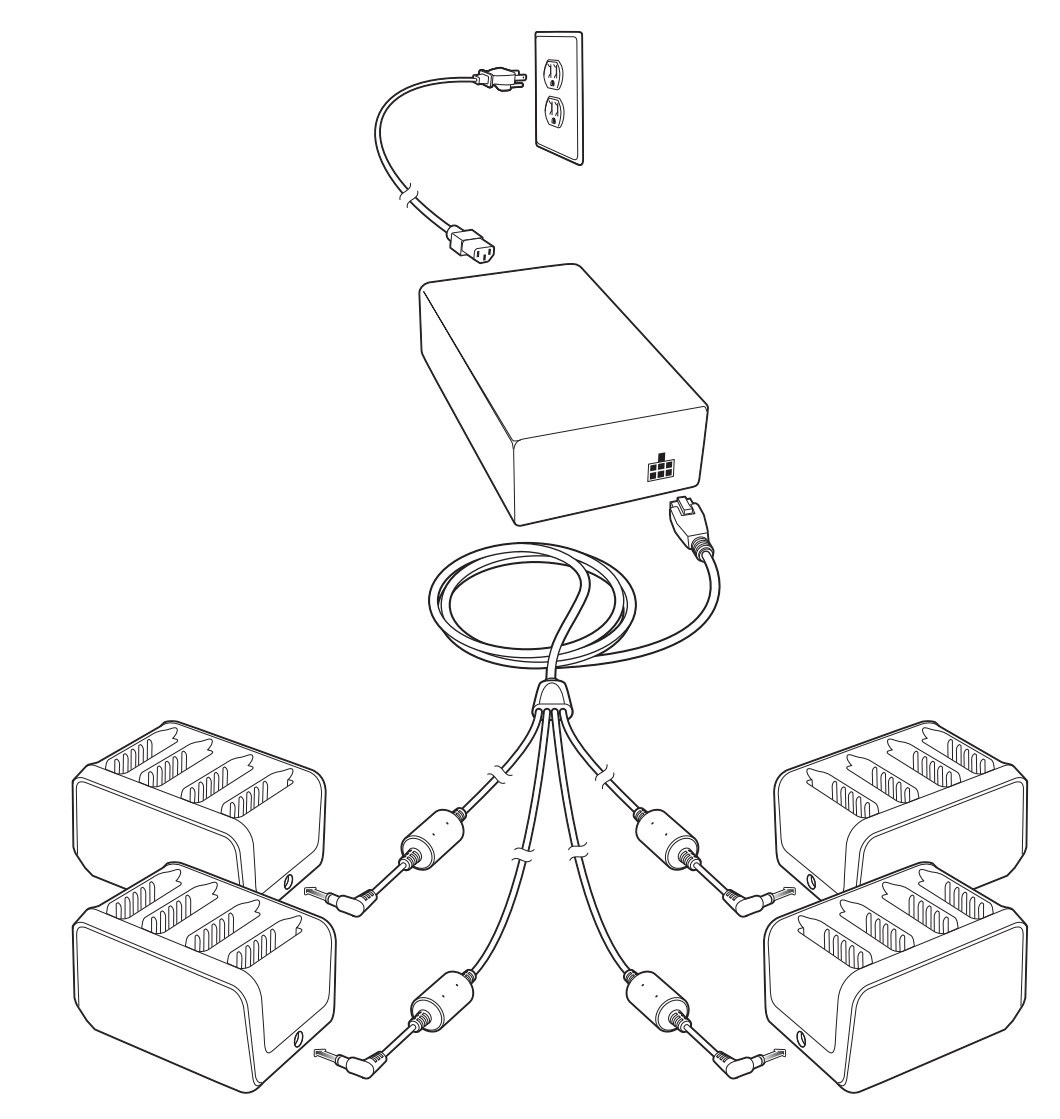

# **Charging with the Four Slot Battery Charger**

To charge the spare batteries insert the spare battery into a spare battery charging well.

A Charge LED is provided for each battery charging well. See *[Table 3: Spare Battery Charge LED Status on page](#page-31-0) [32](#page-31-0)* for charging status indications. The 2680 mAh battery charges in approximately four hours.

### **Figure 17: Charging Batteries**

<span id="page-31-0"></span>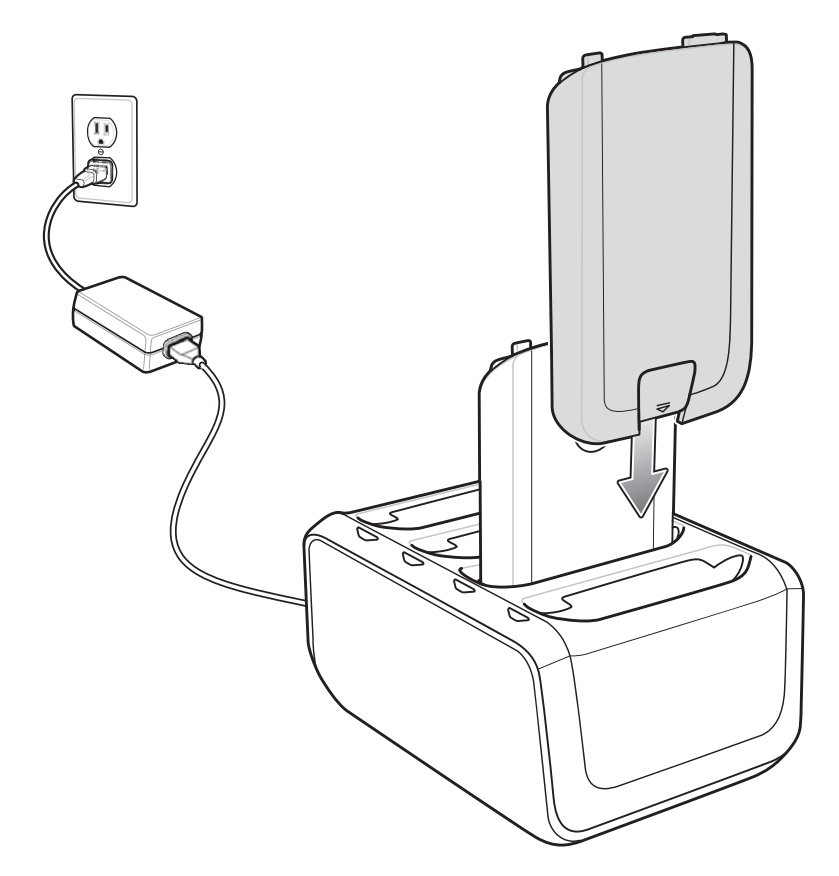

Charge batteries in temperatures from 0 °C to 40 °C (32 °F to 104 °F). Charging is intelligently controlled by the charger in order to ensure safe operation and optimize long-term battery life. To accomplish this, for small periods of time, the charger alternately enables and disables battery charging to keep the battery at acceptable temperatures. The charger indicates when charging is disabled due to abnormal temperatures via the Charge LED.

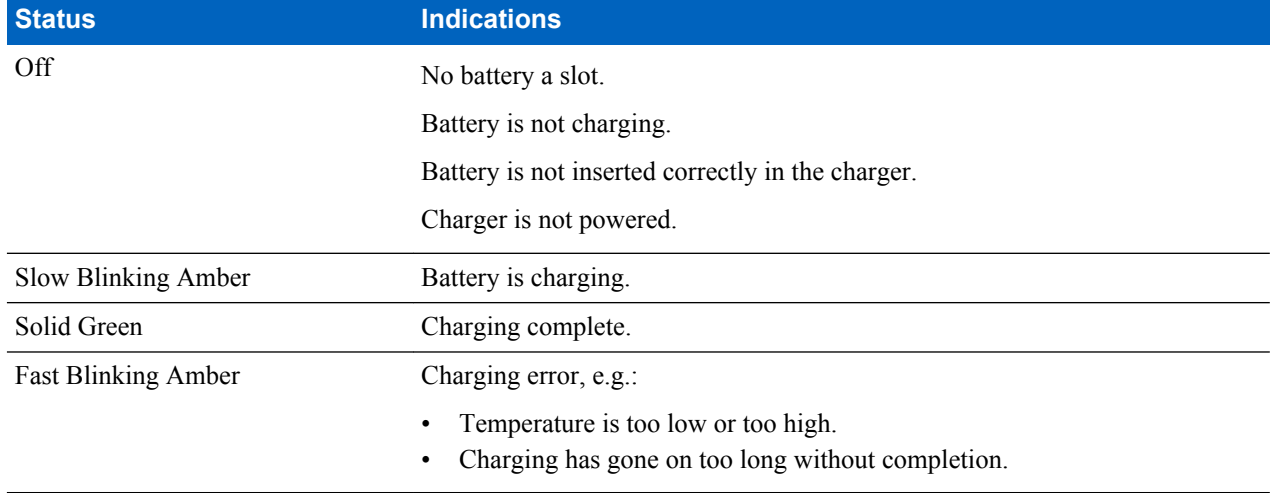

### **Table 3: Spare Battery Charge LED Status**

# <span id="page-32-0"></span>**Five Slot Charge Only Cradle**

The Five Slot Charge Only cradle:

- Provides power for operating and charging the MC40.
- Simultaneously charges up to five MC40s.

### **Figure 18: Five Slot Charge Only Cradle**

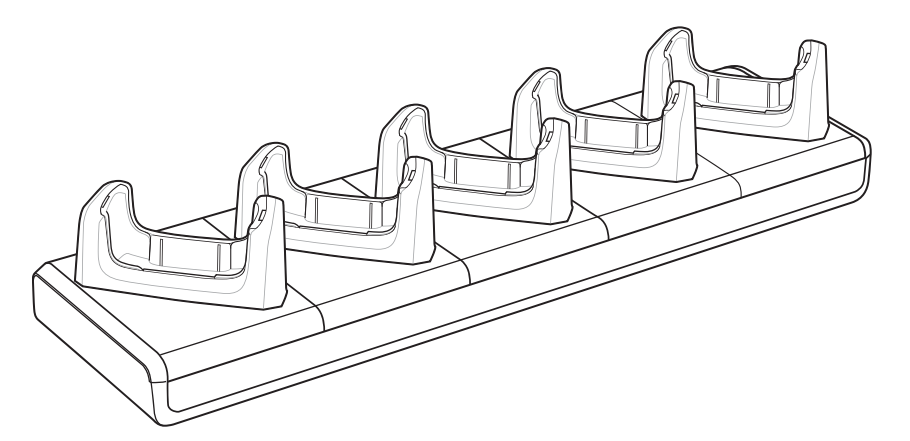

### **Installing a Cup**

The Five Slot Charge Only Cradle ships without any cradle cups installed. To base accepts the MC40 Charging Cup, Battery Charger Cup and Blank Slot Cover. To install the cradle cups:

#### **Procedure:**

- **1** Remove power from the cradle base before installing cups.
- **2** Align the lip of the cup with the slot on the front of the cradle. Ensure that the cup is positioned within the Slot Alignment Tabs.

### **Figure 19: Five Slot Charge Only Cradle Cup Installation**

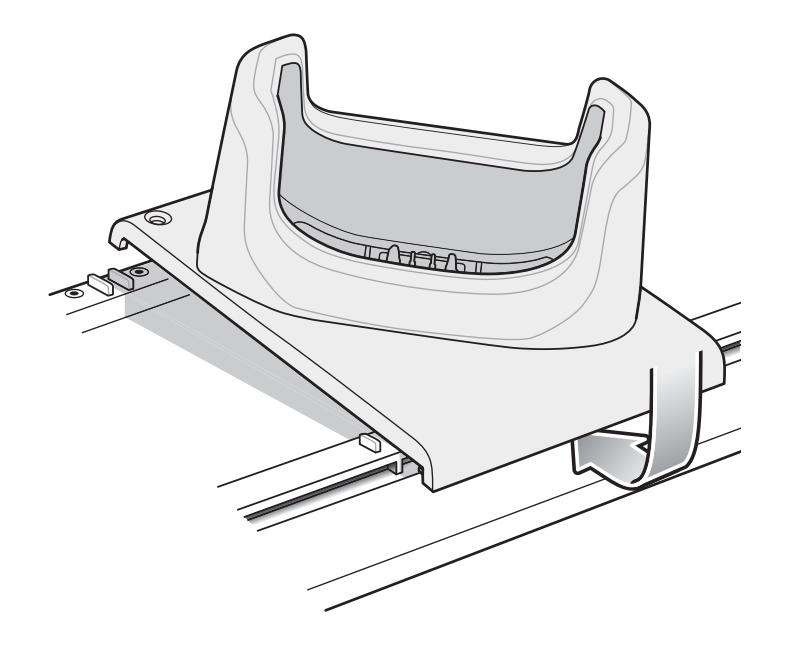

- **3** Slide the lip into the slot and rotate the cup until it is flat on the cradle base.
- **4** Using a Phillips screwdriver, secure the cup to the charger base using the two screws provided with the cup.

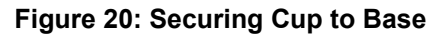

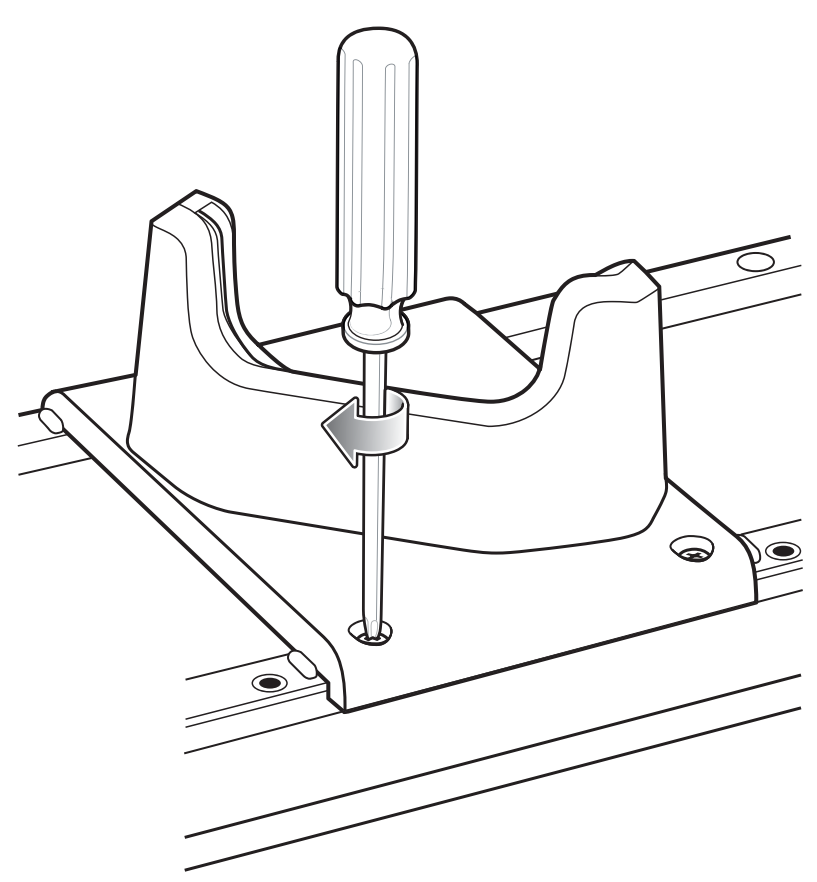

- <span id="page-34-0"></span>**5** Each slot on the Cradle Base must have a cup installed.
- **6** Repeat for each additional cup.

## **Installing a Four Slot Battery Charger**

To install a Four Slot Battery Charger:

### **Procedure:**

- **1** Install a Battery Charger Cup. See *[Installing a Cup on page 33](#page-32-0)*.
- **2** Align the mounting slots on the bottom of the Four Slot Battery Charger with the screws on the cup.
- **3** Slide the Four Slot Battery Charger down until it snaps into place.

### **Figure 21: Multi Slot Charge Only Cradle Four Slot Battery Charger Installation**

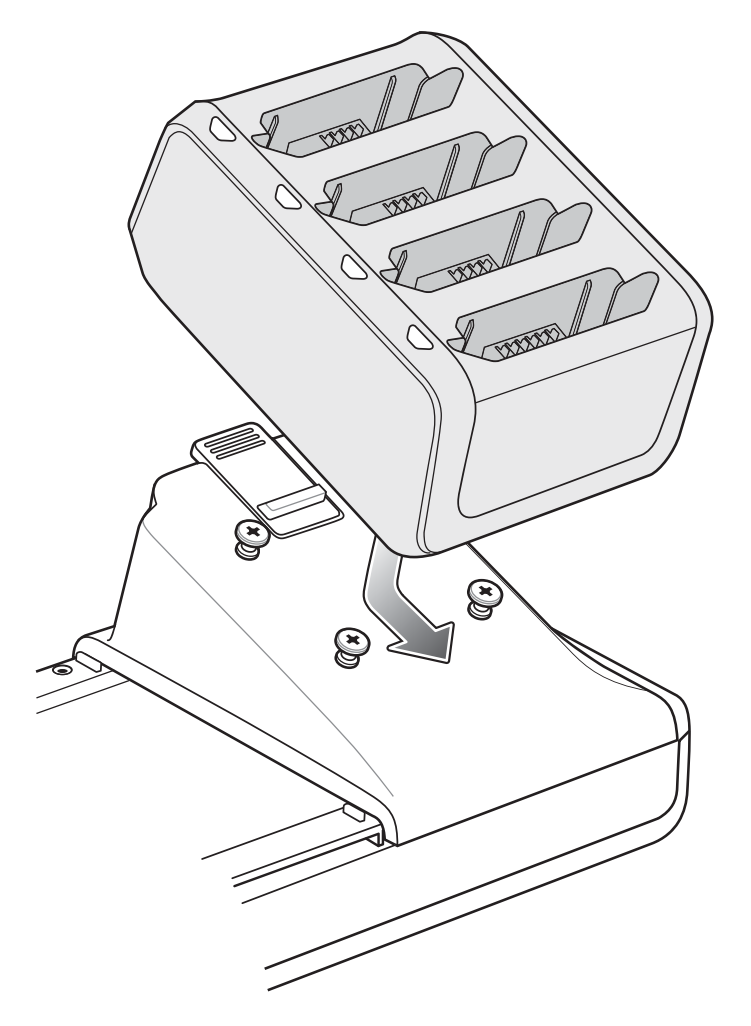

## **Power to Five Slot Charge Only Cradle**

Use one power supply to provide power to the Charging Base to power the Charging Cups. A separate power supply is required for each Four Slot Battery Charger installed. The power supply is connected directly to the For Slot Battery Charger.

### **Figure 22: Five Slot Charge Only Cradle Power Connections**

<span id="page-35-0"></span>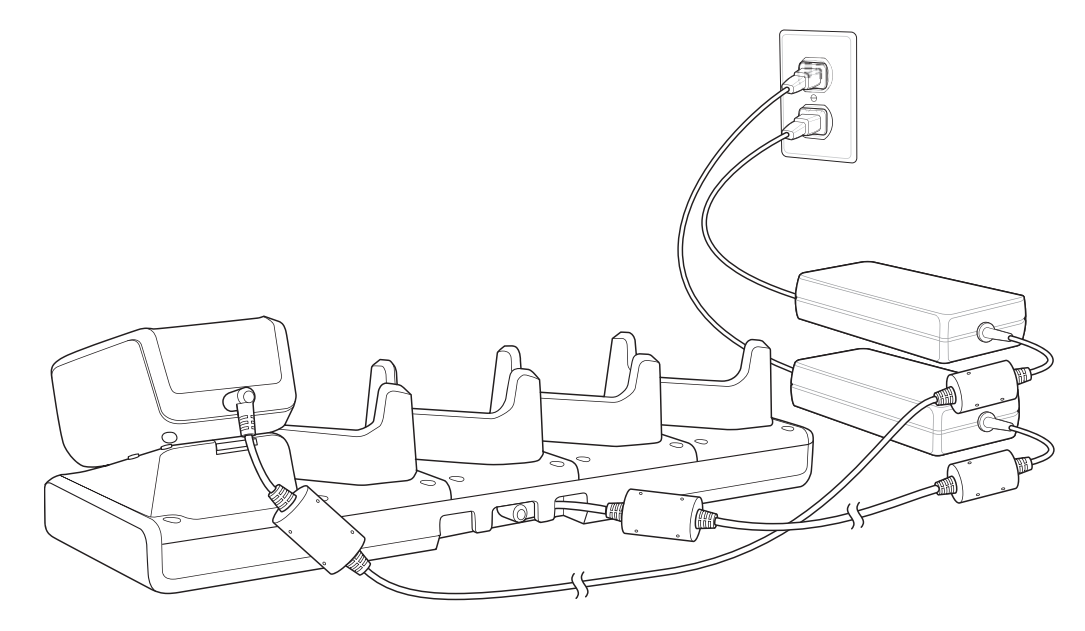

# **Removing Cradle Insert**

### **Procedure:**

**1** With finger nail, grasp insert notch.

### **Figure 23: Grasp Insert Notch**

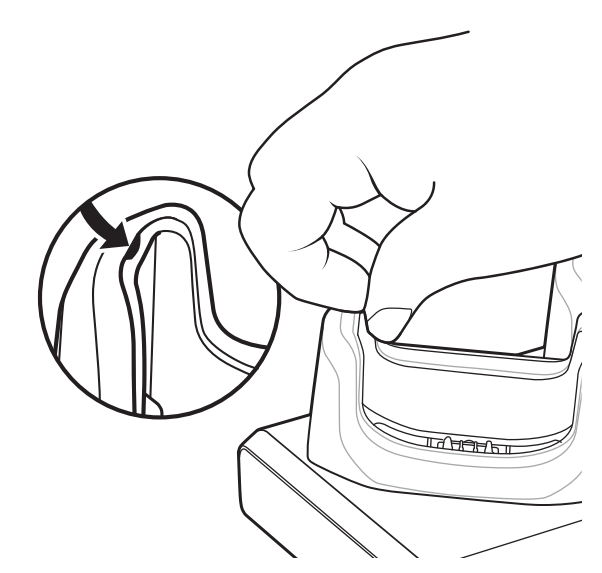

**2** Pull insert out of cradle.
#### **Figure 24: Remove Insert**

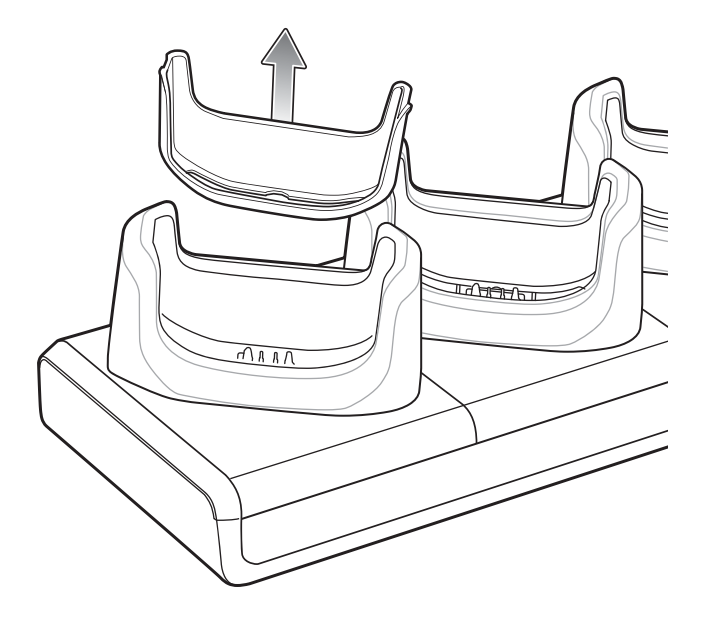

### **Charing Using the Five Slot Charge Only Cradle**

Insert the MC40 into a slot to begin charging.

The Right LED indicates the status of the battery charging in the MC40. See *[Table 1: Battery Charge LED Status on](#page-17-0) [page 18](#page-17-0)* for charging status indications. The 2680 mAh battery charges in approximately four hours.

Charge batteries in ambient temperatures from 0 °C to 40 °C (32 °F to 104 °F) or up to 45 °C (113 °F) as reported by

the battery. To view the battery temperature, touch  $\frac{1}{2}$  or  $\frac{1}{2}$  >  $\frac{1}{2}$  About device > Battery Information. Charging is intelligently controlled by the MC40. To accomplish this, for small periods of time, the charger alternately enables and disables battery charging to keep the battery at acceptable temperatures. The charger indicates when charging is disabled due to abnormal temperatures via its LED.

### **Figure 25: Charging MC40 and Spare Battery**

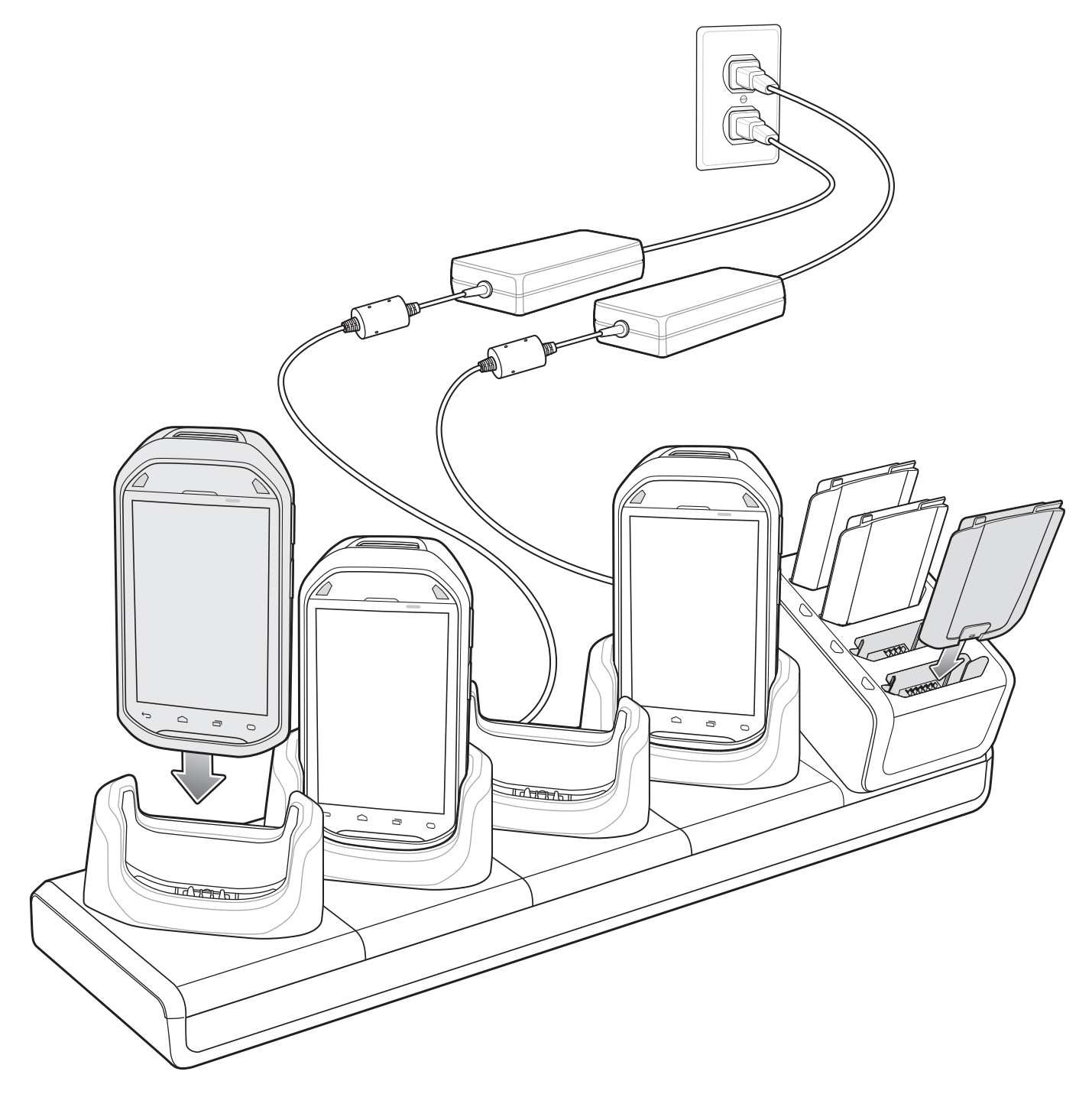

# **Installing the Finger Strap**

Use the optional finger strap to securely hold the MC40 while working.

- **1** Press the Power button until the Device options menu appears.
- **2** Touch Power off.
- **3** Remove the battery.

### **Figure 26: Remove Battery**

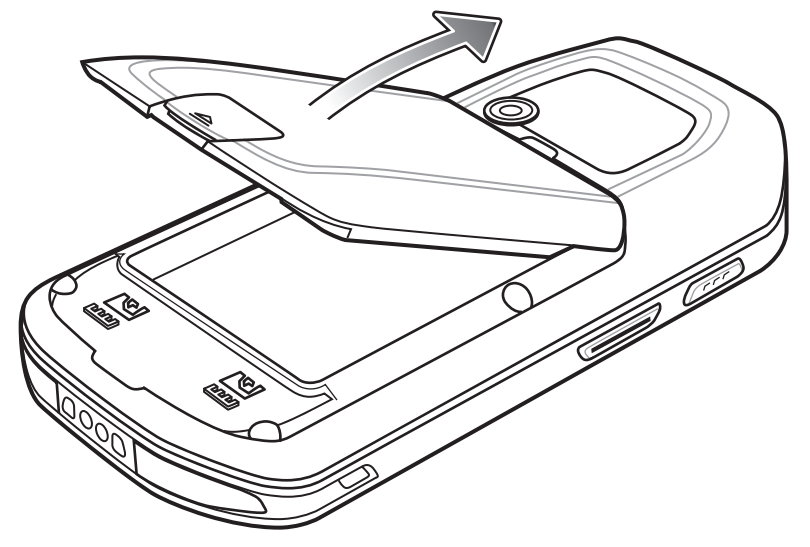

**4** Using a Phillips screwdriver, remove the two screws securing the plug to the MC40.

**Figure 27: Remove Plug**

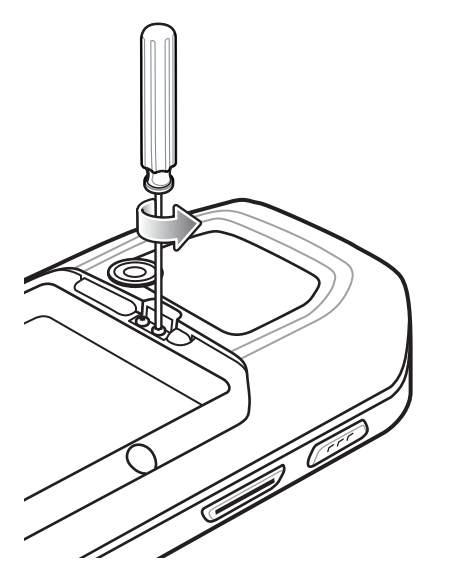

**5** Align the screws in the bracket of the finger strap with the mounting holes on the MC40.

### **Figure 28: Align Finger Strap**

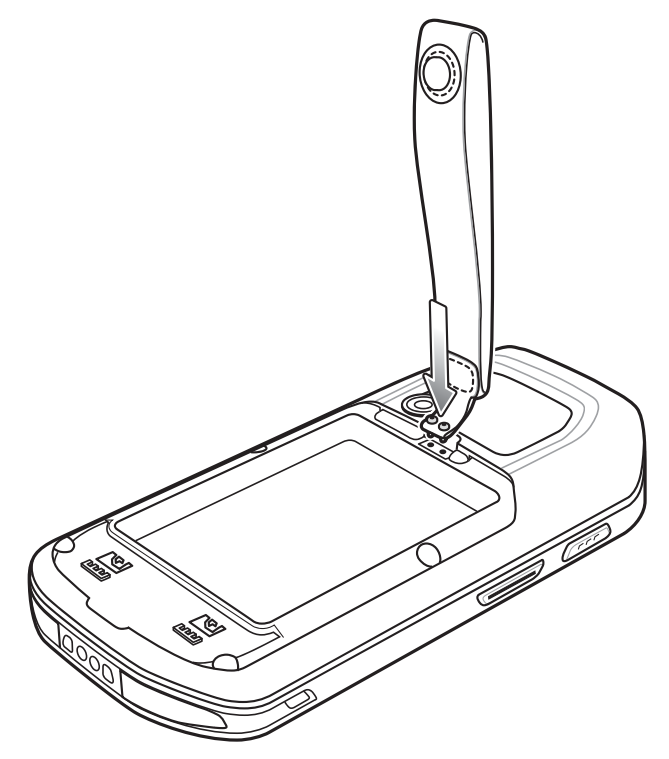

**6** Secure the finger strap to the MC40 using a Phillips screwdriver.

### **Figure 29: Secure Finger Strap to MC40**

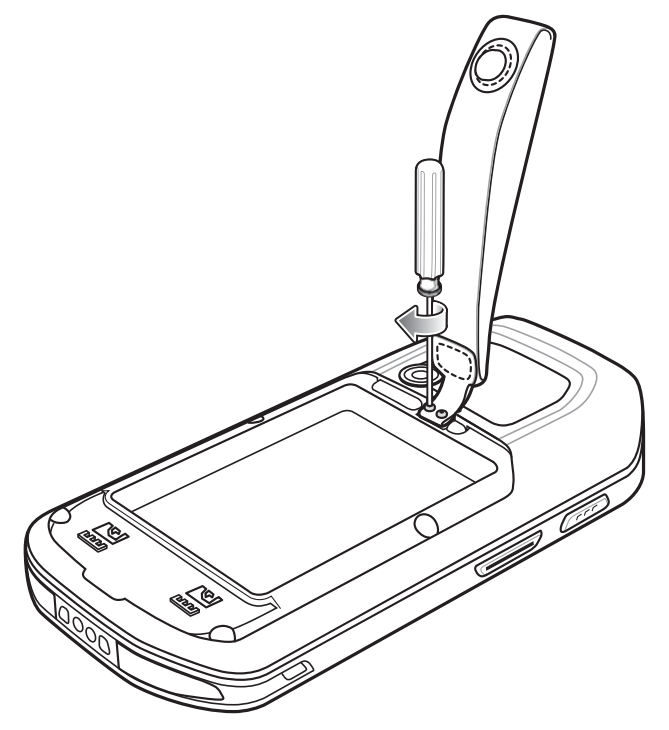

**7** Replace the battery.

### **Figure 30: Install Battery**

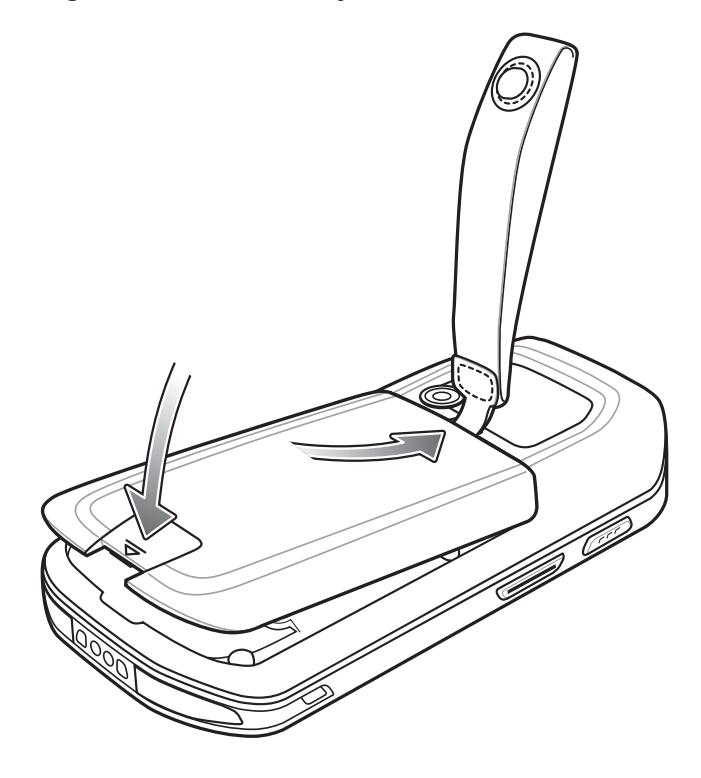

# **Installing the Rubber Boot**

Use to rubber boot to add additional protection to the MC40.

### **Figure 31: Rubber Boot**

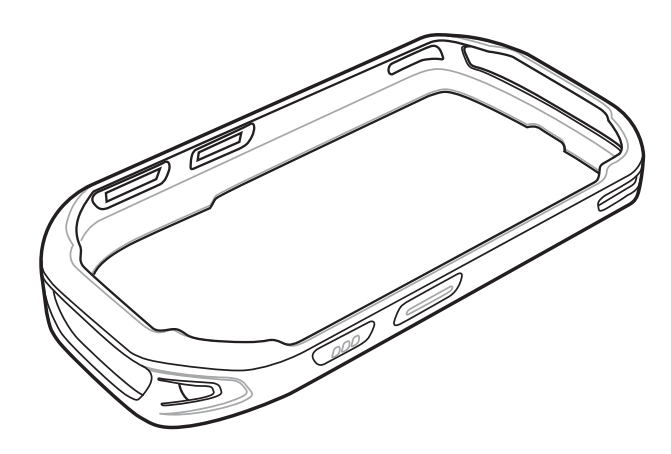

### **Procedure:**

**1** Insert the bottom of the MC40 into the bottom of the rubber boot.

### **Figure 32: Insert MC40 into Boot**

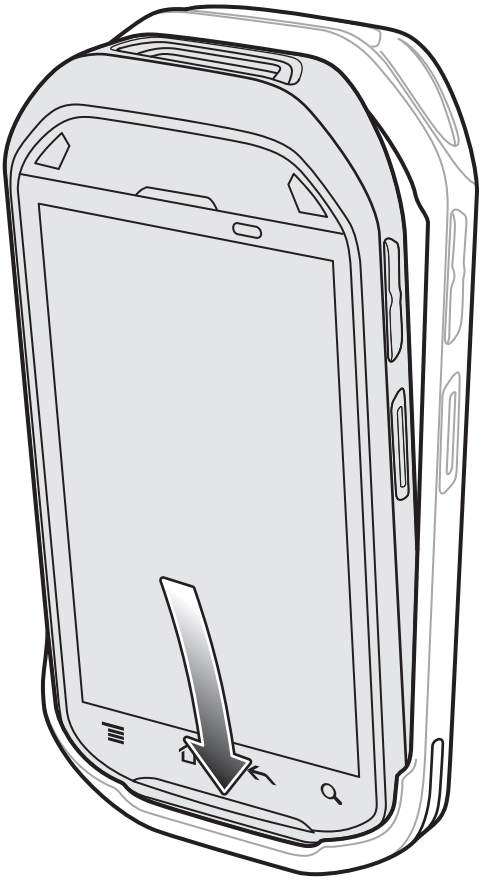

**2** Pull the top of the rubber boot over the top of the MC40.

### **Figure 33: Pull Boot Over MC40**

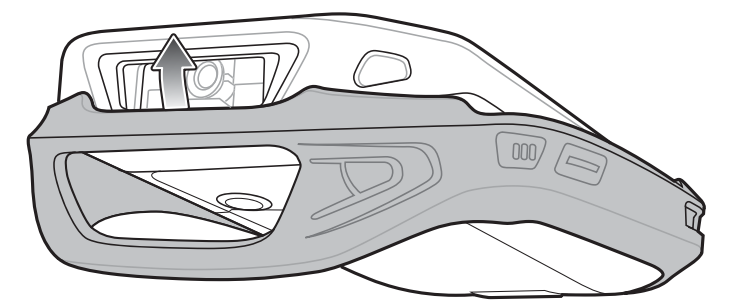

**3** Ensure that the rubber boot is sitting flat against the MC40.

# **Third-Party Ethernet Dongles**

The MC40 provides support for third-party Ethernet dongles.

### **Configuring Ethernet Proxy Settings**

The MC40 includes Ethernet cradle drivers. The MC40 can connect to an Ethernet network using a third-party Ethernet dongle. After connecting the MC40, configure the Ethernet connection:

#### **Procedure:**

- **1** Touch  $\bigoplus$
- **2** Touch  $\Box$  or  $\odot$
- **3** Touch **Ethernet**.
- **4** Slide the switch to the **ON** position.
- **5** Connect the MC40 and Ethernet dongle.
- **6** Touch and hold **Eth0** until the menu appears.
- **7** Touch **Modify Proxy**.

### **Figure 34: Ethernet Proxy Settings**

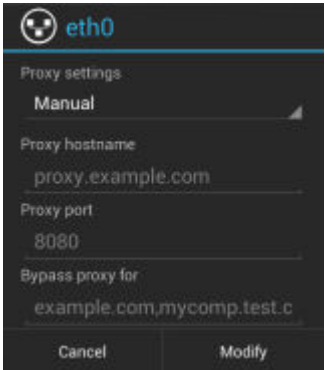

- **8** Touch the **Proxy settings** drop-down list and select **Manual**.
- **9** In the **Proxy hostname** field, enter the proxy server address.
- **10** In the **Proxy port** field, enter the proxy server port number.
- 

11 **B** Note: When entering proxy addresses in the **Bypass proxy for** field, do not use spaces or carriage returns between addresses.

In the **Bypass proxy for** text box, enter addresses for web sites that do not require to go through the proxy server. Use the separator "|" between addresses.

- **12** Touch **Modify**.
- 13 Touch  $\bigcap$

### **Configuring Ethernet Static IP Address**

The MC40 includes Ethernet cradle drivers. The MC40 can connect to an Ethernet network using a third-party Ethernet dongle. After connecting the MC40, configure the Ethernet connection:

- $1$  Touch  $\circled{1}$  $2 \quad$  Touch  $\blacksquare$  or  $\blacksquare$ .
- **3** Touch **Ethernet**.
- **4** Slide the switch to the **ON** position.
- **5** Connect the MC40 and Ethernet dongle.
- Touch and hold **Eth0** until the menu appears.
- Touch **Disconnect**.

### **Figure 35: Ethernet Proxy Settings**

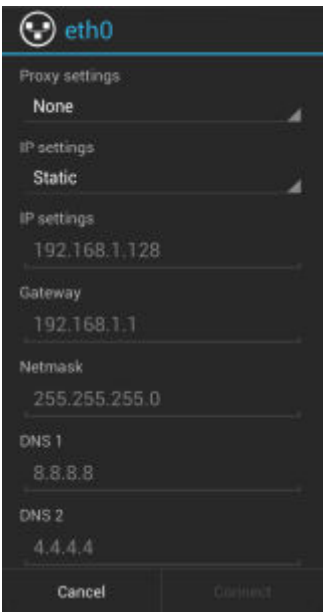

- Touch and hold **Eth0** until the menu appears.
- Touch the **IP setting** drop-down list and select **Static**.
- In the **IP adress** field, enter the proxy server address.
- If required, in the **Gateway** text box, enter a gateway address for the device.
- If required, in the **Network prefix length** text box, enter a the prefix length.
- If required, in the **DNS 1** text box, enter a Domain Name System (DNS) address.
- If required, in the **DNS 2** text box, enter a DNS address.
- Touch **Connect**.
- Touch  $\Box$

# **Chapter 3**

# **USB Communication**

This chapter provides information for transferring files between the device and a host computer.

# **Connecting to a Host Computer via USB**

Connect the device to a host computer using the micro USB cable to transfer files between the MC40 and the host computer.

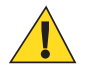

### **Caution:**

When connecting the MC40 to a host computer, follow the host computer's instructions for connecting and disconnecting USB devices, to avoid damaging or corrupting files.

#### **Procedure:**

- **1** Connect the micro USB connector to the USB port on the device. See *[Accessories on page 25](#page-24-0)* for setup information.
- **2** Connect the USB A connector to the host computer USB port. **Connected as a media device** or **Connected as camera** appears on the Status bar.
- **3** If **Connected as a camera** appears, pull down the Notification shade and touch **Connected as a camera** and then touch **Media device (MTP)**.
- 
- **4 A Caution:** Ensure that all applications are not running. Loss of data may occur.

On the host computer, open a file explorer application.

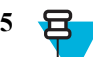

**1 Note:** While USB storage is in use, access to the On-Device Storage is disabled.

Locate the device as a portable device and open to view contents.

**6** Copy or delete files as required.

### **Disconnect from the Host Computer**

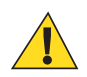

### **Caution:**

Carefully follow the host computer's instructions to unmount the microSD card and disconnect USB devices correctly to avoid losing information.

- **1** On the host computer, unmount the device.
- **2** Remove the micro USB cable from the device.

# **Chapter 4**

# **DataWedge Configuration**

DataWedge is an application that reads data, processes the data and sends the data to an application.

# **Basic Scanning**

Scanning can be performed using either the imager or the rear-facing camera.

### **Using the Camera**

To capture bar code data:

- **1** Ensure that an application is open on the MC40 and a text field is in focus (text cursor in text field).
- **2** Aim the rear-facing camera at a bar code.
- **3** Press and hold the Right Scan/Action button. By default, a preview window appears on the screen. The Left and Right LEDs light red to indicate that data capture is in process.

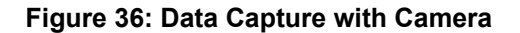

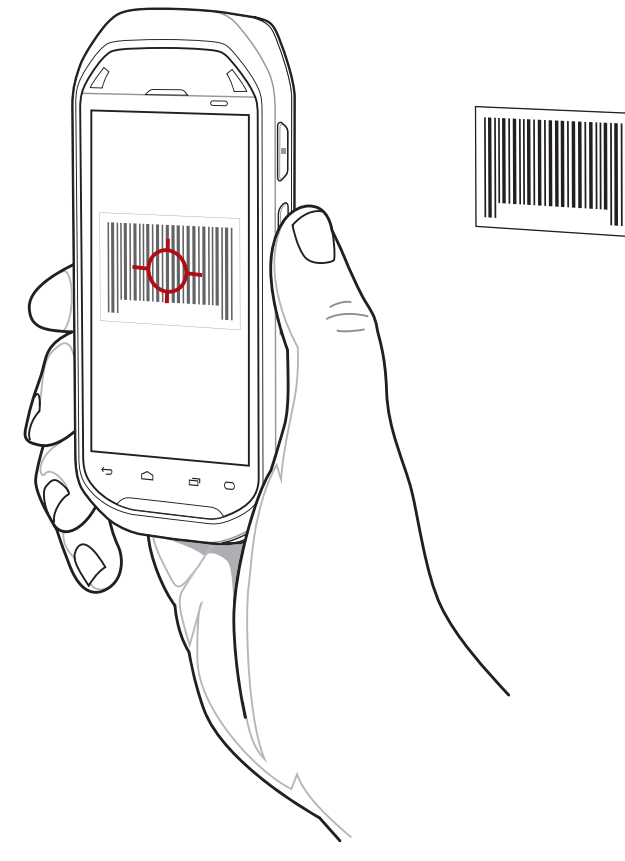

- **4** Move the MC40 until the bar code is centered under the red target.
- **5** The Left and Right LEDs light green, a beep sounds and the MC40 vibrates, by default, to indicate the bar code was decoded successfully. The captured data appears in the text field.

# **Using the Imager**

To capture bar code data:

- **1** Ensure that an application is open on the MC40 and a text field is in focus (text cursor in text field).
- **2** Aim the exit window at a bar code.
- **3** Press and hold the Right Scan/Action button. The red laser aiming pattern turns on to assist in aiming. Ensure that the bar code is within the area formed by the aiming pattern. The Left and Right LEDs light red to indicate that data capture is in process.

#### **Figure 37: Data Capture**

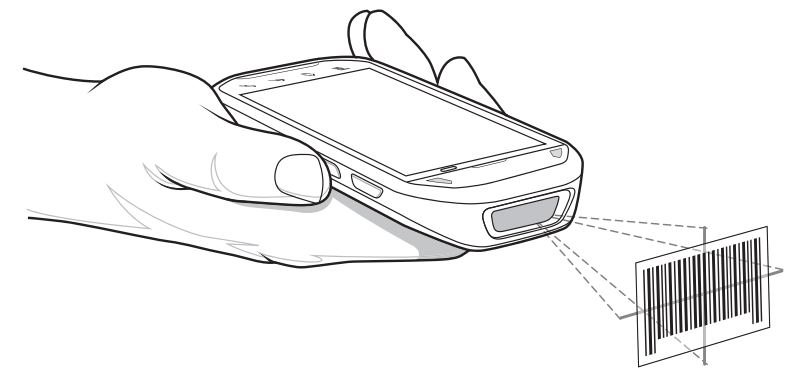

**4** The Left and Right LEDs light green, a beep sounds and the MC40 vibrates, by default, to indicate the bar code was decoded successfully. The captured data appears in the text field.

### **Profiles**

DataWedge is based on profiles and plug-ins. A profile contains information on how DataWedge should behave with different applications.

Profile information consists of:

- Associated application
- Input plug-in configurations
- Output plug-in configurations
- Process plug-in configurations.

Using profiles, each application can have a specific DataWedge configuration. For example, each user application can have a profile which outputs scanned data in the required format when that application comes to the foreground. DataWedge can be configured to process the same set of captured data differently based on the requirements of each application.

DataWedge includes the following visible and hidden pre-configured profiles which support specific built-in applications:

- Visible profiles:
	- **Profile0** created automatically the first time DataWedge runs. Generic profile used when there are no user created profiles associated with an application.
	- **Launcher** disables scanning when the Launcher is in foreground.
	- **DWDemo** provides support for the DWDemo application.
- Hidden profiles (not shown to the device):
	- **RD Client** provides support for MSP.
	- **MSP Agent** provides support for MSP.
	- **MspUserAttribute** provides support for MSP.
	- **Camera** disables scanning when the default camera application is in foreground.
	- **RhoElements** disables scanning when RhoElements is in foreground.

#### **Profile0**

**Profile0** can be edited but cannot be associated with an application. That is, **DataWedge** allows manipulation of plug-in settings for **Profile0** but it does not allow assignment of a foreground application. This configuration allows **DataWedge** to send output data to any foreground application other than applications associated with user-defined profiles when **Profile0** is enabled.

**Profile0** can be disabled to allow **DataWedge** to only send output data to those applications which are associated in user-defined profiles. For example, create a profile associating a specific application, disable **Profile0** and then scan. **DataWedge** only sends data to the application specified in the user-created profile. This adds additional security to **DataWedge** enabling the sending of data only to specified applications.

## **Plug-ins**

A plug-in is a software module utilized in DataWedge to extend its functionality to encompass technologies such as bar code scanning. The plug-ins can be categorized into three types based on their operations:

- Input Plug-ins
- Output Plug-ins
- Process Plug-ins.

### **Input Plug-ins**

An Input Plug-in supports an input device, such as a bar code scanner contained in, or attached to the device. **DataWedge** contains base plug-ins for these input devices.

- **Bar Code Scanner Input Plug-in** The Bar Code Scanner Input Plug-in is responsible for reading data from the integrated bar code scanner and supports different types of bar code readers including laser, imager and internal camera. Raw data read from the bar code scanner can be processed or formatted using Process Plug-ins as required. **DataWedge** has built-in feedback functionality for the bar code scanner to issue user alerts. The feedback settings can be configured according to user requirement.
- **MSR Input Plug-in** The Magnetic Stripe Reader (MSR) Input Plug-in is responsible for reading data from an MSR. Raw data read from the MSR can be processed or formatted using Process Plug-ins as required. **DataWedge** has built-in feedback functionality for the MSR to issue user alerts. The feedback settings can be configured according to user requirement.

### **Process Plug-ins**

Process Plug-ins are used in **DataWedge** to manipulate the received data according to the requirement, before sending to the foreground application via the Output Plug-in.

- **Basic Data Formatting Process Plug-in**  The Basic Data Formatting Plug-in allows **DataWedge** to add a prefix and/or a suffix to the captured data before passing it to an Output Plug-in.
- **Advanced Data Formatting Process Plug-in**  The Advanced Data Formatting Plug-in allows **DataWedge** to apply rules (actions to be performed based on defined criteria) to the data received via an input plug-in before passing it to an Output Plug-in.

### **Output Plug-ins**

Output Plug-ins are responsible for sending the data from Input Plug-ins to a foreground application on the device.

- **Keystroke Output Plug-in** The Keystroke Output Plug-in collects and sends data received from the Input Plugin to the foreground applications by emulating keystrokes.
- **Intent Output Plug-in** The Intent Output Plug-in collects and sends data received from the Input Plug-ins to foreground applications using the Android Intent mechanism.
- **IP Output Plug-in** The IP Output Plug-in collects and sends data received from the Input Plug-ins to a host computer via a network connection. Captured data can be sent over an IP network to a specified IP address and port using either TCP or UDP transport protocols.

# **Profiles Screen**

To launch DataWedge, touch  $\Box$  > **DataWedge**. By default, three profiles appear:

- **Profile0**
- **Launcher**
- **DWDemo**.

Profile0 is the default profile and is used when no other profile can be applied.

### **Figure 38: DataWedge Profiles Screen**

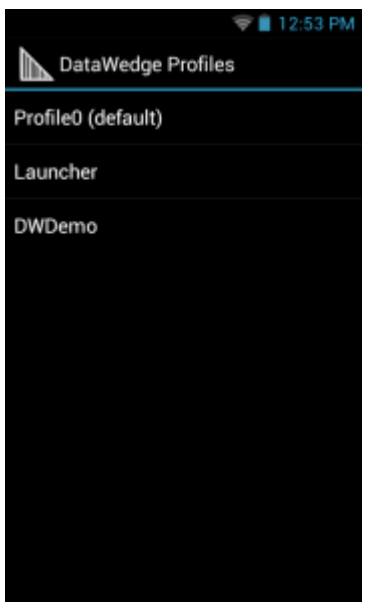

Profile names are color coded. Enabled profiles are white and disabled profiles are gray.

To configure a profile touch the profile name.

### **Profile Context Menu**

Touch and hold a profile to open a context menu that allows additional actions to be performed on the selected profile.

#### **Figure 39: Profile Context Menu**

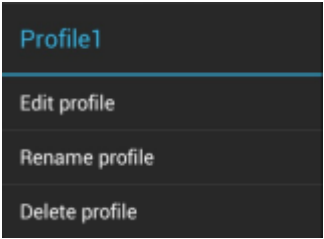

The profile context menu allows the profile to be edited (same as just tapping on a profile), renamed or deleted.

### **Options Menu**

Touch  $\Box$  or to open the options menu.

### **Figure 40: DataWedge Options Menu**

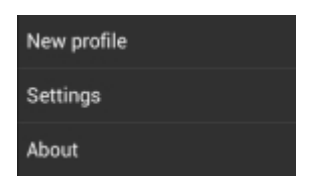

The menu provides options to create a new profiles, access to general DataWedge settings and DataWedge version information.

### **Disabling DataWedge**

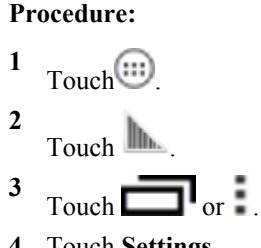

**4** Touch **Settings**.

**5** Touch **DataWedge enabled**. The blue check disappears from the checkbox indicating that DataWedge is disabled.

### **Creating a New Profile**

### **Procedure: 1** Touch  $\circled{m}$ **2** Touch  $\blacksquare$ **3** Touch  $\Box$  or  $\Box$

- **4** Touch **New profile**.
- **5** In the **New profile** dialog box, enter a name for the new profile. It is recommended that profile names be unique and made up of only alpha-numeric characters (A-Z, a-z, 0-9).

### **Figure 41: New Profile Name Dialog Box**

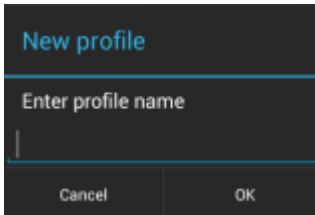

**6** Touch **OK**.

The new profile name appears in the **DataWedge profile** screen.

# **Profile Configuration**

To configure the Profile0 or a user-created profile, touch the profile name.

#### **Figure 42: Profile Configuration Screen**

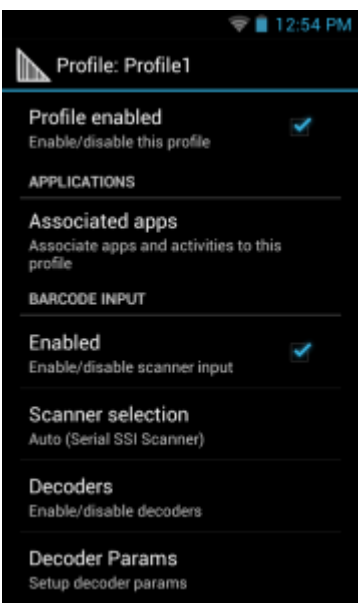

The configuration screen lists the following sections:

- Profile enabled
- Applications
- Barcode Input
- MSR Input
- Keystroke output
- Intent Output
- IP Output.

### **Associating Applications**

Use Applications option to associate applications with this profile. User created profiles should be associated with one or more applications and its activities.

- **1** Touch **Associated apps**. A list of applications/activities associated with the profile displays. Initially the list does not contain any applications/activities.
- 2 Touch  $\equiv$
- **3** Touch **New app/activity**.
- **4** In the **Select application** screen, select the desired application from the list.
- **5** In the **Select activity** menu, selecting the activity adds that application/activity combination to the associated application list for that profile. Selecting \* as the activity results in all activities within that application being associated to the profile. During operation, **DataWedge** tries to match the specific application/activity combinations with the foreground application/activity before trying to match the general application/\* combinations.
- $6$  Touch  $\leftarrow$

### **Data Capture Panel**

The Data Capture panel (DCP) is a DataWedge feature that enables the user to initiate data capture by touching a designated part of the screen. A variable screen overlay acts like a scan button.

### **Figure 43: Minimized Data Capture Panel**

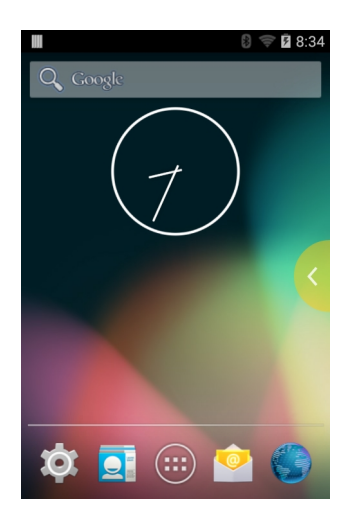

Drag the DCP tab horizontally to maximized overlay. Drag the DCP tab vertically to reposition the tab.

### **Figure 44: Maximized DCP**

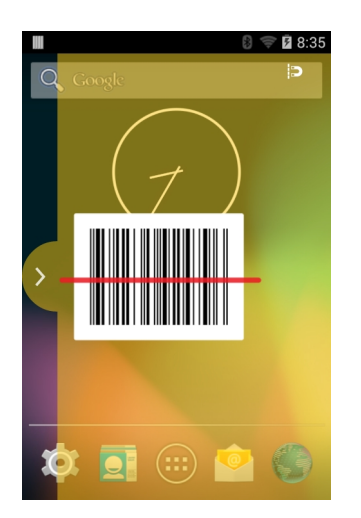

Touch the Magnet icon to change the orientation of the overlay to opposite side of the screen.

The DataWedge profile configuration screen allows the user to configure how the DCP appears on the screen once the particular profile is enabled. The DCP is hidden by default. Enabling DCP option displays seven additional configuration parameters.

### **Figure 45: Data Capture Panel Settings**

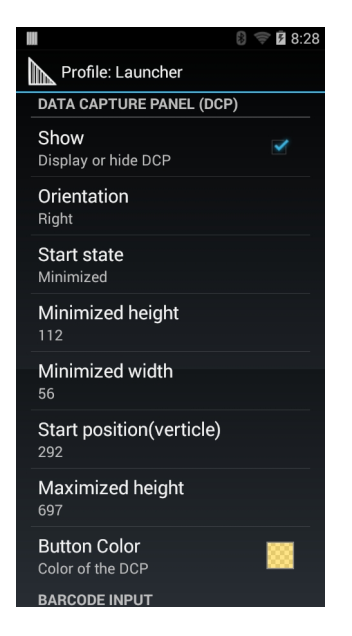

- **Orientation** Indicates whether the DCP displays on the right hand or left hand side of the screen. Options: **Left** (default) or **Right**.
- **Start state** Indicates whether the DCP should be started in maximized or minimized state. Options: **Minimized** (default) or **Maximized**.
- **Minimized height** Indicates the height of the DCP when in the minimized state (default 112).
- **Minimized width** Indicates the width of the DCP when in the minimized state (default 56).
- **Start position (vertical)** Indicates the distance from top of the device screen to the DCP (default 292).
- **Maximized height** Indicates the height of DCP when in maximized state (default 697).
- **Button Color** Use to change the color and transparency of the DCP overlap. Touch to open the color picker window.

#### **Figure 46: Color Picker**

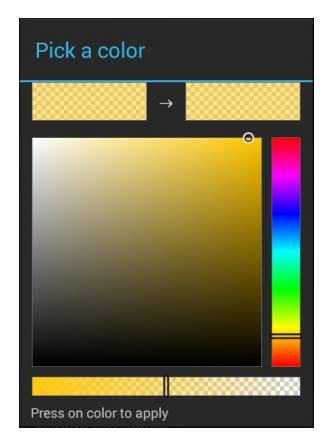

### **Bar Code Input**

Use the **Bar Code Input** options to configure the Bar Code Scanner Input Plug-in for the profile.

### **Enabled**

Enables or disables this plug-in. A check in the checkbox indicates that the plug-in is enabled.

### **Scanner Selection**

Configures which scanning device to use for bar code data capture when the profile is active.

- **Auto** The software automatically selects the 2D Imager.
- **Camera scanner** Scanning is performed with the rear-facing camera.
- **2D Imager** Scanning is performed using the 2D Imager.

### **Decoders**

Use the **Bar Code Input** options to configure the Bar Code Scanner Input Plug-in for the profile.

Configures which bar code decoders are enabled or disabled. For best performance disable all unnecessary decoders.

Touch **Decoders**. The **Barcode input** screen appears. A check in the checkbox indicates that the decoder is enabled. By default the most commonly used decoders are enabled (shown below with an asterisk). The supported decoders are:

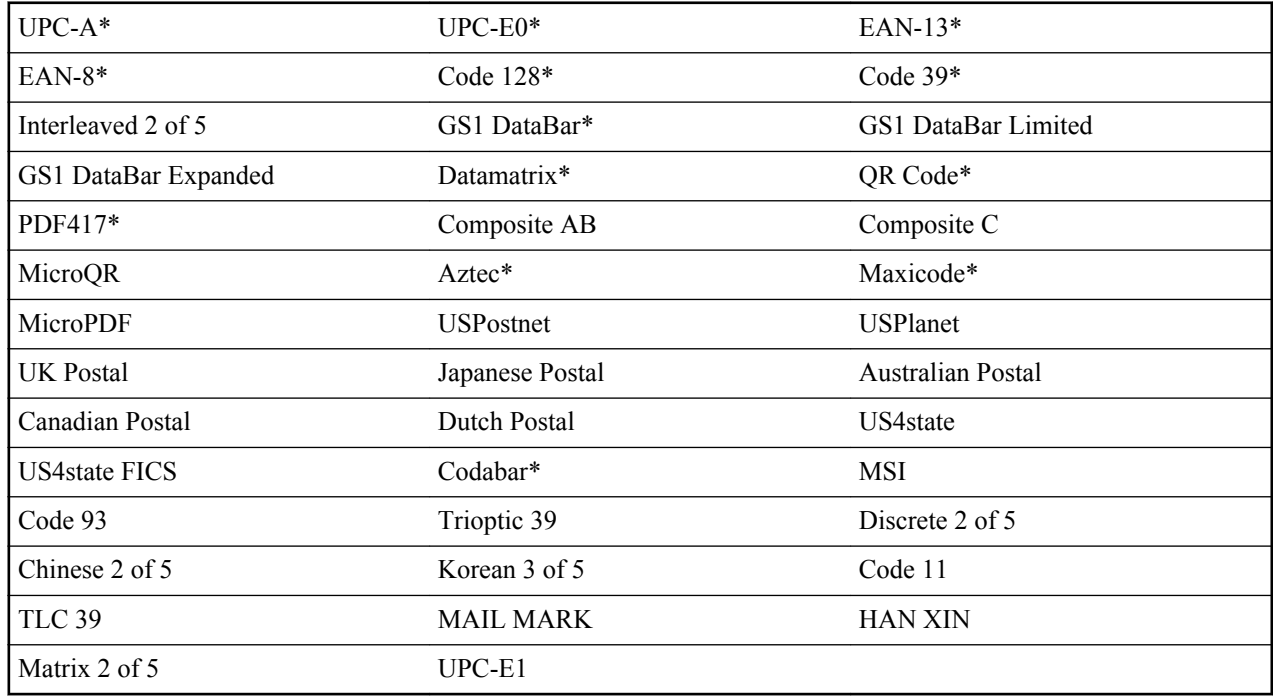

Touch  $\leftrightarrow$  to return to the previous screen.

### **Decoder Params**

Use **Decode Params** to configure individual decoder parameters.

- **UPCA**
	- **Report Check Digit** The check digit is the last character of the symbol used to verify the integrity of the data. Enables or disables this option. A check in the checkbox indicates that the option is enabled (default enabled).
	- **Preamble** Preamble characters are part of the UPC symbol consisting of Country Code and System Character. Select the appropriate option to match the host system.

There are three options for transmitting a UPCA preamble:

- + **Preamble None** Transmit no preamble.
- + **Preamble Sys Char** Transmit System Character only (default).
- + **Preamble Country and Sys Char** Transmit System Character and Country Code ("0" for USA). Select the appropriate option to match the host system.
- **UPCE0**
	- **Report Check Digit** The check digit is the last character of the symbol used to verify the integrity of the data. Enables or disables this option. A check in the checkbox indicates that the option is enabled (default disabled).
	- **Preamble** Preamble characters are part of the UPC symbol consisting of Country Code and System Character. Select the appropriate option to match the host system.

There are three options for transmitting a UPCE0 preamble:

- + **Preamble Sys Char** Transmit System Character only.
- + **Preamble Country and Sys Char** Transmit System Character and Country Code ("0" for USA).
- + **Preamble None** Transmit no preamble (default).
- **Convert UPCE0 To UPCA** Enable to convert UPCE0 (zero suppressed) decoded data to UPC-A format before transmission. After conversion, the data follows UPC-A format and is affected by UPC-A programming selections. Disable to transmit UPCE0 decoded data as UPCE0 data, without conversion (default - disabled).
- **Code128**
	- **Length1** Use to set decode lengths (default 0). See *[Decode Lengths on page 60](#page-59-0)* for more information.
	- **Length2**  Use to set decode lengths (default 55). See *[Decode Lengths on page 60](#page-59-0)* for more information.
	- **Redundancy** Sets the reader to read the bar code twice before accepting data. A check in the checkbox indicates that redundancy is enabled (default - disabled).
	- **Enable Plain Code 128** Flag to enable other 128 sub types (besides GS1-128 and ISBT-128).
	- **Enable GS1-128** Set the GS1 128 subtype. A check in the checkbox indicates that the option is enabled (default - enabled).
	- **Enable ISBT128** Set the ISBT128 subtype. A check in the checkbox indicates that the option is enabled (default - enabled).
	- **ISBT128 Concatenation Mode** Select an option for concatenating pairs of ISBT code types:
		- + **Concat Mode Never** Do not concatenate pairs of ISBT codes encountered (default).
		- + **Concat Mode Always** There must be two ISBT codes in order to decode and perform concatenation. Does not decode single ISBT symbols.
		- + **Concat Mode Auto** Decodes and concatenates pairs of ISBT codes immediately. If only a single ISBT symbol is present, the device must decode the symbol the number of times set via DataWedge Configuration 4 - 11 Redundancy - Code128 before transmitting its data to confirm that there is no additional ISBT symbol.
	- **Check ISBT Table** The ISBT specification includes a table that lists several types of ISBT bar codes that are commonly used in pairs. If ISBT128 Concat Mode is set, enable Check ISBT Table to concatenate only those pairs found in this table. Other types of ISBT codes are not concatenated. A check in the checkbox indicates that redundancy is enabled (default - disabled).
	- Security Level The scanner offers four levels of decode security for Code 128 bar codes. Select increasing levels of security for decreasing levels of bar code quality. There is an inverse relationship between security and scanner aggressiveness, so choose only that level of security necessary for any given application.
		- + **Security Level 0** This setting allows the scanner to operate in its most aggressive state, while providing sufficient security in decoding most "in-spec" bar codes.
		- + **Security Level 1** This setting eliminates most misdecodes (default).
		- + **Security Level 2** Select this option if Security level 1 fails to eliminate misdecodes.
		- + **Security Level 3** If Security Level 2 is selected and misdecodes still occur, select this security level. Be advised, selecting this option is an extreme measure against mis-decoding severely out of spec bar codes. Selecting this level of security significantly impairs the decoding ability of the scanner. If this level of security is needed, try to improve the quality of the bar codes.
		- + **Code128 Reduced Quiet Zone** Enables decoding of margin-less Code 128 bar codes.
- + **Ignore Code128 FCN4** When enabled, and a Code 128 bar code has an embedded FNC4 character, it will be removed from the data and the following characters will not be changed. When the feature is disabled, the FNC4 character will not be transmitted but the following character will have 128 added to it.
- **Code39**
	- **Length1** Use to set decode lengths (default 0). See *[Decode Lengths on page 60](#page-59-0)* for more information.
	- **Length2** Use to set decode lengths 4 (default 55). See *[Decode Lengths on page 60](#page-59-0)* for more information.
	- **Verify Check Digit** Enable this feature to check the integrity of all Code 39 symbols to verify that the data complies with a specified check digit algorithm. The digital scanner decodes only those Code 39 symbols that include a modulo 43 check digit. Enable this feature only if the Code 39 symbols contain a modulo 43 check digit (default - disabled).
	- **Report Check Digit** Transmit Code 39 data with or without the check digit. A check in the checkbox indicates to send Code 39 data with check digit (default - disabled).
	- **Full ASCII**  Code 39 Full ASCII is a variant of Code 39 that pairs characters to encode the full ASCII character set. To enable or disable Code 39 Full ASCII (default - disabled),
	- **Redundancy** Sets the reader to read the bar code twice before accepting data. A check in the checkbox indicates that redundancy is enabled (default - disabled).
	- **Convert Code39 To Code32** Code 32 is a variant of Code 39 used by the Italian pharmaceutical industry. Scan the appropriate bar code below to enable or disable converting Code 39 to Code 32 (default - disabled).
	- **Report Code32 Prefix** Scan the appropriate bar code to enable or disable adding the prefix character "A" to all Code 32 bar codes (default - disabled).
	- **Security Level** Options: **Security level 0**, **Security Level 1**, **Security Level 2** and **Security Level 3** (default - Security level 1).
	- **Code39 Reduced Quiet Zone** Enables decoding of margin-less Code 39 bar codes.
- **Interleaved 2 of 5**
	- **Length1** Use to set decode lengths (default 14). See *[Decode Lengths on page 60](#page-59-0)* for more information.
	- **Length2** Use to set decode lengths (default 10). See *[Decode Lengths on page 60](#page-59-0)* for more information.
	- **Redundancy** Sets the reader to read the bar code twice before accepting data. A check in the checkbox indicates that redundancy is enabled (default - enabled).
	- **Check Digit**
		- + **No Check Digit** A check digit is not used. (default)
		- + **USS Check Digit** Select to check the integrity of all Interleaved 2 of 5 symbols to verify the data complies with either the Uniform Symbology Specification (USS) check digit algorithm.
		- + **OPCC Check Digit** Select to check the integrity of all Interleaved 2 of 5 symbols to verify the data complies with either the Optical Product Code Council (OPCC) check digit algorithm.
	- **Report Check Digit** Transmit Interleaved 2 of 5 data with or without the check digit. A check in the checkbox indicates to send Interleaved 2 of 5 data with check digit (default - disabled).
	- **Convert ITF-14 To EAN13** Convert 14-character Interleaved 2 of 5 bar codes to EAN-13, and transmit as EAN-13. The Interleaved 2 of 5 bar code must be enabled and must have a leading zero and a valid EAN-13 check digit. A check in the checkbox indicates that the option is enabled (default - disabled).
	- **I2of5 Security Level** Options: **I2of5 Security level 0**, **I2of5 Security Level 1**, **I2of5 Security Level 2** and **I2of5 Security Level 3** (default - I2of5 Security level 1).
	- **I2of5 Reduced Quiet Zone** Enables decoding of margin-less I2of5 bar codes.
- **Composite AB**
	- **UCC Link Mode**
		- + **Link Flag ignored** 1D component is transmitted regardless of whether a 2D component is detected.
		- + **Always Linked** 1D and the 2D components are transmitted. If 2D is not present, the 1D component is not transmitted.
		- + **Auto Discriminate** the digital scanner determines if there is a 2D portion, then transmits the 1D component, as well as the 2D portion if present. (default).
- **UK Postal**
- **Report Check Digit** Transmit UK Postal data with or without the check digit. A check in the checkbox indicates to send UK Postal data with check digit (default - disabled).
- **Codabar**
	- **Length1** Use to set decode lengths (default 6). See*[Decode Lengths on page 60](#page-59-0)* for more information.
	- **Length2** Use to set decode lengths (default 55). See *[Decode Lengths on page 60](#page-59-0)* for more information.
	- **Redundancy** Sets the reader to read the bar code twice before accepting data. A check in the checkbox indicates that redundancy is enabled (default - enabled).
	- **CLSI Editing** Enable this parameter to strip the start and stop characters and insert a space after the first, fifth, and tenth characters of a 14-character Codabar symbol. Enable this feature if the host system requires this data format (default - disabled).
	- **NOTIS Editing** Enable this parameter to strip the start and stop characters from a decoded Codabar symbol. Enable this feature if the host system requires this data format (default - disabled).
- **MSI**
	- **Length 1** Use to set decode lengths (default 4). See *[Decode Lengths on page 60](#page-59-0)* for more information.
	- **Length 2** Use to set decode lengths (default 55). See *[Decode Lengths on page 60](#page-59-0)* for more information.
	- **Redundancy** Sets the reader to read the bar code twice before accepting data. A check in the checkbox indicates that redundancy is enabled (default - enabled).
	- **Check Digit** With MSI symbols, one check digit is mandatory and always verified by the reader. The second check digit is optional.
		- + **One Check Digit** Verify one check digit (default).
		- + **Two Check Digits** Verify two check digits.
	- **Check Digit Scheme** Two algorithms are possible for the verification of the second MSI check digit. Select the algorithm used to encode the check digit.
		- + **Mod-11-10** First check digit is MOD 11 and second check digit is MOD 10 (default).
		- + **Mod-10-10** Both check digits are MOD 10.
	- **Report Check Digit** Transmit MSI data with or without the check digit. A check in the checkbox indicates to send MSI data with check digit (default - disabled).
- **Code93**
	- **Length1** Use to set decode lengths (default 0). See *[Decode Lengths on page 60](#page-59-0)* for more information.
	- **Length2** Use to set decode lengths (default 55). See *[Decode Lengths on page 60](#page-59-0)* for more information.
	- **Redundancy** Sets the reader to read the bar code twice before accepting data. A check in the checkbox indicates that redundancy is enabled (default - disabled).
- **Discrete 2 of 5**
	- **Length1** Use to set decode lengths (default 0). See *[Decode Lengths on page 60](#page-59-0)* for more information.
	- **Length2** Use to set decode lengths (default 14). See *[Decode Lengths on page 60](#page-59-0)* for more information.
	- **Redundancy** Sets the reader to read the bar code twice before accepting data. A check in the checkbox indicates that redundancy is enabled (default - enabled).
- **Code 11**
	- **Length1** Use to set decode lengths (default 4). See *[Decode Lengths on page 60](#page-59-0)* for more information.
	- **Length2** Use to set decode lengths (default 55). See *[Decode Lengths on page 60](#page-59-0)* for more information.
	- **Redundancy** Sets the reader to read the bar code twice before accepting data. A check in the checkbox indicates that redundancy is enabled (default - enabled).
	- **Verify Check Digit** Check the integrity of all Code 11 symbols to verify that the data complies with the specified check digit algorithm. This selects the check digit mechanism for the decoded Code 11 bar code.
		- + **No Check Digit** Do not verify check digit.
		- + **1 Check Digit** Bar code contains one check digit (default).
		- + **2 Check Digits** Bar code contains two check digits.
	- **Report Check Digit** Transmit Code 11 data with or without the check digit. A check in the checkbox indicates to send Code 11 data with check digit (default - disabled).

#### <span id="page-59-0"></span>• **HAN XIN**

- **HAN XIN Inverse**
	- + **Disable** Disables decoding of HAN XIN inverse bar codes (default).
	- + **Enable** Enables decoding of HAN XIN inverse bar codes.
	- + **Auto** Decodes both HAN XIN regular and inverse bar codes.

#### • **Matrix 2 of 5**

- **Length1** Use to set decode lengths (default 10). See *Decode Lengths on page 60* for more information.
- **Length2** Use to set decode lengths (default 0). See *Decode Lengths on page 60* for more information.
- **Redundancy** Sets the reader to read the bar code twice before accepting data. A check in the checkbox indicates that redundancy is enabled (default - disabled).
- **Report Check Digit** Transmit Matrix 2 of 5 data with or without the check digit. A check in the checkbox indicates to send Matrix 2 of 5 data with check digit (default - enabled).
- **Verify Check Digit** Enable this feature to check the integrity of all Matrix 2 of 5 symbols to verify that the data complies with a specified check digit algorithm (default - enabled).
- **UPCE1**
	- **Report Check Digit** The check digit is the last character of the symbol used to verify the integrity of the data. Enables or disables this option. A check in the checkbox indicates that the option is enabled (default disabled).
	- **Preamble** Preamble characters are part of the UPC symbol consisting of Country Code and System Character. Select the appropriate option to match the host system.

There are three options for transmitting a UPCE1 preamble:

- + **Preamble Sys Char** Transmit System Character only.
- + **Preamble Country and Sys Char** Transmit System Character and Country Code ("0" for USA).
- + **Preamble None** Transmit no preamble (default).
- **Convert UPCE1 To UPCA** Enable this to convert UPCE1 decoded data to UPC-A format before transmission. After conversion, the data follows UPC-A format and is affected by UPC-A programming selections. Disable this to transmit UPCE1 decoded data as UPCE1 data, without conversion (default disabled).

### **Decode Lengths**

The allowable decode lengths are specified by options **Length1** and **Length2** as follows:

- Variable length: Decode symbols containing any number of characters.
	- Set both **Length1** and **Length2** to 0.
- Range: Decode a symbol with a specific length range (from *a* to *b*, including *a* and *b*).
	- Set **Length1** to *a* and set **Length2** to *b*.
- Two Discrete Lengths: Decode only symbols containing either of two selected lengths.
	- Set both **Length1** or **Length2** to the specific lengths. **Length1** must be greater than **Length2**.
- One Discrete Length: Decode only symbols containing a specific length.
	- Set both **Length1** and **Length2** to the specific length.

### **UPC EAN Params**

Allows the configuration of the parameters that apply to more than one UPC or EAN decoder.

• **Security Level** - The scanner offers four levels of decode security for UPC/EAN bar codes. Select higher security levels for lower quality bar codes. There is an inverse relationship between security and decode speed, so be sure to choose only that level of security necessary for the application.

- **Level 0** This default setting allows the scanner to operate fastest, while providing sufficient security in decoding "in-spec" UPC/EAN bar codes (default).
- **Level 1** As bar code quality levels diminish, certain characters become prone to misdecodes before others (i.e., 1, 2, 7, 8). If the scanner is misdecoding poorly printed bar codes, and the misdecodes are limited to these characters, select this security level.
- Level 2 If the scanner is misdecoding poorly printed bar codes, and the misdecodes are not limited to characters 1, 2, 7, and 8, select this security level.
- Level 3 If the scanner is still misdecoding, select this security level. Be advised, selecting this option is an extreme measure against misdecoding severely out of spec bar codes. Selecting this level of security can significantly impair the decoding ability of the scanner. If this level of security is necessary, try to improve the quality of the bar codes.
- **Supplemental2** Enables or disables this option. A check in the checkbox indicates that the option is enabled.
- **Supplemental5** Enables or disables this option. A check in the checkbox indicates that the option is enabled.
- **Supplemental Mode**
	- **No Supplementals** the scanner is presented with a UPC/EAN plus supplemental symbol, the scanner decodes UPC/EAN and ignores the supplemental characters (default).
	- **Supplemental Always** the scanner only decodes UPC/EAN symbols with supplemental characters, and ignores symbols without supplementals.
	- **Supplements Auto** the scanner decodes UPC/EAN symbols with supplemental characters immediately. If the symbol does not have a supplemental, the scanner must decode the bar code the number of times set via UPC/EAN Supplemental Redundancy before transmitting its data to confirm that there is no supplemental.
	- **Supplemental Smart** Enables smart supplementals. In this mode the decoder returns the decoded value of the main block right away if it does not belong to one of the following supplemental types: 378, 379, 977, 978, 979, 414, 419, 434 or 439. If the bar code starts with one of the prefixes it searches the image more aggressively for a supplemental. Tries to scan the supplemental if it is present. If the supplemental scanning failed, then the main bar code is returned.
	- **Supplemental 378-379** Enables (auto-discriminate) supplemental for UPC/EAN codes starting with 378 or 379. Disables reading of supplementals for any other UPC/EAN bar code not starting with 378 or 379. Tries to scan the supplemental if it is present. If the supplemental scanning failed, then the main bar code is returned.
	- **Supplemental 978-979** Enables (auto-discriminate) supplemental for UPC/EAN codes starting with 978 or 979. Disables reading of supplementals for another UPC/EAN bar code not starting with 978 or 979. Tries to scan the supplemental if it is present. If the supplemental scanning failed, then the main bar code is returned.
	- **Supplemental 414-419-434-439** Enables (auto-discriminate) supplemental for UPC/EAN codes starting with 414, 419, 434 or 439. Disables reading of supplementals for another UPC/EAN bar code 4 - 16 not starting with 414, 419, 434 or 439. Tries to scan the supplemental if it is present. If the supplemental scanning failed, then the main bar code is returned.
	- **Supplemental 977** Enables (auto-discriminate) supplemental for UPC/EAN codes starting with 977. Disables reading of supplementals for another UPC/EAN barcode not starting with 977. Tries to scan the supplemental if it is present. If the supplemental scanning failed, then the main bar code is returned.
- **Retry Count** Retry count for auto-discriminating for supplementals. Possible values are 2 to 20 inclusive. Note that this flag is only considered if Supplemental Mode - UPC EAN is set to one of the following values: **Supplementals Auto**, **Supplementals Smart**, **Supplementals 378-379**, **Supplementals 978-979**, **Supplementals 977** or **Supplementals 414-419-434-439** (2 to 20, default 10).
- **Bookland** Enable Bookland decoding. A check in the checkbox indicates that the option is enabled.
- **Coupon** Enables Coupon code decoding. Note that in order to successfully decode Coupon codes, all of the correct decoders must be enabled. A check in the checkbox indicates that the option is enabled.
- **Coupon Repost Mode** Traditional coupon symbols are composed of two bar code: UPC/EAN and Code 128. A new coupon symbol is composed of a single Data Expanded bar code. The new format offers more options for purchase values (up to \$999.999) and supports complex discount offers as a second purchase requirement. An interim coupon symbol also exists that contain both types of bar codes: UPC/EAN and Databar Expanded. This format accommodates both retailers that do not recognize or use the additional information included in the new coupon symbol, as well as those who can process new coupon symbols.
- **Old Coupon Report Mode** Scanning an old coupon symbol reports both UPC and Code 128, scanning is interim coupon symbol reports UPC, and scanning a new coupon symbol reports nothing (no decode).
- **New Coupon Report Mode** Scanning an old coupon symbol reports either UPC or Code 128, and scanning an interim coupon symbol or a new coupon symbol reports Databar Expanded.
- **Both Coupon Report Modes** Scanning an old coupon symbol reports both UPC and Code 128, and scanning an interim coupon symbol or a new coupon symbol reports Databar Expanded.
- **Convert DataBar To UPC EAN** If this is set it converts DataBar bar codes to UPC/EAN format. For this setting to work UPC/EAN symbologies must be enabled. A check in the checkbox indicates that the option is enabled.

### **Reader Params**

Allows the configuration of parameters specific to the selected bar code reader.

- **Beam Timer** Sets the maximum amount of time that the reader remains on  $(0 60,000 \text{ ms in increments of } 100 \text{ m})$ ms). A value of 0 sets the reader to stay on indefinitely (default -15000).
- **Linear Security Level** Sets the number of times a bar code is read to confirm an accurate decode.
	- **Security Short or Codabar** Two times read redundancy if short bar code or Codabar.
	- **Security All Twice** Two times read redundancy for all bar codes (default).
	- **Security Long and Short** Two times read redundancy for long bar codes, three times for short bar codes.
	- **Security All Thrice** Three times read redundancy for all bar codes.
- **Picklist** Allows the imager to decode only the bar code that is directly under the cross-hair/reticle (+) part of the pattern. This feature is useful in applications where multiple bar codes may appear in the field of view during a decode session and only one of them is targeted for decode.
	- **Disable** Disables Picklist mode. Any bar code within the field of view can be decoded (default).
	- **Centered** Enables the Picklist mode so that only the bar code in the center of the image is decoded. This is most useful when used in conjunction with the static and dynamic reticle viewfinder modes. Note: This mode is only valid for decoder modules that supports a viewfinder. If one tries to set this for a unsupported decoder then the device would issue an error. (Camera scanner only).
	- **Reticle** Enables the Picklist mode so that only the bar code that is directly under the cross-hair (reticle) is decoded. This is useful when used in conjunction with the static and dynamic reticle viewfinder modes. (Scan Module Only)
- **Aiming Pattern** Turns imager aiming pattern on or off during data capture. **On** (default) or **Off**.
- **Aim Type**
	- **Trigger** The device decodes a bar code on each Scan button press. (default).
	- **Continuous Read** The device continuously decodes bar codes as long as the Scan button is held down and the previous bar code decoding is complete. This mode is useful when the user wants to perform rapid scanning.
- **Same Symbol Timeout** Use to prevent the device from decoding the same bar code within a specific time interval (applicable only when Aim Type is set to **Continuous Read**). The user can perform rapid scanning and prevents the user from decoding the same bar code twice. Set this value to an appropriate interval (in milliseconds). A value of 0 indicates no interval is required between two successive reads (default - 500).
- **Different Symbol Timeout** Use to prevent the device from decoding another bar code within a specific interval (applicable only when aim type is set to **Continuous Read**). The user may want to prevent decoding too quickly and set an interval that the user can aim before scanning the next bar code. A value of 0 indicates no interval is required between two successive reads (default - 500).
- •
- **LCD Mode** Enables or disables LCD mode. LCD mode enhances the ability of the imager to read bar codes from LCD displays such as cellphones (imager only).
	- **Disable** Disables the LCD mode (default).
	- **Enable** Enables LCD mode.

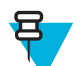

**Note:** When using the LCD mode, a degradation in performance may be observed and the aiming crosshair may blink until the bar code is decoded.

- **Hardware Engine Low Power Timeout** (Imager only)
- **Inverse 1D Mode** This parameter allows the user to select decoding on inverse 1D bar codes.
	- **Disable** Disables decoding of inverse 1D bar codes (default).
	- **Enable** Enables decoding of only inverse 1D bar codes.
	- **Auto** Allows decoding of both twice positive and inverse 1D bar codes.
- **1D Quiet Zone Level** Sets the effort the decoder performs to decode margin-less bar codes. Applies to any symbology with margin-less bar code decode enabled parameter. Since higher margin-less levels will increase the mis-decode risk and decoding time, we strongly recommend the user only enable the symbologies which needs to choose higher margin-less level, and leave all other symbologies at low default level 1.
- **Poor Quality Decode Effort** Enable poor quality bar code decoding enhancement feature.
- **Viewfinder Mode** Configures the Viewfinder modes supported for camera scanning.
	- **Viewfinder Enabled** Enables only the viewfinder.
	- **Static Reticle** Enables the viewfinder and a red reticle in the center of the screen which helps selecting the bar code (default).

### **Scan Params**

Allows the configuration of Code ID and decode feedback options.

- **Code ID Type** A Code ID character identifies the code type of a scanned bar code. This is useful when the reader is decoding more than one code type. Select a code ID character to insert between the prefix and the decoded symbol.
	- **Code ID Type None** No prefix (default).
	- **Code ID Type Aim** A standards based three character prefix.
	- **Code ID Type Symbol** A Symbol defined single character prefix.

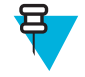

**Note:** Not all ringtones are fully supported as decode tones and those of longer length may be truncated when used as a decode tone. The recommendation is to test the selected tone for operation before deployment to a customer site.

- **Volume Type** Set the good decode beep to a system or other sound. This allows for independent control of the good beep volume.
	- **Ringer and Notifications** Set the good decode beep to the ringer and notifications sound.(default)
	- **Music and media** Set the good decode beep to the music and media sound
	- **Alarms** Set the good decode beep to the alarm sound
- **Decode Audio Feedback** Select an audio tone to sound upon a good decode.
- **Decode Haptic Feedback** Enable the device to vibrate upon a good decode (default enabled).
- **Decode Feedback LED Timer** Set the amount of time (in milliseconds) that the green Data Capture LED stays lit after a good decode. (default - 75 msec.)
- **Decoding LED Notification** Enable the device to light the red Data Capture LED when data capture is in progress. (default - disabled).

### **MSR Input**

Use **MSR Input** options to configure the MSR Input Plug-in for the profile.

• **Enabled** — Enables or disables this plug-in. A check in the checkbox indicates that the plug-in is enabled.

### **Keystroke Output**

Use to configure the Keystroke Output Plug-in for the profile.

- **Enabled** Enables or disables this plug-in. A check in the checkbox indicates that the plug-in is enabled (default - enabled).
- **Action key character** Enables decoding of a special character embedded within a bar code or MSR data for use in native Android applications. This feature is helpful when populating or executing a form.
	- **None** Action key character feature is disabled (default).
	- **Tab** Tab character code in a bar code is processed. When DataWedge detects this character code in a bar code, move the focus to the next field.
	- **Line feed** Line feed character code in a bar code is processed. When DataWedge detects this character code in a bar code, move the focus to the next field.
	- **Carriage return** Carriage return character code in a bar code is processed. When DataWedge detects this character code in a bar code, move the focus to the next field.
- **Advanced data formatting** is a way to customizing data before transmission. Use advanced data formatting (ADF) to edit scan data to suit requirements.
	- **Enable** Enables or disables ADF. A check in the checkbox indicates that ADF is enabled (default disabled).
	- **Rules** ADF uses rules to customize data. These rules perform detailed actions when the data meets certain criteria. One rule may consist of single or multiple criteria applied to single or multiple actions. See *[Generating Advanced Data Formatting Rules on page 70](#page-69-0)* for more information.
- **Basic data formatting** Allows the configuration of any data formatting for the related Output Plug-in. When the plug-in is disabled, any data is passed on without modification.
	- **Enabled** Enables or disables Basic Data Formatting. A check in the checkbox indicates that it is enabled (default - enabled).
	- **Prefix to data** Add characters to the beginning of the data when sent.
	- **Suffix to data** Add characters to the end of the data when sent.
	- **Send data** Set to transfer the captured data to the foreground application. Disabling this option prevents the actual data from being transmitted. However, the prefix and suffix strings, if present, are still transmitted even when this option is disabled (default - enabled).
	- **Send as hex** Set to send the data in hexadecimal format. A check in the checkbox indicates that the plug-in is enabled (default - disabled).
	- **Send TAB key** Set to append a tab character to the end of the processed data. A check in the checkbox indicates that the plug-in is enabled (default - disabled).
	- **Send ENTER key** Set to append an Enter character to the end of the processed data. A check in the checkbox indicates that the plug-in is enabled (default - disabled).

### **Intent Output**

Allows configuration of the Intent Output Plug-in for the profile. The Intent Output Plug-in allows the captured data to be sent to an application in the form of an implicit Intent. Refer to the Android Developer web site for more information, *<http://developer.android.com>*.

- **Enabled** Enables or disables this plug-in. A check in the checkbox indicates that the plug-in is enabled (default disabled).
- **Intent action** Enter the Intent Action name (required).
- **Intent category** Enter the Intent Category name (required).
- **Intent delivery** Select the method by which the intent is delivered:
	- Send via StartActivity
	- Send via startService (default)
	- Broadcast intent
- **Advanced data formatting** is a way to customizing data before transmission. Use advanced data formatting (ADF) to edit scan data to suit requirements.
	- **Enable** Enables or disables ADF. A check in the checkbox indicates that ADF is enabled (default disabled).
- **Rules** ADF uses rules to customize data. These rules perform detailed actions when the data meets certain criteria. One rule may consist of single or multiple criteria applied to single or multiple actions. See *[Generating Advanced Data Formatting Rules on page 70](#page-69-0)* for more information.
- **Basic data formatting** Allows configuration of any data formatting for the related Output Plug-in. When the plug-in is disabled any data is passed on without modification.
	- **Enabled** Enables or disables Basic Data Formatting. A check in the checkbox indicates that it is enabled (default - enabled).
	- **Prefix to data** Add characters to the beginning of the data when sent.
	- **Suffix to data** Add characters to the end of the data when sent.
	- **Send data** Set to transfer the captured data to the foreground application. Disabling this option prevents the actual data from being transmitted. However, the prefix and suffix strings, if present, are still transmitted even when this option is disabled (default - enabled).
	- **Send as hex** Set to send the data in hexadecimal format. A check in the checkbox indicates that the plug-in is enabled (default - disabled).
	- **Send TAB key** Set to append a tab character to the end of the processed data. A check in the checkbox indicates that the plug-in is enabled (default - disabled).
	- **Send ENTER key** Set to append an Enter character to the end of the processed data. A check in the checkbox indicates that the plug-in is enabled (default - disabled).

### **Intent Overview**

The core components of an Android application (its activities, services, and broadcast receivers) are activated by intents. An intent is a bundle of information (an Intent object) describing a desired action - including the data to be acted upon, the category of component that should perform the action, and other pertinent instructions. Android locates an appropriate component to respond to the intent, launches a new instance of the component if one is needed, and passes it the Intent object.

Components advertise their capabilities, the kinds of intents they can respond to, through intent filters. Since the system must learn which intents a component can handle before it launches the component, intent filters are specified in the manifest as  $\le$ intent-filter>elements. A component may have any number of filters, each one describing a different capability. For example, if the manifest contains the following:

```
<intent-filter . . . >
<action android:name="android.intent.action.DEFAULT" />
<category android:name="android.intent.category.MAIN" />
</intent-filter>
```
In the Intent output plug-in configuration, the **Intent action** would be:

android.intent.category.DEFAULT

and the Intent category would be:

android.intent.category.MAIN.

The **Intent delivery** option allows the method by which the intent is delivered to be specified. The delivery mechanisms are **Send via startActivity**, **Send via startService** or **Broadcast intent**.

The decode related data added to the Intent's bundle can be retrieved using the Intent.getStringExtra() and Intent.getSerializableExtra() calls, using the following String tags:

- String LABEL\_TYPE\_TAG = "com.symbol.emdk.datawedge.label\_type";
	- String contains the label type of the bar code.
- String DATA\_STRING\_TAG = "com.symbol.emdk.datawedge.data\_string";
- String contains the output data as a String. In the case of concatenated bar codes, the decode data is concatenated and sent out as a single string.
- String DECODE\_DATA\_TAG = "com.symbol.emdk.datawedge.decode\_data";
	- Decode data is returned as a list of byte arrays. In most cases there will be one byte array per decode. For bar code symbologies that support concatenation e.g. Codabar, Code128, MicroPDF, etc., the decoded data is stored in multiple byte arrays (one byte array per bar code). Clients can get data in each byte array by passing an index.

The MSR related data added to the Intent's bundle can be retrieved using the Intent.getStringExtra() and Intent.getSerializableExtra() calls, using the following String tags:

- String MSR\_DATA\_TAG = "com.symbol.emdk.datawedge.msr\_data";
	- String contains the output data as a String. The data from the MSR tracks is concatenated and sent out as a single string.
- String MSR\_TRACK1\_TAG = "com.symbol.emdk.datawedge.msr\_track1";
	- MSR track 1 data is returned as a byte array.
- String MSR\_TRACK2\_TAG = "com.symbol.emdk.datawedge.msr\_track2";

- MSR track 2 data is returned as a byte array.

• String MSR\_TRACK3\_TAG = "com.symbol.emdk.datawedge.msr\_track3";

- MSR track 3 data is returned as a byte array.

- String MSR\_TRACK1\_STATUS\_TAG = "com.symbol.emdk.datawedge.msr\_track1\_status";
- MSR track 1 decode status as an Integer where 0 indicates a successful decode.
- String MSR\_TRACK2\_STATUS\_TAG = "com.symbol.emdk.datawedge.msr\_track2\_status";
	- MSR track 2 decode status as an Integer where 0 indicates a successful decode.
- String MSR\_TRACK3\_STATUS\_TAG = "com.symbol.emdk.datawedge.msr\_track3\_status";
	- MSR track 3 decode status as an Integer where 0 indicates a successful decode.

Most scanning applications might want the user to be able to decode data and for that decode data to be sent to the **\*current\*** activity but not necessarily displayed. If this is the case, then the activity needs to be marked as 'singleTop' in its AndroidManifest.xml file. If your activity is not defined as singleTop, then on every decode, the system will create another copy of your Activity and send the decode data to this second copy.

Finally there will be a configuration option for each process plug-in so that the process plug-in can be configured specifically for the intent output, which in this case is the basic data formatting process plug-in.

### **IP Output**

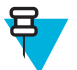

**Note:** IPWedge application is required on a host computer. Download the IPWedge application from the Support Central web site: *<http://www.zebra.com/support>*.

IP Output allows DataWedge to send captured data to a host computer via a network connection. Captured data can be sent over an IP network to a specified IP address and port using either TCP or UDP transport protocols.

- **Enabled** Enables or disables this plug-in. A check in the checkbox indicates that the plug-in is enabled (default disabled).
- **Remote Wedge** Enable or disable the Remote Wedge option (default enabled). Remote Wedge is used with the IPWedge application.
- **Protocol** Select the protocol used by the remote application. Options: **TCP** (default) or **UDP**.
- **IP address** Enter the IP address used by the remote application (default 0.0.0.0).
- **Port** Enter the port number used by the remote application (default 58627).
- **Advanced data formatting** is a way of customizing data before transmission. Use advanced data formatting (ADF) to edit scan data to suit requirements.
	- **Enable** Enables or disables ADF. A check in the checkbox indicates that ADF is enabled (default disabled).
- **Rules** ADF uses rules to customize data. These rules perform detailed actions when the data meets certain criteria. One rule may consist of single or multiple criteria applied to single or multiple actions. See *[Generating Advanced Data Formatting Rules on page 70](#page-69-0)* for more information.
- **Basic data formatting** Allows configuration of any data formatting for the related Output Plug-in. When the plug-in is disabled any data is passed on without modification.
	- **Enabled** Enables or disables Basic Data Formatting. A check in the checkbox indicates that it is enabled (default - enabled).
	- **Prefix to data** Add characters to the beginning of the data when sent.
	- **Suffix to data** Add characters to the end of the data when sent.
	- **Send data** Set to transfer the captured data to the foreground application. Disabling this option prevents the actual data from being transmitted. However, the prefix and suffix strings, if present, are still transmitted even when this option is disabled (default - enabled).
	- **Send as hex** Set to send the data in hexadecimal format. A check in the checkbox indicates that the plug-in is enabled (default - disabled).
	- **Send TAB key** Set to append a tab character to the end of the processed data. A check in the checkbox indicates that the plug-in is enabled (default - disabled).
	- **Send ENTER key** Set to append an Enter character to the end of the processed data. A check in the checkbox indicates that the plug-in is enabled (default - disabled).

### **Usage**

This section provides information on how to configure IP Output using the DataWedge configuration user interface. To use IP Output in a particular DataWedge profile (for example: **Profile0**), scroll downward on **IP Output**.

#### **Figure 47: IP Output Screen**

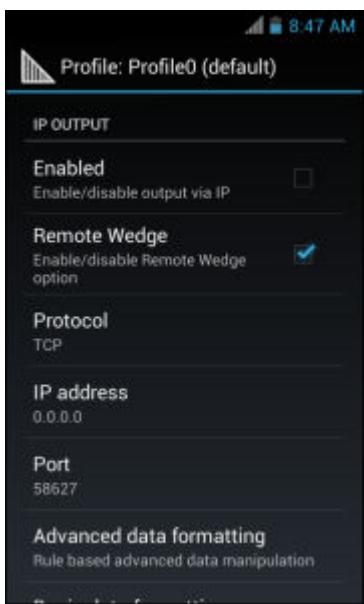

### **Using IP Output with IPWedge**

IPWedge is a computer application that can be easily configured to retrieve data sent over network by DataWedge IP Output. Refer to the *IPWedge User Manual* on how to install and configure in a host computer. To enable IP Output to send captured data to a remote computer that is installed with IPWedge:

#### **Procedure:**

**1** In **IP Output**, touch **Enabled**.

A check appears in the checkbox.

- **2** Ensure **Remote Wedge** option is enabled.
- **3** Touch **Protocol**.
- **4** In the **Choose protocol** dialog box, touch the same protocol selected for the **IPWedge** computer application. (TCP is the default).

### **Figure 48: Protocol Selection**

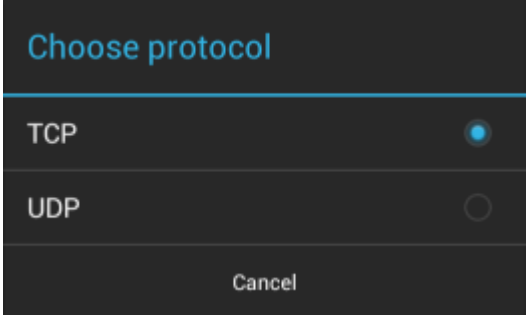

- **5** Touch **IP Address**.
- **6** In the **Enter IP Address** dialog box, enter the IP address of host computer to send data to.

#### **Figure 49: IP Address Entry**

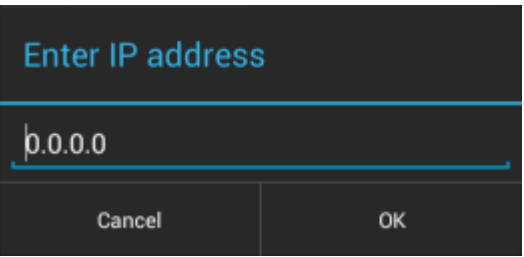

- **7** Touch **Port**.
- **8** In the **Enter port number** dialog box, enter same port number selected for **IPWedge** computer application.

### **Figure 50: Port Number Entry**

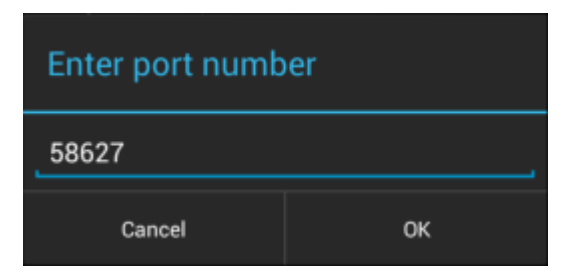

**9** Configure **Advanced data formatting** and **Basic data formatting** Plug-in if any required modification to be done to captured data before sending to remote computer.

### **Using IP Output without IPWedge**

IP Output Plug-in can be used to send captured data from **DataWedge** to a remote device or host computer without using **IPWedge**. At the data receiving end, the host computer or mobile device should have an application, that listens to TCP or UDP data coming from a configured port and IP address in the IP Output plug-in. To enable IP Output to send captured data to a remote computer:

#### **Procedure:**

- **1** In **IP Output**, touch **Enabled**. A check appears in the checkbox.
- **2** Ensure **Remote Wedge** option is disabled.
- **3** Touch **Protocol**.
- **4** In the **Choose protocol** dialog box, touch the same protocol selected in the client application. (TCP is the default).

### **Figure 51: Protocol Selection**

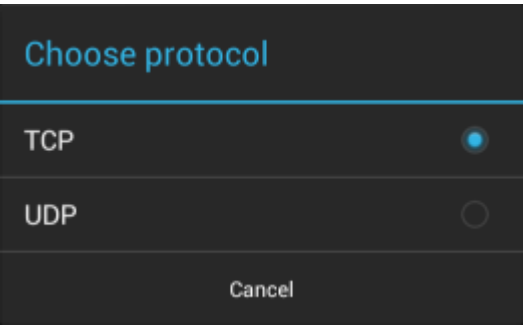

- **5** Touch **IP Address**.
- **6** In the **Enter IP address** dialog box, enter the IP address of host computer to send data to.

# **Enter IP address**  $0.0.0.0$ Cancel OK

- **7** Touch **Port**.
- **8** In the **Enter port number** dialog box, enter the port number that the host computer application is listening on.

### **Figure 53: Port Number Entry**

**Figure 52: IP Address Entry**

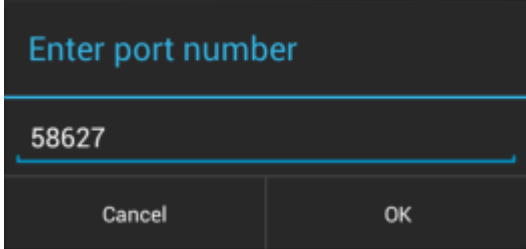

**9** Configure **Advanced Data Formatting** and **Basic Data Formatting** Plug-in if any required modification to be done to captured data before sending to remote computer.

# <span id="page-69-0"></span>**Generating Advanced Data Formatting Rules**

The ADF plug-in applies rules (actions to be performed based on defined criteria) to the data received via an input plug-in before sending it to the output plug-in.

- Rules The ADF process plug-in consists of one or more rules. DataWedge formats the output data according to the first matching rule. A rule is a combination of criteria and a set of actions to be performed, upon fulfillment of the criteria set in the rule.
- Criteria Criteria can be set according to Input plug-in, symbology, matching string within the data (at the specified position) and/or data length. Received data must match the defined criteria in order for the data to be processed.
- Actions A set of procedures defined to format data. There are four types of actions which are for formatting cursor movement, data modification, data sending and delay specifications. An action can be defined to send the first number of characters to the Output plug-in, pad the output data with spaces or zeros, remove spaces in data, etc.

### **Configuring ADF Plug-in**

Configuring the ADF plug-in consists of creating a rule, defining the criteria and defining the actions.

### **Procedure:**

- **1** Touch  $\circled{m}$ .
- **2** Touch  $\mathbb{I}_{\mathbb{I}_{\mathbb{N}}}$
- **3** Touch a DataWedge profile.
- **4** In **Keystroke Output**, touch **Advanced data formatting**.

### **Figure 54: Advanced Data Formatting Screen**

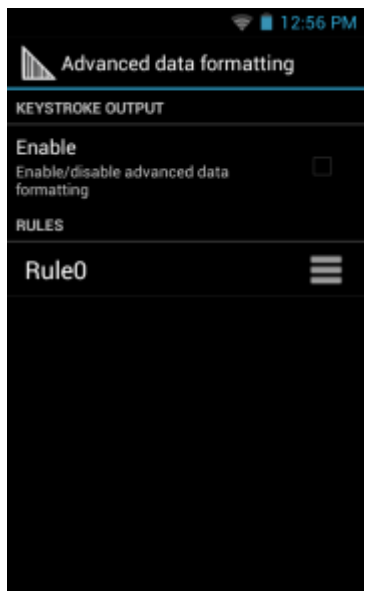

**5** Touch the **Enable** checkbox to enable ADF.

### **Creating a Rule**

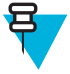

**Note:** By default, **Rule0**, is the only rule in the **Rules** list.

### **Procedure:**

- **1** Touch  $\Box$  or  $\vdots$
- **2** Touch **New rule**.
- **3** Touch the **Enter rule name** text box.
- **4** In the text box, enter a name for the new rule.
- **5** Touch **Done**.
- **6** Touch **OK**.

### **Defining a Rule**

#### **Procedure:**

**1** Touch the newly created rule in the **Rules** list.

### **Figure 55: Rule List Screen**

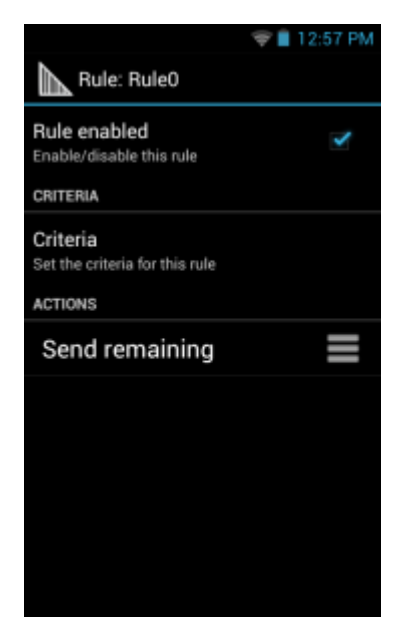

**2** Touch the **Rule enabled** checkbox to enable the current rule.

### **Defining Criteria**

#### **Procedure:**

**1** Touch **Criteria**.

### **Figure 56: Criteria Screen**

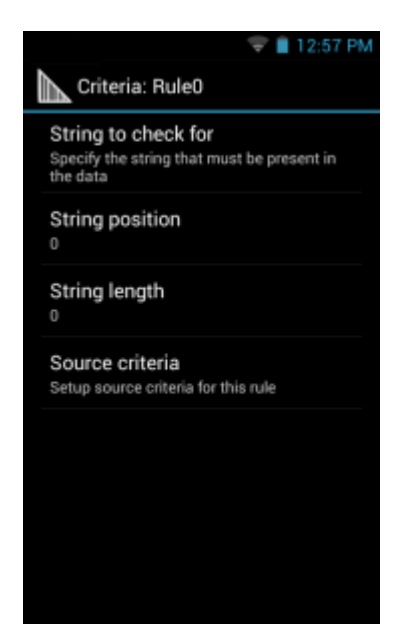

- Touch **String to check for** option to specify the string that must be present in the data.
- In the **Enter the string to check for** dialog box, enter the string.
- Touch **Done**.
- Touch **OK**.
- Touch **String position** option to specify the position of the string specified in the **String to check for** option. The ADF rule is only applied if the specific string in **String to check** for is found at the specified **String position** location (zero for the start of the string).
- Touch the **+** or **-** to change the value.
- Touch **OK**.
- Touch **String length option** to specify a length for the received data. The ADF rule only applies to the bar code data with that specified length.
- Touch the **+** or **-** to change the value.
- Touch **OK**.
- Touch **Source criteria** option to associate an input device to an ADF rule. The ADF rule only applies to data received from associated input devices.
- Touch **Barcode input** or **MSR input**. Options vary depending upon the device configuration.
- Touch the **Source enabled** checkbox to accept data from this source.
#### **Figure 57: Barcode Input Screen**

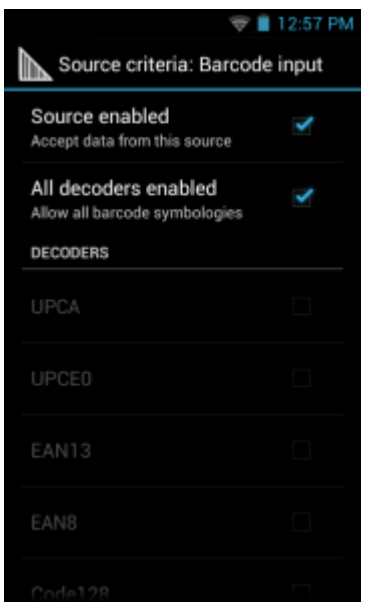

- **15** For **Barcode inputs**, touch the **All decoders enabled** checkbox to select all bar code symbologies. Deselect the **All decoders enabled** checkbox to individually select the symbologies.
- 16 Touch  $\longleftarrow$  until the **Rule** screen appears.
- **17** If required, repeat steps to create another rule.
- 18 Touch  $\longleftarrow$  until the **Rule** screen appears.

### **Defining an Action**

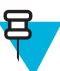

**Note:** By default the **Send remaining** action is in the **Actions** list.

#### **Procedure:**

- **1** Touch  $\Box$  or  $\Box$
- **2** Touch **New action**.
- **3** In the **New action** menu, select an action to add to the **Actions** list. See *[Table 4: ADF Supported Actions on page](#page-73-0) [74](#page-73-0)* for a list of supported ADF actions.
- **4** Some Actions require additional information. Touch the Action to display additional information fields.
- **5** Repeat steps to create more actions.
- $6$  Touch $\bigoplus$ .
- 7 Touch  $\leftarrow$

### **Deleting a Rule**

#### **Procedure:**

- **1** Touch and hold on a rule until the context menu appears.
- **2** Touch **Delete** to delete the rule from the **Rules** list.

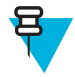

**Note:** When there is no rule available for ADF plug-in or all rules are disabled, DataWedge passes decoded data to the output plug-in without processing the data.

### <span id="page-73-0"></span>**Order Rules List**

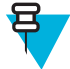

**Note:** When there are no rules defined, ADF passes the captured data through as is. In contrast, when rules are defined but all are disabled, ADF does not pass any captured data through.

Rules are processed in top-down order. The rules that are on top of the list are processed first. Use the icon next to the rule to move it to another position in the list.

#### **Table 4: ADF Supported Actions**

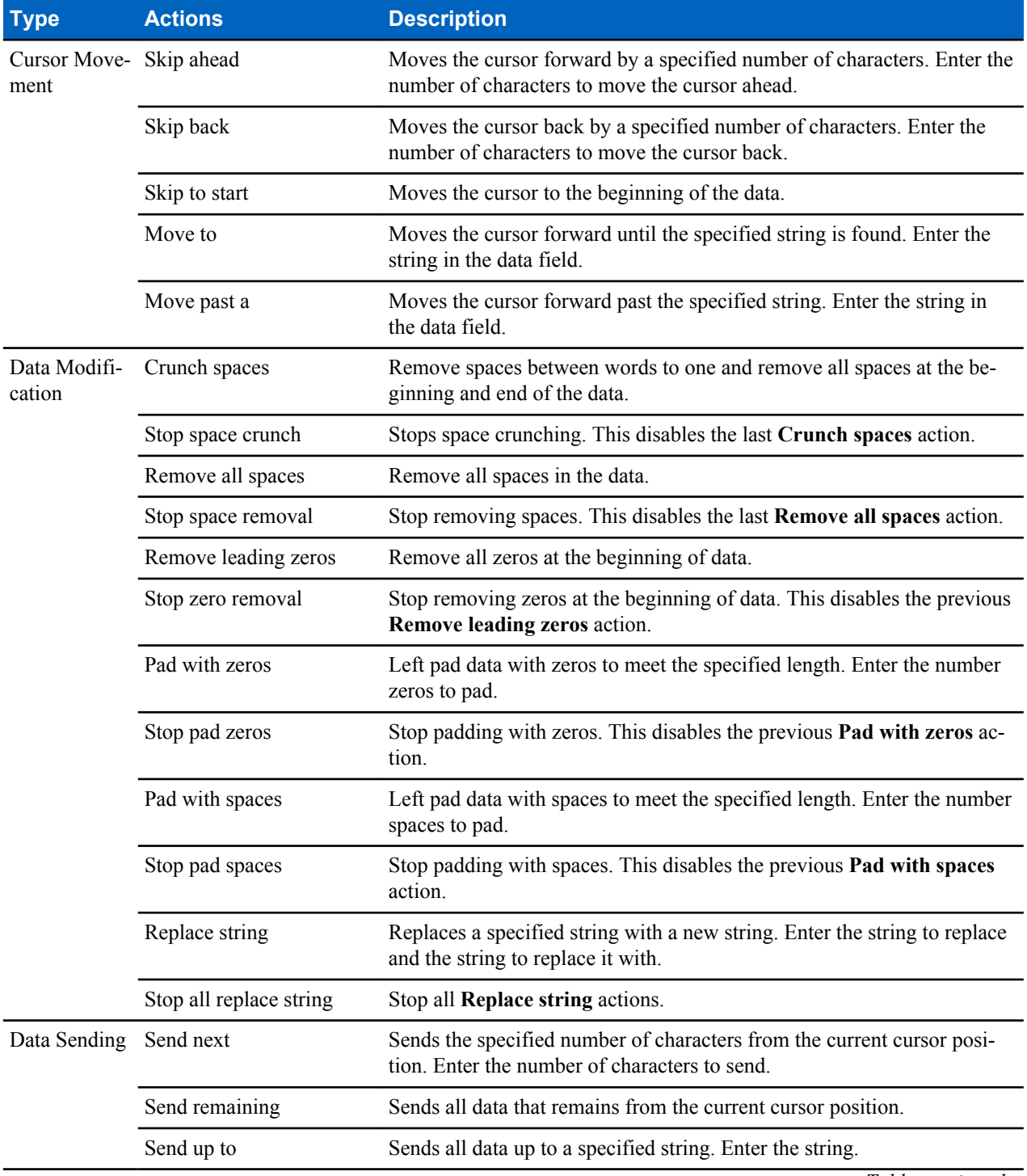

*Table continued…*

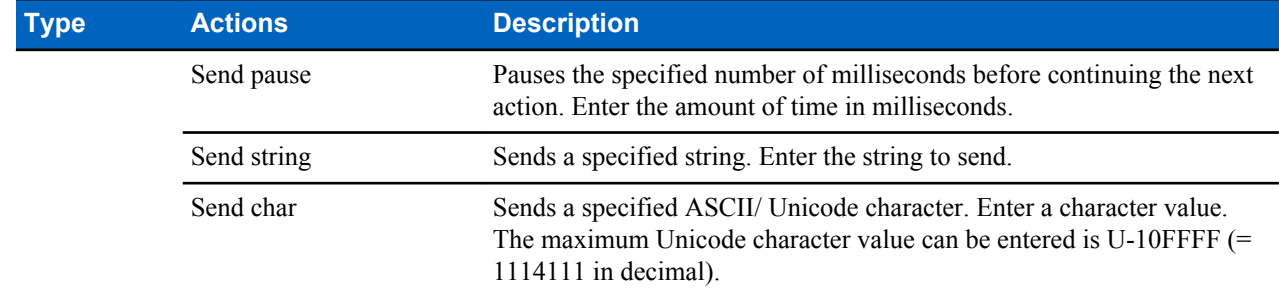

#### **Deleting an Action**

#### **Procedure:**

- **1** Touch and hold the action name.
- **2** Select **Delete action** from the context menu.

### **ADF Example**

The following illustrates an example of creating Advanced Data Formatting:

When a user scans a bar code with the following criteria:

- Code 39 bar code.
- length of 12 characters.
- contains 129 at the start position.

Modify the data as follows:

- Pad all sends with zeros to length 8.
- send all data up to character X.
- send a space character.

To create an ADF rule for the above example:

- **1**  $Touch$   $\circled{ii}$
- **2** Touch **DataWedge**.
- **3** Touch **Profile0**.
- **4** Under **Keystroke Output**, touch **Advanced data formatting**.
- **5** Touch **Enable**.
- **6** Touch **Rule0**.
- **7** Touch **Criteria**.
- **8** Touch **String to check for**.
- **9** In the **Enter the string to check for** text box, enter 129 and then touch **OK**.
- **10** Touch **String position**.
- **11** Change the value to 0.
- **12** Touch **OK**.
- **13** Touch **String length**.
- **14** Change value to 12.
- **15** Touch **OK**.
- **16** Touch **Source criteria**.
- **17** Touch **Barcode input**.
- Touch **All decoders enabled** to disable all decoders.
- Touch **Code 39**.
- Touch  $\longleftarrow$  three times.
- Touch and hold on the **Send remaining rule** until a menu appears.
- Touch **Delete action**.
- $^{23}$  Touch  $\Box$  or  $\Box$
- Touch **New action**.
- Select **Pad with zeros**.
- Touch the **Pad with zeros** rule.
- Touch **How many**.
- Change value to 8 and then touch **OK**.
- 29 Touch  $\longleftarrow$  three times.
- Touch  $\Box$  or  $\Box$
- Touch **New action**.
- Select **Send up to**.
- Touch **Send up to** rule.
- Touch **String**.
- In the **Enter a string** text box, enter X.
- Touch **OK**.
- Touch  $\bigodot$  three times.
- Touch  $\Box$  or .
- Touch **New action**.
- Select **Send char**.
- Touch **Send char** rule.
- Touch **Character code**.
- In the **Enter character code** text box, enter 32.
- Touch **OK**.
- 45 Touch  $\leftarrow$ .

#### **Figure 58: ADF Sample Screen**

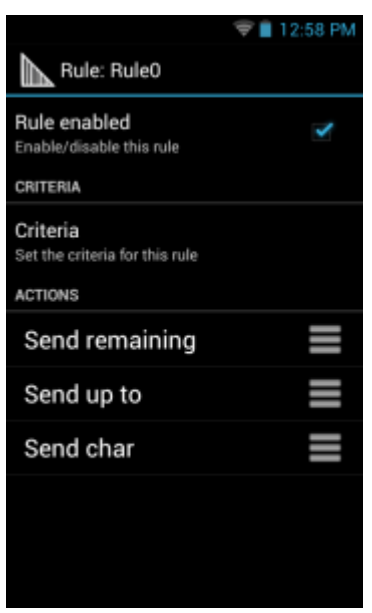

**46** Ensure that an application is open on the device and a text field is in focus (text cursor in text field).

**47** Aim the exit window at the bar code.

#### **Figure 59: Sample Bar Code**

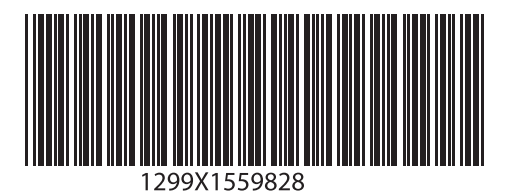

**48** Press and hold the scan button.

The red laser aiming pattern turns on to assist in aiming. Ensure that the bar code is within the area formed by the aiming pattern. The LED light red to indicate that data capture is in process.

**49** The LED lights green, a beep sounds and the device vibrates, by default, to indicate the bar code was decoded successfully. The formatted data 000129X<space>appears in the text field.

Scanning a Code 39 bar code of 1299X15598 does not transmit data (rule is ignored) because the bar code data did not meet the length criteria.

#### **Figure 60: Formatted Data**

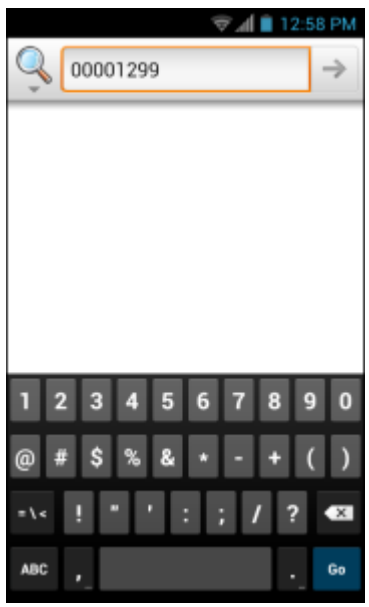

### **DataWedge Settings**

The DataWedge Settings screen provides access to general, non-profile related options. Touch  $\Box$  or  $\rightarrow$ **Settings**.

#### **Figure 61: DataWedge Settings Window**

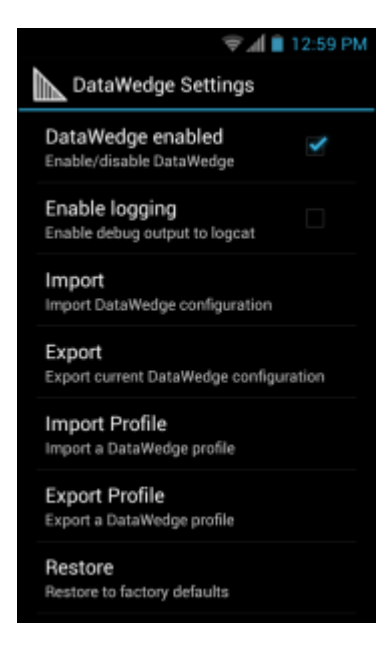

- **DataWedge enabled** Enables or disables DataWedge. To disable DataWedge uncheck this option.
- **Enable logging** Enables or disables debug output file to logcat. To enable logging check this option.
- **Import** allows import of a DataWedge configuration file. The imported configuration replaces the current configuration.
- **Export** allows export of the current DataWedge configuration to the microSD card.
- <span id="page-78-0"></span>• **Import Profile** - allows import of a DataWedge profile file.
- **Export Profile** allows export of a DataWedge profile.
- **Restore** return the current configuration back to factory defaults.

### **Importing a Configuration File**

#### **Procedure:**

- **1** Copy the configuration file to a location on the device (Internal Storage or microSD card).
- **2** Touch  $\bigoplus$
- **3** Touch  $\|$

**4** Touch  $\Box$  or  $\Box$ 

- **5** Touch **Settings**.
- **6** Touch **Import**.
- **7** Select the datawedge.db file. Use . and .. and folder entries to browse to the configuration file. The configuration file (datawedge.db) is imported and replaces the current configuration.

### **Exporting a Configuration File**

#### **Procedure:**

- **1** Touch  $\bigoplus$
- **2** Touch  $\mathbb{I}$
- **3** Touch  $\Box$  or  $\Box$
- **4** Touch **Settings**.
- **5** Touch **Export**.
- **6** In the **Export To** dialog box, select the location to store the file.
- **7** Touch **Export** to export the DataWedge configuration file to the selected location.

### **Importing a Profile File**

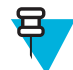

**Note:** Do not change the filename of the of the profile file. If the filename is changed, the file will not be imported.

- **1** Copy the profile file to the root of the On-Device Storage.
- **2**  $T$ ouch  $\bigcirc$
- **3** Touch  $\mathbb{I}$

- **4**  $T_{\text{ouch}}$  or  $\blacksquare$
- **5** Touch **Settings**.
- **6** Touch **Import Profile**.
- **7** Select the profile configuration file (dwprofile  $x \times x$ .db, where  $x =$  the name of the profile) in the file selection dialog box. Use **.**, **..**, and folder entries to locate the profile file.
- **8** Touch the profile filename. The profile file (dwprofile xxx.db) is imported and appears in the profile list.

### <span id="page-79-0"></span>**Exporting a Profile**

#### **Procedure:**

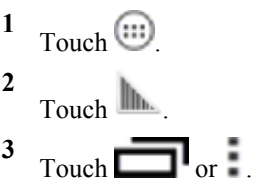

- **4** Touch **Change** to change the location to save the file.
- **5** Select **Internal Storage** or **External Storage**.
- **6** Touch **OK**.
- **7** Select a profile from the profile list.
- **8** Touch **Export**. The profile file  $(\text{dwprofit} \times \text{db}, \text{where } x = \text{name of the profile})$  is saved to the selected location.

### **Restoring DataWedge**

To restore DataWedge to the factory default configuration:

#### **Procedure:**

- **1**  $Touch$   $\circled{m}$ **2**
- Touch  $\|$
- **3** Touch  $\Box$  or  $\Box$
- **4** Touch **Settings**.
- **5** Touch **Restore**.
- **6** Touch **Yes**.

### **Configuration and Profile File Management**

The configuration or profile settings for DataWedge can be saved to a file for distribution to other devices.

After making configuration or profile changes, export the new configuration or profile to the root of the microSD card. The configuration file created is automatically named datawedge.db. The profile file created is automatically named dwprofile  $x$ .db, where x is the profile name. The files can then the copied to the microSD card of other devices and imported into DataWedge on those devices. Importing a configuration or profile replaces the existing settings.

After making configuration or profile changes, export the new configuration or profile to the root of the On-device Storage. The configuration file created is automatically named datawedge.db. The profile file created is automatically named dwprofile  $x$ .db, where x is the profile name. The files can then the copied to theOn device Storage of other devices and imported into DataWedge on those devices. Importing a configuration or profile replaces the existing settings.

### **Enterprise Folder**

Internal storage contains the Enterprise folder (/enterprise). The Enterprise folder is persistent and maintains data after an Enterprise reset. After an Enterprise Reset, DataWedge checks folder /enterprise/device/ settings/datawedge/enterprisereset/ for a configuration file, datawedge.db or a profile file,  $d$ wprofile  $x$ .db. If the file is found, it imports the file to replace any existing configuration or profile.

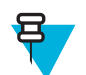

**Note:** A Factory Reset deletes all files in the Enterprise folder.

### **Auto Import**

DataWedge supports remote deployment of a configuration to a device, using tools such as MSP. DataWedge monitors the /enterprise/device/settings/datawedge/autoimport folder for the DataWedge configuration file (datawedge.db) or a profile file (dwprofile  $x$ .db). When DataWedge launches it checks the folder. If a configuration or profile file is found, it imports the file to replace any existing configuration or profile. Once the file has been imported it is deleted from the folder.

While DataWedge is running it receives a notification from the system that a file has been placed into the / enterprise/device/settings/datawedge/autoimport folder. When this occurs, DataWedge imports this new configuration or profile, replacing the existing one and delete the file. DataWedge begins using the imported configuration immediately.

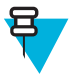

#### **Note:**

A Factory Reset deletes all files in the Enterprise folder.

It is strongly recommended that the user exits DataWedge before remotely deploying any configuration or profile. It is required that the file permissions are set to 666.

### **Programming Notes**

The following paragraphs provide specific programming information when using DataWedge.

### **Overriding Trigger Key in an Application**

To override the trigger key in an application, create a profile for the application that disables the Barcode input. In the application, use standard APIs, such as onKeyDown() to listen for the KEYCODE\_BUTTON\_L1 and KEYCODE\_BUTTON\_R1 presses.

### **Capture Data and Taking a Photo in the Same Application**

To be able to capture bar code data and take a photo in the same application:

- Create a Datawedge profile pertaining to the picture taking Activity in your application that disables scanning and use standard Android SDK APIs to control the Camera.
- The default Datawedge profile takes care of the scanning in the application. You might want to create another DataWedge profile that caters to any specific scanning needs, associated to your Application's Activity pertaining to scanning.

### **Disable DataWedge on MC40 and Mass Deploy**

To disable DataWedge and deploy onto multiple MC40 devices:

- **1** Touch  $\bigoplus$
- **2** Touch **DataWedge**.

```
3 Touch \Box or .
```
- **4** Touch **Settings**.
- **5** Unselect the **DataWedge enabled** check box.

**6** Export the DataWedge configuration. See *[Exporting a Configuration File on page 79](#page-78-0)* for instructions. See *[Configuration and Profile File Management on page 80](#page-79-0)* for instructions for using the auto import feature.

### **Soft Scan Feature**

DataWedge allows a native Android application to programmatically start, stop, or toggle the scan trigger state. The application can issue an Android Broadcast Intent, to control the scanner, without requiring the scan button to be pressed. The active DataWedge profile is required to control all the parameters during a scan operation.

The structure of the broadcast intent that resolves to the soft scan is:

**action:** "com.symbol.emdk.datawedge.api.ACTION\_SOFTSCANTRIGGER"

**extras:** This is a String name/value pair that contains trigger state details.

**name:** "com.symbol.emdk.datawedge.api.EXTRA\_PARAMETER"

**value:** "START\_SCANNING" or "STOP\_SCANNING" or "TOGGLE\_SCANNING"

#### **Sample**

Intent sendIntent = new Intent();

sendIntent.setAction("com.symbol.emdk.datawedge.api.ACTION\_SOFTSCANTRIGGER");

sendIntent.putExtra("com.symbol.emdk.datawedge.api.EXTRA\_PARAMETER", "TOGGLE\_SCANNING");

sendBroadcast(sendIntent);

# **Chapter 5**

## **WLAN Configuration**

The MC40 supports the following WLAN security options:

- Open
- Wireless Equivalent Privacy (WEP)
- Wi-Fi Protected Access (WPA)/WPA2 Personal (PSK)
- Extensible Authentication Protocol (EAP)
	- Lightweight Extensible Authentication Protocol (LEAP)
	- Protected Extensible Authentication Protocol (PEAP) with Microsoft Challenge-Handshake Authentication Protocol version 2 (MSCHAPv2) and Generic Token Card (GTC) authentication.
	- EAP-Flexible Authentication via Secure Tunneling (FAST) with MSCHAPv2 and GTC authentication.
	- EAP-Transport Layer Security (TLS)
	- EAP-TTLS with Password Authentication Protocol (PAP), MSCHAP and MSCHAPv2 authentication.

### **Connecting to a Wi-Fi Network**

**Note:** By default, the network Proxy is set to None and the IP settings is set to DHCP. See *[Configuring for](#page-84-0) [a Proxy Server on page 85](#page-84-0)* for setting connection to a proxy server and see *[Configuring the Device to Use](#page-85-0) [a Static IP Address on page 86](#page-85-0)* for setting the device to use a static IP address.

#### **Procedure:**

呂

**1** Touch  $\Box$  or  $\odot$ .

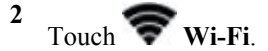

- **3** Slide the Wi-Fi switch to the **On** position. The device searches for WLANs in the area and displays them in the list. Open networks are indicated with  $\sum$  and secure networks are indicated with  $\sum$
- **4** Scroll through the list and touch the desired WLAN network.

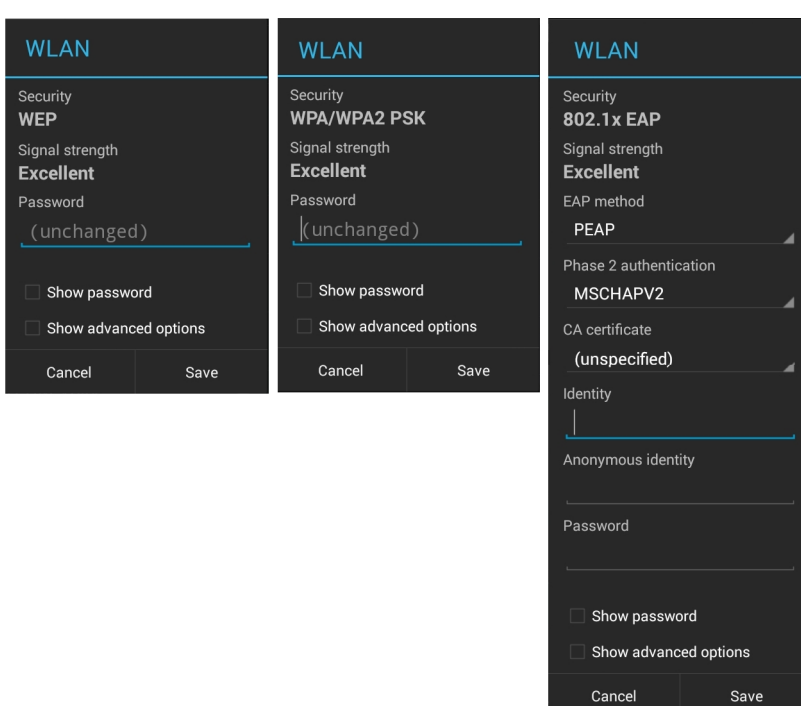

#### **Figure 62: WLAN Network Security Dialog Boxes**

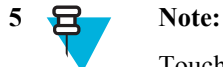

Touch **Show password** checkbox to display password as it is entered.

Enter the required password. or other credentials then touch **Connect**. See the system administrator for more information.

- **6** The MC40 obtains a network address and other required information from the network using the dynamic host configuration protocol (DHCP) protocol. To configure the MC40 with a fixed internet protocol (IP) address, see the *MC40 Integrator Guide*.
- **7** When the device connects to the network, the network name appears at the top of the list and **Connected** appears below the network name.

### **Manually Adding a Wi-Fi Network**

Manually add a Wi-Fi network if the network does not broadcast its name (SSID) or to add a Wi-Fi network when out of range.

#### **Procedure:**

**1** Touch  $\blacksquare$  or  $\blacksquare$ .

**2** Touch  $\blacktriangleright$  Wi-Fi.

- **3** Slide the Wi-Fi switch to the **On** position.
- **4** Touch **+** at the bottom of the screen.
- **5** In the **Network SSID** text box, enter the name of the Wi-Fi network.
- **6** In the **Security** drop-down list, select the type of security. Options:
	- **None**
	- **WEP**
	- **WPA/WPA2 PSK**
- **802.1x EAP**.
- <span id="page-84-0"></span>**7** If the network security is **None**, touch **Save**.
- **8** If the network security is **WEP** or **WPA/WPA2 PSK**, enter the required password and then touch **Save**.
- **9** If the network security is **802.1x EAP**:
	- Touch the **EAP method** drop-down list and select **PEAP**, **TLS**, **TTLS**, **LEAP** or **FAST**.
	- Touch the **Phase 2 authentication** drop-down list and select an authentication method.
	- If required, touch **CA certificate** and select a Certification Authority (CA) certificate. Note: Certificates are installed using the **Security** settings.
	- If required, touch **User certificate** and select a user certificate. Note: User certificates are installed using the **Security** settings.
	- If required, in the **Identity** text box, enter the username credentials.
	- If desired, in the **Anonymous** identity text box, enter an anonymous identity username.
	- If required, in the **Password** text box, enter the password for then given identity.
- **10 Note:** By default, the network Proxy is set to **None** and the IP settings is set to **DHCP**. See *Configuring for a Proxy Server on page 85* for setting connection to a proxy server and see *[Configuring the Device](#page-85-0) [to Use a Static IP Address on page 86](#page-85-0)* for setting the device to use a static IP address.

Touch **Save**. To connect to the saved network, touch and hold on the saved network and select **Connect to network**.

11 Touch  $\bigcap$ 

### **Configuring for a Proxy Server**

A proxy server is a server that acts as an intermediary for requests from clients seeking resources from other servers. A client connects to the proxy server, requesting some service, such as a file, connection, web page, or other resource, available from a different server. The proxy server evaluates the request according to its filtering rules. For example, it may filter traffic by IP address or protocol. If the request is validated by the filter, the proxy provides the resource by connecting to the relevant server and requesting the service on behalf of the client.

It is important for enterprise customers to be able to set up secure computing environments within their companies, and proxy configuration is an essential part of doing that. Proxy configuration acts as a security barrier ensuring that the proxy server monitors all traffic between the Internet and the intranet. This is normally an integral part of security enforcement in corporate firewalls within intranets.

- **1** In the network dialog box, touch a network.
- **2** Touch **Show advanced options** checkbox.
- **3** Touch **Proxy settings** and select **Manual**.

#### <span id="page-85-0"></span>**Figure 63: Proxy Settings**

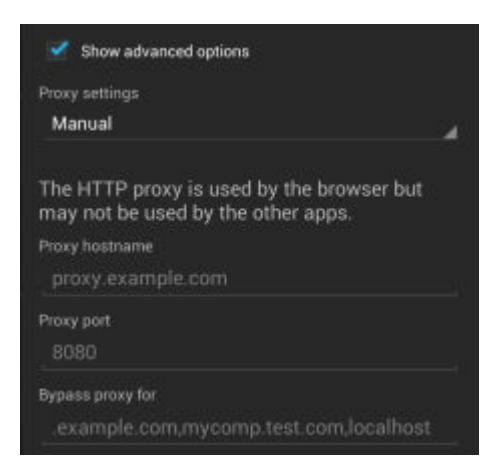

- **4** In the **Proxy hostname** text box, enter the address of the proxy server.
- **5** In the **Proxy port** text box, enter the port number for the proxy server.

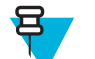

**Note:** When entering proxy addresses the **Bypass proxy for** field, do not use spaces or carriage returns between addresses.

- **6** In the **Bypass proxy for** text box, enter addresses for web sites that do not require to go through the proxy server. Use a comma "," between addresses.
- **7** Touch **Connect**.
- $8$  Touch  $\Box$

### **Configuring the Device to Use a Static IP Address**

By default, the device is configured to use Dynamic Host Configuration Protocol (DHCP) to assign an Internet protocol (IP) address when connecting to a wireless network. To configure the device to connect to a network using a static IP address:

#### **Procedure:**

- **1** In the network dialog box, touch a network.
- **2** Touch **Show advanced options** checkbox.
- **3** Touch **IP settings** and select **Static**.

#### **Figure 64: Static IP Settings**

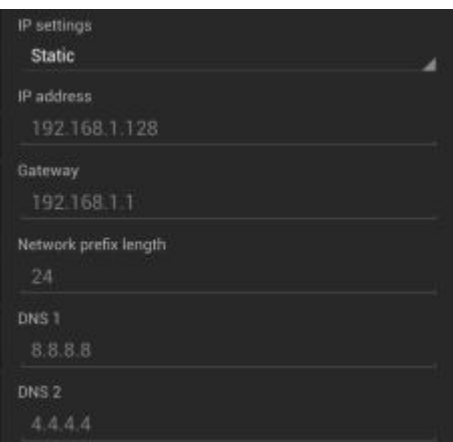

- **4** In the **IP address** text box, enter an IP address for the device.
- **5** If required, in the **Gateway** text box, enter a gateway address for the device.
- **6** If required, in the **Network prefix length** text box, enter a the prefix length.
- **7** If required, in the **DNS 1** text box, enter a Domain Name System (DNS) address.
- **8** If required, in the **DNS 2** text box, enter a DNS address.
- **9** Touch **Connect**.
- $10$  Touch  $\Box$ .

### **Advanced Wi-Fi Settings**

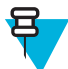

**Note:** Advanced Wi-Fi settings are for the device not for a specific wireless network.

Use the **Advanced** settings to configure additional Wi-Fi settings. Touch  $\Box$  or  $\Box$  > **Advanced** to view the advanced settings.

- **General**
	- **Network notification** When enabled, notifies the user when an open network is available.
	- **Keep Wi-Fi on during sleep** Opens a menu to set whether and when the Wi-Fi radio turns off.
		- + **Always On** The radio stays on when the device enters suspend mode.
		- + **Only when plugged in** The radio stays on while the device is connected to external power.
		- + **Never On** The radio turns off when the device enters suspend mode (default).
	- **Install Certificates** Touch to install certificates (KitKat only).
	- **MAC address** Displays the Media Access Control (MAC) address of the device when connecting to Wi-Fi networks.
- **Regulatory**
	- **Country selection** Allows user to select the country of operation. If **Auto** is selected, the MC40 will acquire the country information from the Access Points and displays the acquired country name.
	- **Region code** Displays the current region code.
- **Band and Channel Selection**
	- **Wi-Fi frequency band** Use to select the frequency band. Options: **Auto** (default), **5 GHz only** or **2.4 GHz only**.
	- **Available channels (2.4 GHz)** Use to select specific channels. Touch to display the **Available channels** menu. Select specific channels. Touch **OK**.
	- **Available channels (5 GHz)** Use to select specific channels. Touch to display the **Available channels** menu. Select specific channels. Touch **OK**.
- **Logging**
	- **Advanced Logging** Provides support for continuous capture of system logs to a file to help in debugging and resolution of Wi-Fi related issues. Disabled by default. In the **Advanced Logging** dialog box, select **Enable Logging**. If desired, change the log directory location. When enabled, the following log are captured:

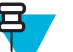

#### **Note:**

All log files are saved in /storage/sdcard/fusionlogs on the MC40.

Fusion will ask the user whether he wants to clear out previous logs before starting logging.

tcpdump capture file and fusion-sysinfo.log will only be generated when advanced logging is stopped.

- + Android logcat output with time stamps and the kernel messages in the file: fusion-wlan.log.
- + tcpdump intermediate capture of packets between network stack and driver in the file: fusionpktcap.pcap
- + Fusion versions, Wi-Fi state machine logs and other framework information in the file: fusionsysinfo.log.
- **Wireless logs** Use to capture Wi-Fi log files.
	- + **Fusion Logger** Touch to open the **Fusion Logger** application. This application maintains a history of high level WLAN events which helps to understand the status of connectivity.

#### **Figure 65: Fusion Logger Screen**

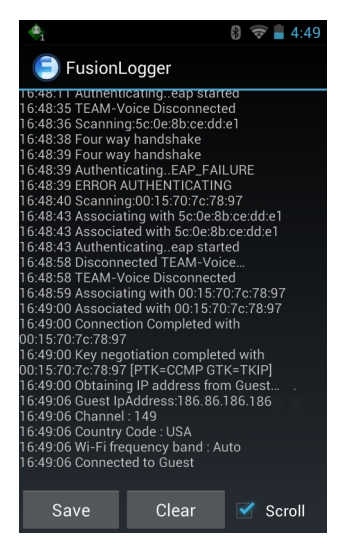

+ **Fusion Status** - Touch to display live status of WLAN state. Also provides information of device and connected profile. (KitKat only)

#### **Figure 66: Fusion Status Screen**

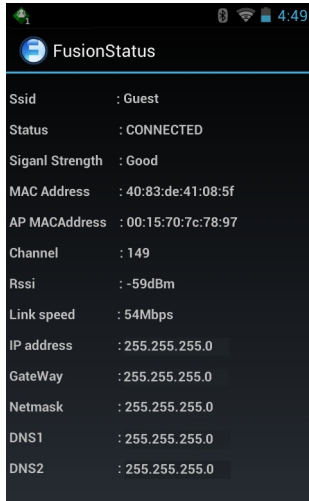

- **About**
	- **Version** Displays the current Fusion information.

### **Enabling Logging**

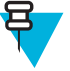

**Note:** Make sure that no other ADB command or any application that captures **KMSG** is running.

#### **Procedure:**

- **1** Touch  $\Box$  or  $\odot$ .
- **2** Touch **Developer options**.
- **3** Touch **USB debugging** checkbox.
- 4 Touch  $\leftarrow$ .
- **5** Touch **Wi-Fi**.
- **6** Touch  $\Box$  or  $\Box$
- **7** Touch **Advanced**.
- **8** Touch **Advanced logging**.

#### **Figure 67: Advanced Logging Dialog Box (Jelly Bean)**

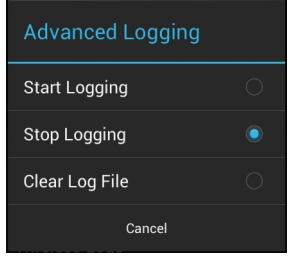

#### **Figure 68: Advanced Logging Dialog Box (KitKat)**

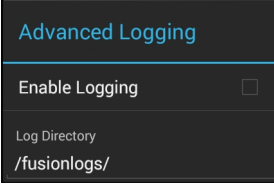

- **9** On Jelly Bean devices, touch **Start Logging**.
- **10** On KitKat devices, touch **Enable Logging**.
- **11** After logging is complete:, unckeck **Advanced Logging**.
	- On Jelly Bean devices, touch **Stop Logging**.
	- On KitKat devices, touch **Enable Logging**

The MC40 saves the log file fusion-wlan.log to On Device Storage root directory (Jelly Bean) or On Device Storage fusionlogs directory (KitKat).

- **12** Connect MC40 to host computer.
- **13** Copy the log file from the location listed above.
- **14** Disconnect the MC40 from the host computer.

### **Additional Wi-Fi Advanced Features**

Some additional Wi-Fi settings cannot be accessed from the User Interface. They can be configured by using Wi-Fi (CSP). Refer to EMDK documentation for the details on the Wi-Fi settings configuration using the Wi-Fi CSP.

- **Auto Time Config** Using this feature, the device can sync up its time with Zebra WLAN infrastructure. This feature works only when the device is connected to Zebra WLAN infrastructure and the feature is enabled on the WLAN infrastructure side. Default: disabled.
- **PMKID Caching** Allows the device to skip 802.1x authentication during roaming if it had previously connected to that AP with a full 802.1x authentication. Defaut: disabled. Note: disable OKC when enabling PMKID Caching.
- •
- **Opportunistic Key Caching** Use this feature to skip 802.1x authentication during roaming. The device will go for full 802.1x authentication for the first time it connects to the network. For subsequent roaming, the device skips 802.1x authentication. Default: enabled.
- **Cisco Centralized Key Management** Allows the device to skip 802.1x and key-handshake phases during roaming. This feature is available only when the device is connected to a Cisco infrastructure that supports Cisco Centralized Key Management (CCKM). Default: enabled.
- **Fast Transition** Fast Transition (FT) is the fast roaming standard, 802.11r. With this feature, the device can skip 802.1x and key-handshake phases during roam. Default: enabled.
- **Fast Transition Resource Information Container** Allows the device to request TSPEC as part of reassociation frame exchange. This helps to avoid sending a separate resource request after roaming is completed. Default: disabled.
- **Power Save** The device can be configured to work in different power save modes: This feature is only available on KitKat devices.
	- **1 Active** Keeps the WLAN radio always in active mode (i.e. power save mode disabled).
	- **2 Power save using WMM-PS** This is the default power save mode. Device uses WMM-PS power save method if the AP is configured to use this. If the AP is not supporting WMM-PS, the device will use PS-Poll power save method.
	- **3 Power save using PS-Poll** In this method, the device will use PS-Poll frames to retrieve buffered frames from the AP.
	- **4 Null Data Power Save** In Null Data Power Save (NDP), the device will stay awake for 100 ms after the last frame is sent or received. The device will send a Null Data packet with power management bit cleared to retrieve buffered frames from the AP.
- **FIPS** The device supports FIPS 140-2 Level 1. In this mode, the device will not support TKIP and WEP encryption modes. When Wi-Fi is enabled, the stack will run predefined tests to make sure that the encryption engine is working correctly and the firmware and firmware loader modules are correct.
- **802.11k** Using 802.11k, the device can discover neighbor APs and adds support for different types of radio resource measurements. Default: enabled. KitKat only.
- **Band Preference** The device can be configured to prefer one band over another. By default, device prefers 5 GHz frequency band over 2.4 GHz. KitKat only.
- **Subnet Roaming** When the device roams between different sub networks, if it detects that it is roaming to a different subnet, the device will request a fresh IP address. Default: disabled.

### **Zebra Mobility Extensions**

Zebra Mobility Extensions make use of 802.11 specifications and Zebra proprietary extensions to achieve the highest level of performance, efficiency and reliability. The MC40 with Android KitKat adds support for the following Zebra Mobility Extensions. These features are not available on Jelly Bean.

- **Coverage Hole Detection** The MC40 KitKat includes enhancements to the IEEE 802.11k standard. These improvements will report gaps in signal coverage to the Zebra wireless LAN infrastructure. Network administrators can detect and mitigate coverage gaps present in the network for greater reliability. Default: enabled.
- **Aggregated Fast Transition** Aggregated FT improves on IEEE 802.11r, Over-the-DS fast roaming. In conjunction with Zebra wireless LAN infrastructure, the MC40 with Android KitKat will achieve more reliable and consistent fast roaming. Default: enabled.
- **Scan Assist** The MC40 with Android KitKat monitors neighbor access points and retrieves roaming related information from the Zebra wireless LAN infrastructure without doing scans. Using this Scan Assist feature, the MC40 KitKat improves roaming. Default: enabled.

### **Remove a Wi-Fi Network**

To remove a remembered or connected network:

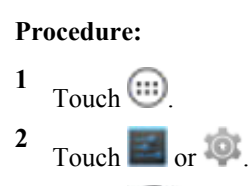

- $3$  Touch  $\widehat{\bullet}$  Wi-Fi.
- **4** In the **Wi-Fi networks** list, touch and hold the name of the network.
- **5** In the menu, touch **Forget network**.
- $6$  Touch  $\bigcirc$ .

## **Chapter 6**

### **Administrator Utilities**

We provide a suite of utilities that allow an administrator to manage the following features:

- Multi-user Login The Multi-user Login feature allows an administrator to set up the device to be used by multiple users. The users have access to specific applications and features depending upon the user settings.
- Application Lock The Application Lock feature allows an administrator to restrict application access for specific applications by user or groups of users. The permitted applications are managed using groups of user accounts from Multi-user Login feature.
- Secure Storage Secure Storage Administrator application allows installation and deletion of encrypted keys and creation, mounting, un-mounting and deletion of the encrypted file systems.

The following applications help the administrator configure these features.

- On-device applications reside on the device.
	- MultiUser Administrator
	- AppLock Administrator
	- Secure Storage Administrator.
- Host computer application reside on a host computer.
	- Enterprise Administrator.

### **Required Software**

These tools are available on the Support Central web site at *<http://www.zebra.com/support>*. Download the required files from the Support Central web site and follow the installation instruction provided.

### **On-device Application Installation**

See *[Application Installation on page 135](#page-134-0)* for instruction on installing applications onto the device.

### **Multi-user/AppLock Configuration**

To use the Multi-user Login and Application Lock features, the administrator must create user and group account information using the Enterprise Administrator application.

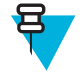

**Note:** The administrator can also create the account information manually. See *[Manual File Configuration](#page-104-0) [on page 105](#page-104-0)* for more information.

### **Enterprise Administrator Application**

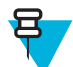

**Note:** .Net Compact Framework 4 or later is required to run the Enterprise Administrator. To download, go to *[www.microsoft.com](http://www.microsoft.com)*.

Use the Enterprise Administrator application to setup user and group accounts and create the required (Password, Group and White List) files for using the Multi-user and Application Lock features.

On the host computer launch the **Enterprise Administrator** application.

#### **Figure 69: Enterprise Administrator Window**

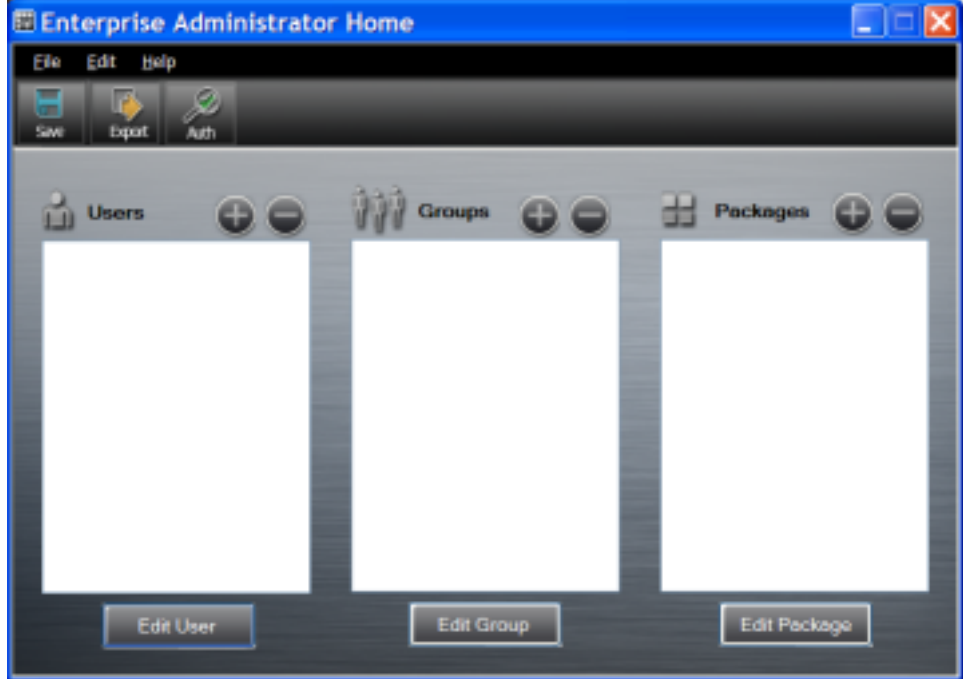

### **Creating Users**

Each person that uses the device has to have a user name and password. To create a user:

#### **Procedure:**

**1** Click **+** above the **Users** list box.

#### **Figure 70: User Manager Window**

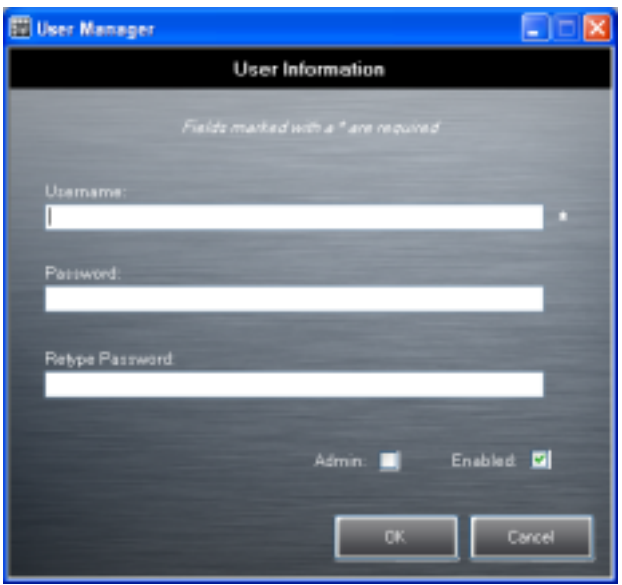

- **2** In the **Username** text box, enter a user name. The text is case sensitive and required.
- **3** In the **Password** text box, enter a password for the user. The text is case sensitive and required.
- **4** In the **Retype Password** text box, re-enter the user password.
- **5** Select the **Admin** checkbox to set the user to have administrator rights.
- **6** Select the **Enabled** checkbox to enable the user.
- **7** Click **OK**.
- **8** Repeat steps 1 through 7 for each additional user.

### **Adding Packages**

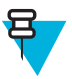

**Note:** All system applications that are on the default image are available to all users.

Create a list of installed applications (packages) on the device that are available for use by all the users.

#### **Procedure:**

**1** Click **+** next to **Packages**.

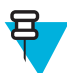

**Note:** To get a list of all the applications (packages) on the device see *[Determining Applications](#page-105-0) [Installed on the Device on page 106](#page-105-0)*.

#### **Figure 71: Package Information Window**

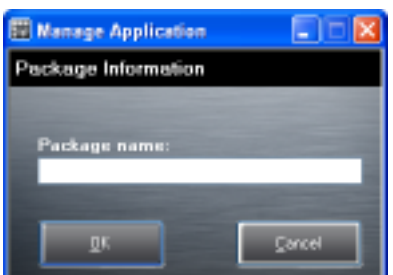

- **2** In the **Package name** text box, enter the name of an application.
- **3** Click **OK**.

**4** Repeat steps 1 through 3 for each additional package.

### **Creating Groups**

Create groups of users that have access to specific applications.

#### **Procedure:**

**1** Click **+** above the **Groups** list. The **Group Manager** window appears with a list of users and packages.

#### **Figure 72: Group Manager Window**

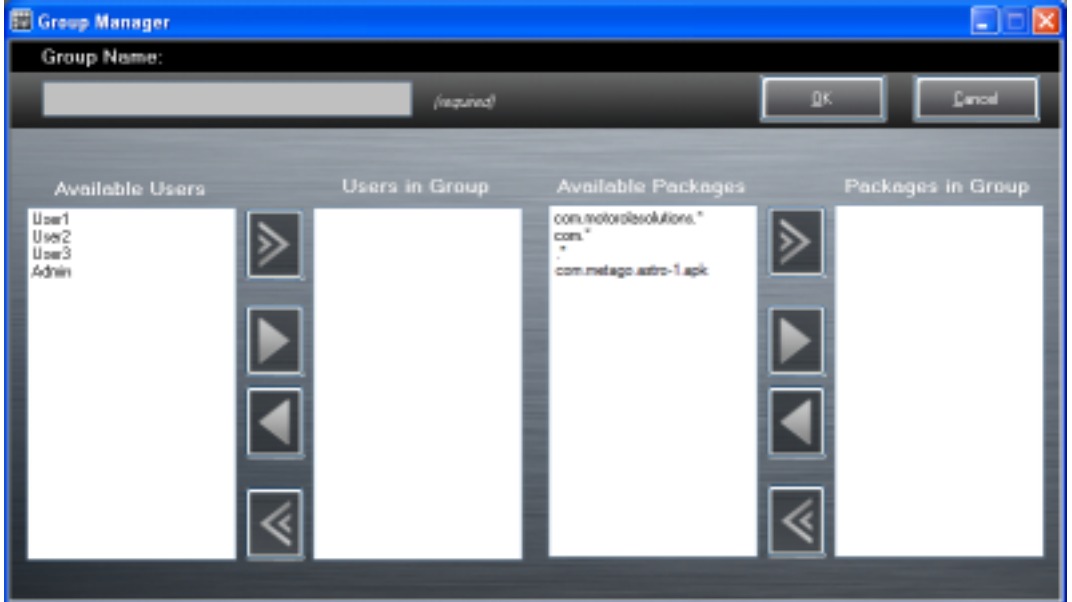

- **2** In the **Group name** text box, enter a name for the group. This field is required.
- **3** Select a user in the **Available Users** list box and then click the **Add** button to add the user to the **Users in Group** list box or click the **Add All** button to add all the users in the **Available Users** list box to the **Users in Group** list box.
- **4** Select a package in the **Available Packages** list box and then click the **Add** button to add the package to the **Packages in Group** list box or click the **Add All** button to add all the packages in the **Available Packages** list box to the **Packages in Group** list box.
- **5** Click **OK**.
- **6** Click **Save**.

### **Creating Remote Authentication**

Use the Remote Authentication feature to set a remote server for authentication.

#### **Procedure:**

**1** Click the **Auth** button. The **Authentication** window appears.

#### **Figure 73: Authentication Window**

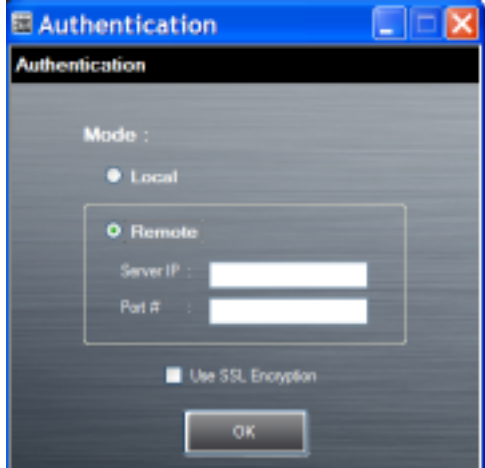

- **2** Select the **Remote** radio button.
- **3** In the **Server IP** text box, enter the address of the remote server.
- **4** In the **Port** text box, enter the port number of the remote server.
- **5** Select the **use SSL Encryption** check box if SSL encryption is required.
- **6** Click **OK**.

### **Save Data**

At any time, the administrator can save the current data. The application creates two files in the  $\langle$ user $\rangle\langle$  APP\_DATA folder: *database* and *passwd*.

### **Exporting File**

In order to use the features on the device, export the required files and then copy them to the device. The following files are created by the Enterprise Administrator application:

- Password File Filename: passwd. Lists the user names, encrypted passwords, administrator and enable flags.
- Group File Filename: groups. Lists each group and users associated to each group.
- White List Files Filename: the filenames are the names of the group created in the Group file. Lists the user installed applications that the group is allowed to access.
- Remote Server Filename: server. Lists the remote server IP address and port number.

- **1** Click **Export**.
- **2** In the **Browse For Folder** window, select a folder and then click **OK**.
- **3** Click **OK**.
- **4** Click **File**  $\rightarrow$  **Export**  $\rightarrow$  **Server Information.** The server file is saved in the  $\langle user \rangle \setminus APP$  DATA folder.
- **5** Copy all the files to the root of the microSD card. See *[USB Communication on page 45](#page-44-0)* for information on copying files to the device.
- **6** Copy all the files to the root of the On-device Storage. See *[USB Communication on page 45](#page-44-0)* for information on copying files to the device.

### **Importing User List**

#### **Procedure:**

- **1** Click **File** → **Import** → **User List**.
- **2** Navigate to the location when the *passwd* file is stored.
- **3** Select the passwd file.
- **4** Click **Open**.

The user information is populated into the **Users** list.

### **Importing Group List**

#### **Procedure:**

- **1** Click **File**  $\rightarrow$  **Import**  $\rightarrow$  **Group List**.
- **2** Navigate to the location when the group file is stored.
- **3** Select the group file.
- **4** Click **Open**.

The group and package information is populated into the **Groups** and **Packages** list.

### **Importing Package List**

To import a package list (see *[Package List File on page 106](#page-105-0)* for instructions for creating a Package List file):

#### **Procedure:**

- **1** Click **File** → **Import** → **Package List**.
- **2** Navigate to the location when the package file is stored.
- **3** Select the package text file.
- **4** Click **Open**.

The package information is populated into the **Packages** list.

### **Editing a User**

#### **Procedure:**

- **1** Select a user in the **Users** list.
- **2** Click **Edit User**.
- **3** Make changes and then click **OK**.

### **Deleting a User**

#### **Procedure:**

- **1** Select a user in the **Users** list.
- **2** Click **-**. The user name is removed from the list.

### **Editing a Group**

- **1** Select a user in the **Groups** list.
- **2** Click **Edit Group**.
- **3** Make changes and then click **OK**.

### <span id="page-98-0"></span>**Deleting a Group**

#### **Procedure:**

- **1** Select a group in the **Groups** list.
- **2** Click **-**.
- **3** Click **Yes**. The group name is removed from the list.

### **Editing a Package**

#### **Procedure:**

- **1** Select a package in the **Packages** list.
- **2** Click **Edit Package**.
- **3** Make changes and then click **OK**.

### **Deleting a Package**

#### **Procedure:**

- **1** Select a package in the **Packages** list.
- **2** Click **-**. The package name is removed from the list.

### **MultiUser Administrator**

Use the MultiUser Administrator application to allow an administrator to enable, disable and configure the Multiuser Login feature.

### **Importing a Password**

When the MultiUser Administrator is used for the first time, the password file must be imported.

#### **Procedure:**

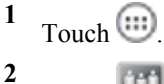

Touch lift

#### **Figure 74: MultiUser Administrator Screen**

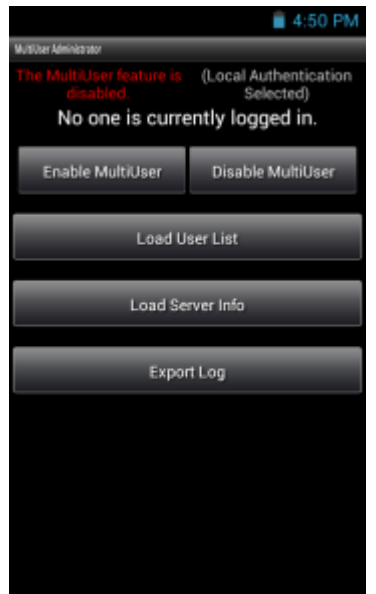

- **3** Touch **Load User List**. The application reads the data from the passwd file and configures the Multi-user Login feature.
- **4** Touch **Enable Multiuser** to enable the feature.

#### **Figure 75: MultiUser Login Screen**

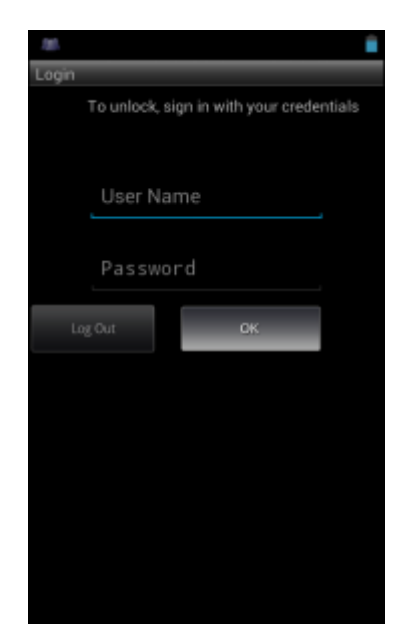

- **5** In the **Login** text box, enter the username.
- **6** In the **Password** text box, enter the password.
- **7** Touch **OK**.

### **Disabling the Multi-user Feature**

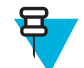

**Note:** To disable the Multi-user Login feature, the user must have administrator rights. A message displays at the bottom of the screen notifying the user.

#### **Procedure:**

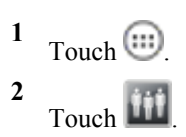

**3** Touch **Disable MultiUser**.

The Multi-user feature is disabled immediately.

### **Enabling Remote Authentication**

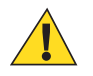

**Caution:** When Remote Authentication is enable, the device searches for the remote server during the login procedure. If the remote server is not available or the address is incorrect, the user would not be able to login and an Enterprise reset is required to access the device.

#### **Procedure:**

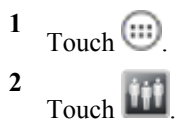

**3** Touch **Load Server Info**. The application reads the data from the *server* file and configures the Multi-user Login feature.

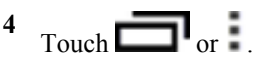

**5** Touch **Enable Remote Authentication**.

The device accesses the remote server and then Login screen appears.

### **Disabling Remote Authentication**

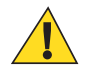

**Caution:** When Remote Authentication is enable, the device searches for the remote server during the login procedure. If the remote server is not available or the address is incorrect, the user would not be able to login and an Enterprise reset is required to access the device.

#### **Procedure:**

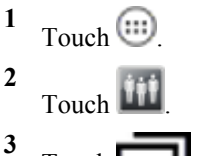

- Touch  $\Box$  or  $\Box$
- **4** Touch **Disable Remote Authentication**.

The remote authentication feature is disabled immediately. The device suspends. When resumed, the login screen appears.

### **Enabling Data Separation**

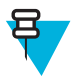

**Note:** To enable Data Separation, the user must have administrator rights. A message displays at the bottom of the screen notifying the user.

Data Separation feature allows each user of the device to have separate isolated data area for installed application. To enable data separation:

#### **Procedure:**

- **1** Touch  $\bigoplus$ **2** Touch **Itit 3** Touch  $\Box$  or  $\Box$
- **4** Touch **Enable Data Separation**. The current user is logged out to prepare the data space for each user as they log in.

### **Disabling Data Separation**

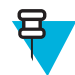

**Note:** To disable Data Separation, the user must have administrator rights. A message displays at the bottom of the screen notifying the user.

#### **Procedure:**

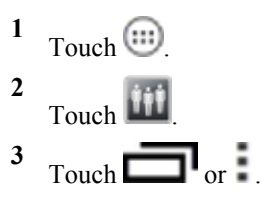

**4** Touch **Disable Data Separation**. The current user is logged out to restore the system to common data space for all users.

### **Delete User Data**

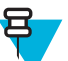

**Note:** To delete user data, the user must have administrator rights. A message displays at the bottom of the screen notifying the user.

#### **Procedure:**

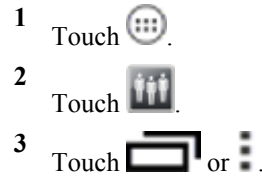

- **4** Touch **Delete Individual User Data**. A dialog box displays with all of the users that currently have data associated with their log in.
- **5** Select each user to delete or **Select All** to delete all user data.
- **6** Touch **Delete** to delete the data.

### **Capturing a Log File**

#### **Procedure:**

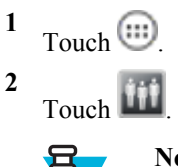

**Note:** To capture a log file, the user must have administrator rights. A message displays at the bottom of the screen notifying the user.

- **3** Touch **Export Log** to copy the log file to the On-device Storage. The log file can be captured when the multi-user feature is in either the enabled or disabled mode.
- **4** The log file and a backup log file are named multiuser.log and multiuser.log.bak, respectively.

### **AppLock Administrator**

The Application Lock feature allows the system administrator to restrict application access for specific applications by user or groups of users. The permitted applications are managed using groups of user accounts from Multi-user feature.

The permitted application names are built into an application White List that is used to know which applications are managed by the system.

The Application Lock feature does not prevent execution of native code or plug-ins and it does not prevent applications from accessing public classes within non-permitted applications. The AppLock Administrator application takes advantage of the Application Lock feature allowing an administrator to enable, disable and install White Lists and Groups files.

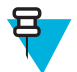

**Note:** To use the AppLock Administrator application, the user must have administrator rights. A message displays at the bottom of the screen notifying the user.

### **Installing Groups and White Lists**

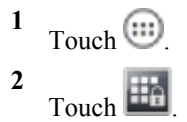

**Figure 76: AppLock Administrator Screen**

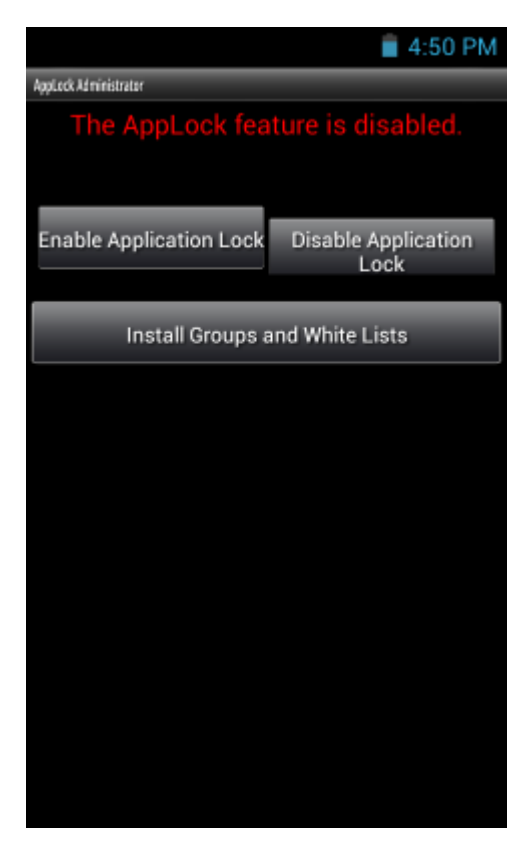

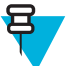

#### **Note:**

When the application launches the current status of the Application Lock feature displays (enabled or disabled).

Log off and then log in again for the feature to take affect.

- **3** Touch **Install Groups and White Lists** to read the contents of the Groups and White List files from the root of the microSD card and push its contents into the AppLock framework.
- **4** Touch **Install Groups and White Lists** to read the contents of the Groups and White List files from the root of the On—device Storage and push its contents into the AppLock framework.

Once the Group and White List files are imported and the feature enabled, the next time a user logs in, the device will be configured accordingly.

### **Enabling Application Lock**

#### **Procedure:**

- **1**  $Touch$   $\circled{m}$ **2**
- Touch  $\Box$
- **3** Touch **Enable Application Lock**.

### **Disabling Application Lock**

**1** Touch  $\circled{1}$ 

<span id="page-104-0"></span>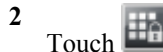

**3** Touch **Disable Application Lock**.

### **Manual File Configuration**

#### **Groups File**

A Groups file is a text file that provides a list of groups and assigns users to each group.

The text file contains one line for each group. Each line is formatted as follows:

<groupname>:<user1>,<user2>,...<usern>

#### where:

 $\langle$ groupname $\rangle$  = the name for a group. This is also the name of the White List file for this group. This field uses any alphanumeric character.

 $\langle$ user1> through  $\langle$ userN> = the name of the user assigned to this group. The user name is the same as that defined for the MultiUser feature. See *[MultiUser Administrator on page 99](#page-98-0)* for more information.

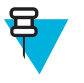

#### **Note:**

If the same user is assigned to multiple groups, then that user's White List will be a logical union of the White Lists for all of the groups that user is assigned.

A line starting with the # character is considered a comment and is ignored.

#### Examples:

- AdminGroup:alpha
	- The Group name is AdminGroup and assigns user alpha to the group.
- ManagersGroup:beta,gamma
	- The Group name is ManagerGroup and assigns users beta and gamma to the group.

#### **White List File**

A White List file is a text file that provides a list of allowed packages from that group. The text file contains one line for each allowed package for that user group. Each line is format as follows:

<package1name>

```
.
.
.
<packageNname>
```
where:

 $\epsilon$   $\alpha$  and  $\epsilon$  = the package name allowed for this group. Wild cards are allowed for this field.

#### **Example:**

Refer to the example of the Groups file above. A White List file of the name AdminGroup could have the following lines:

```
com.companyname.application
com.symbol.*
```
<span id="page-105-0"></span>where:

com.companyname.application = the specific application with the package name

```
com.companyname.application will be permitted for this group.
```
com. symbol.  $*$  = any application that has a package name that starts with

com.symbol will be permitted for this group.

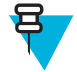

#### **Note:**

The wildcard ".\*" is allowed and indicates that this group is permitted to run any package.

A default White List for use when the MultiUser feature is disabled takes the same form as above but in named default.

To assure that administrative users have access to all device functionality, the White List for the administrative users group should use the wildcard.

At a minimum, the White List for the administrative users group should contain *com.symbol.fusion* to allow administrative users the ability to configure Wi-Fi advanced settings.

### **Package List File**

A Package List file is a text file that lists package names that can be imported into the Packages list. The file makes it easier to enter package name into the application. The text file contains one line for each package name.

#### Example:

```
com.zebra.example1
com.zebra.example2
com.zebra.example3
com.zebra.example4
```
### **Determining Applications Installed on the Device**

To determine the names of applications installed on the device for use with the Enterprise Administrator application:

#### **Procedure:**

呂

**1** Connect the device to the host computer.

**Note:** See *[Development Tools on page 134](#page-133-0)* for information on installing the USB driver for use with adb.

**2** On the host computer, open a command prompt (or a terminal in Ubuntu) and run the following:

```
adb devices. This returns the device id.
adb shell
$pm list packages -f > sdcard/pkglist.txt
$exit
```
**3** A pkglist.txt file is created in the root of the On-device Storage. The file lists all the .apk files installed with their package names.

### **Secure Storage**

Secure Storage Administrator application allows:

• installation and deletion of encrypted keys

• creation, mounting, un-mounting and deletion of the encrypted file systems.

### **Installing a Key**

**Procedure:**

- **1** Touch  $\bigoplus$ **2** Touch  $\Box$
- **3** Touch **Install Key**.
- **4** Touch **Manual**.
- **5** Touch **OK**.

#### **Figure 77: Enter Key Dialog Box**

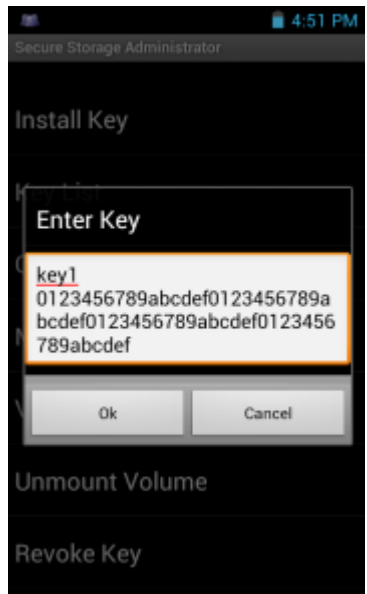

**6** In the **Enter key** text box, enter the key name followed by the key value obtained in step 1, using the following format:

<Key Name> <Key value in Hex String>

Example: key2 1234567890abcdef1234567890abcdef1234567890abcdef1234567890abcdef The key value must be a 64 hexadecimal character string.

**7** Touch **OK**. The key is imported into the device. The message **successfully installed the key** appears on the screen.

### **Viewing Key List**

#### **Procedure:**

**1** Touch **Key List**.

#### **Figure 78: List of Keys**

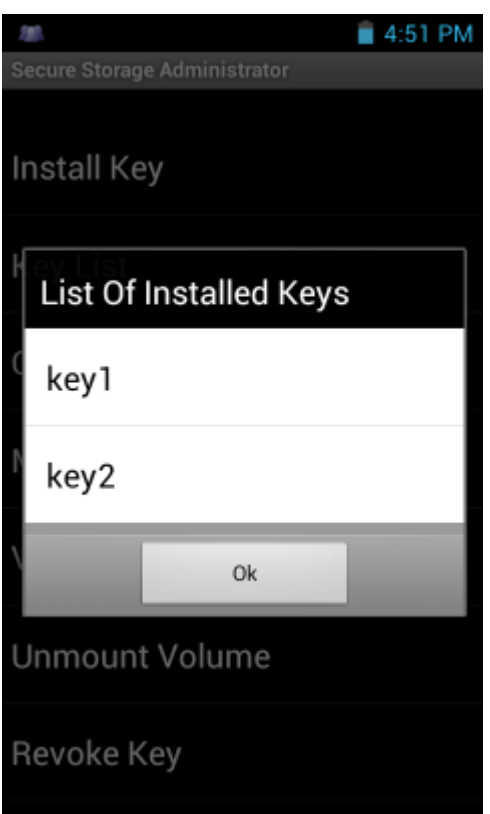

**2** Touch **OK**.

### **Deleting a Key**

#### **Procedure:**

- **1** Touch **Revoke Key**.
- **2** Touch the key to deleted.
- **3** Touch **OK**.

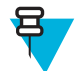

**Note:** If a key is deleted then all the volumes created using that key are un-mounted. The same key is required to re-mount the volume.

### **Volumes**

Creates an encrypted file system (volume) on the device. The user must have Administrative privileges to create a volume.

### **Creating Volume Using EFS File**

- **1** Create an efs file. See *[Creating an EFS File on page 110](#page-109-0)* for instruction on creating the efs file.
- **2** Copy the keyfile and efsfile files to root of the microSD card. See *[USB Communication on page 45](#page-44-0)*.
- **3** Touch **Create Volume**.
- **4** Touch **Import**.
- **5** Touch **OK**. The message **Successfully Created the Volume** appears briefly.
### **Creating a Volume Manually**

### **Procedure:**

- **1** Touch **Create Volume**.
- **2** Touch **Manual**.
- **3** Touch **OK**.
- **4** In the **Enter Parameters To Create Volume** text box, enter the parameters in the follow format:

<Volume Name> <Volume Storage Type> Key Name> <Mount Path> <Auto Mount> <Volume size> where:

- $\leq$ Volume Name> = name of the volume.
- <Volume Storage Type> = storage location. Options: internal or sdcrad.
- $\langle$ Key Name $\rangle$  = name of the key to use when creating the volume.
- $\leq$ Mount Path $>$  = path where the volume will be located.
- $\leq$ Auto Mount $\geq$  = Options: 1 = yes, 0 = no.
- $\leq$ Volume size $>$  = size of the volume in Megabytes.

### **Figure 79: Enter Parameter To Create Volume Dialog Box**

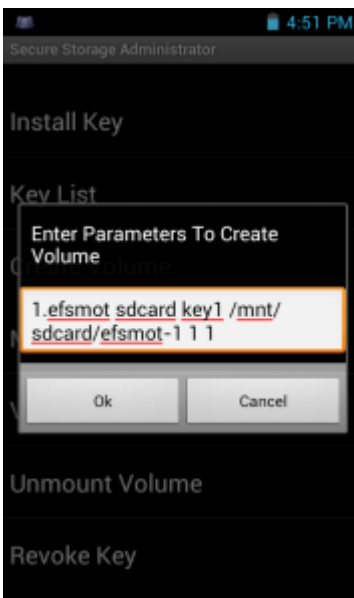

**5** Touch **OK**. The message **Successfully Created the Volume** appears briefly. If the size of the volume is very large, a progress bar displays.

### **Mounting a Volume**

- **1** Touch **Mount Volume**.
- **2** Touch **sdcard** or **internal**.
- **3** Touch **OK**.
- **4** Select a volume.
- **5** Touch **OK**.

### **Listing Volumes**

#### **Procedure:**

- **1** Touch **Volume List**.
- **2** Touch **sdcard** to list volumes on the microSD card or **internal** to list volumes on internal storage.
- **3** Touch **sdcard** to list volumes on the On-device Storage or **internal** to list volumes on internal storage.
- **4** Touch **OK**. The **List of EFS Volumes** dialog box appears with all the volumes of the selected storage location.
- **5** Touch **OK**.

### **Unmounting a Volume**

#### **Procedure:**

- **1** Touch **Unmount Volume**.
- **2** Touch **sdcard** to list the mounted volumes on the On—device Storage or **internal** to list the mounted volumes on internal storage.
- **3** Touch **OK**.
- **4** Select the volume to un-mount.
- **5** Touch **OK**.

### **Deleting a Volume**

#### **Procedure:**

- **1** If the encrypted volume is mounted, unmount it.
- **2** Touch **Delete Volume**.
- **3** Touch **sdcard** to list the unmounted volumes on the microSD card or **internal** to list the unmounted volumes on internal storage.
- **4** Touch **sdcard** to list the unmounted volumes on the On-device Storage or **internal** to list the unmounted volumes on internal storage.
- **5** Select the volume to delete.
- **6** Touch **OK**.

### **Encrypting an SD Card**

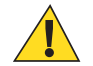

**Caution:** All data will be erased from the microSD card when this is performed.

#### **Procedure:**

- **1** Touch **Encrypt SD card**. A warning message appears.
- **2** Touch **Yes**. The Key List dialog box appears.
- **3** Select a key from the list and then touch **Ok**.

The encryption process begins and when completed, displays a successfully completed message.

### **Creating an EFS File**

When creating an encrypted volume, the parameter information can be imported from a file instead of entering manually.

- **1** On a host computer, create a text file.
- **2** In the text file enter the following:

<Volume Name> <Volume Storage Type> <Key Name> <Mount Path> <Auto Mount> <Volume size> where:

 $\leq$ Volume Name $\geq$  = name of the volume

 $\langle$ Volume Storage Type $\rangle$  = storage location. Options: internal or sdcard.

 $\langle$ Key Name $\rangle$  = name of the key to use when creating the volume.

 $\leq$ Mount Path $>$  = path where the volume will be located.

```
\leqAuto Mount\geq = Options: 1 = yes, 0 = no.
```
 $\langle$ Volume size $\rangle$  = size of the volume in Megabytes.

Example:

MyVolume sdcard key1 /mnt/sdcard/efsfolder 1 1

**3** Save the text file as efsfile.

### **Off-line Extraction Tool**

The Secure Storage feature allows for the usage of an encrypted file system. The off-line extraction tool allows encrypted file systems to be used on an Ubuntu version number 10.04LTS desktop. The off-line extraction tool is a shell script used to create, mount and unmount an encrypted file system used with the Secure Storage feature.

Connect the device to the host computer.

#### **Usage**

On a Ubuntu desktop, at a terminal prompt, type: offline extraction.sh.

The following Main Menu appears:

```
[ Offline-extraction tool ]
1) Create an image
2) Mount an existing EFS image
3) Unmount final mount location, device mapper and loop device
4) Quit
Please, choose one from the list and press ENTER:
```
### **Creating an Image**

### **Procedure:**

**1** From the Main Menu, select item **1**. The following appears:

```
Please enter EFS file name (e.g. /tmp/1.efsmot): <volume name>
Please enter encryption key (64-bytes hex value):
Please enter the EFS image size (in MB): <volume size in MB>
Please enter EFS image filesystem type (e.g. ext4, vfat...): ext4
DONE - OK
```
- **2** The utility first prompts for the name of the volume to create. Any ASCII string that meets standard Linux file naming rules is valid. Enter the image name and then press **Enter**.
- **3** The utility then prompts for the encryption key. This is a 64 byte hexadecimal value. Enter a string of 64 hexadecimal digits and then press **Enter**.
- **4** The utility then prompts for the image size. Enter the size of the volume in MB. A number must be entered without the units. It is understood that MB. A value of 2000, is 2 GB. Note that 4 GB is the largest volume that is supported on the device.
- **5** The utility lastly prompts for the filesystem type. Enter ext4 and then press **Enter**.

The utility then creates the volume in the current working directory.

The utility then finishes the creation process and then prompts to whether the volume should be mounted.

Press [1] if you want to mount or press [2] if you want to exit

- **6** Press **1** will prompt for the mount point. For example, /mnt is prompted. Press **Enter** to mount the encrypted volume at the selected point. After mounting, an option to return to the Main Menu or Exit is provided. Press **2** to exit the utility without mounting.
- **7** If the volume is mounted on the desktop, then that volume can be provisioned with files for deployment.
- **8** Unmounted volumes can then be copied to the device and subsequently mounted using the Secure Storage Administrator by providing the encryption key used.

### **Mounting an Image**

### **Procedure:**

**1** From the Main Menu, select item **2**. The following appears:

```
Please enter EFS file name (e.g. /tmp/1.efsmot): <volume name>
Please enter encryption key (64-bytes hex value):
Please enter mount path (e.g. /mnt): < existing mount point>
DONE - OK
```
- **2** Enter the name of the volume and then press **Enter**.
- **3** The utility then prompts for the encryption key. This is a 64 byte hexadecimal value. Enter a string of 64 hexadecimal digits and then press **Enter**.
- **4** Enter the mount point where to connect the volume into the file system and then press **Enter**. The example of /mnt is provided.

### **Unmounting an Image**

### **Procedure:**

**1** From the Main Menu, select item **3**. The following appears:

```
Please enter EFS file name (e.g. /tmp/1.efsmot): <volume name>
```
DONE - OK

- **2** Enter the name of the volume to unmount.
- **3** Press **Enter**.

# **Chapter 7**

# **Device-Config Utility**

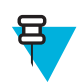

**Note:** Available on Jelly Bean devices only.

Use the Device-Config utility to create a master device configuration and then transfer the master settings to other MC40 devices by scanning a QR bar code. The utility supports configuring:

- Device settings
- Bluetooth settings
- DataWedge Profile settings
- Button remapping
- user installed applications.

### **Figure 80: Select Action Window**

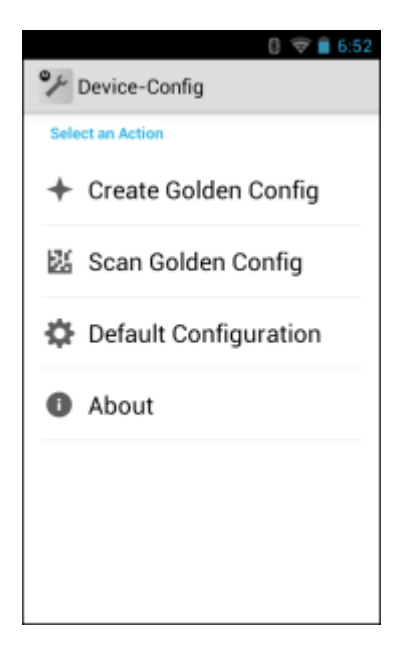

The utility does not support configuring:

- Location & security
	- Screen unlock
	- Use secure credential
- Wi-Fi settings
- Device administrators
- Credential storage
- Application Development settings
	- USB Debugging
- Date & Time
	- Select time zone
	- Set time.
- Language & keyboard settings.

# **Creating a Golden Configuration**

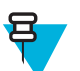

**Note:** If MC40 device settings are to be part of the Golden Configuration, change the settings prior to creating the Golden Configuration.

#### **Procedure:**

- **1** Ensure that the Wi-Fi radio is on.
- **2** Ensure that the Bluetooth radio is on.
- **3** Touch  $\bigoplus$
- **4**

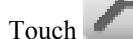

### **Figure 81: Select an Action Window**

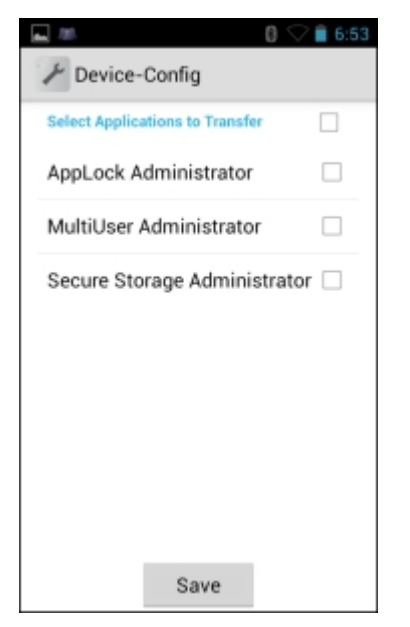

**5** Touch **Create Golden Config**. If configuration files already exist on the device, dialog boxes appears. Touch **Yes** to delete the configuration file.

### **Figure 82: Golden Configuration Window**

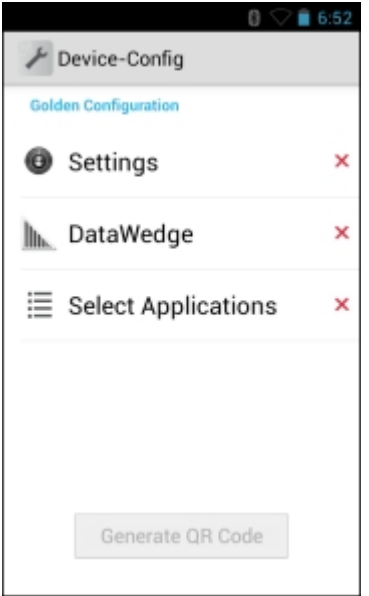

**6** Touch **Settings**.

A green check mark appears indicating that Settings is part of the Golden Configuration.

### **7** Touch **DataWedge**.

A **DataWedge** dialog box appears notifying the user to export the DataWedge database file after configuring DataWedge.

**8** Touch **OK**.

**Figure 83: DataWedge Profiles Window**

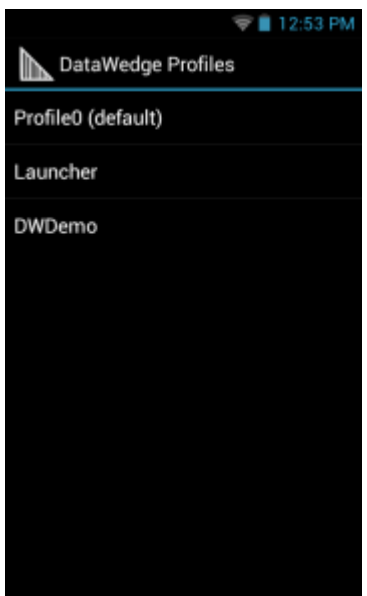

- **9** Make changes to DataWedge. See *[DataWedge Configuration on page 47](#page-46-0)* for more information.
- 10 After changing DataWedge settings, touch **the DataWedge Profiles** window appears.

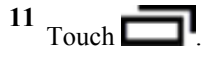

**12** Touch **Settings**.

- **13** Touch **Export**.
- **14** In the **Export to..** dialog box, touch **Export**.
- 15 Touch  $\leftarrow$ .
- 16 Touch  $\leftarrow$ .

The **Golden Configuration** window appears with a green check mark next to **DataWedge**.

**17** Touch **Select Applications**.

**Figure 84: Select APKs to Transfer Window**

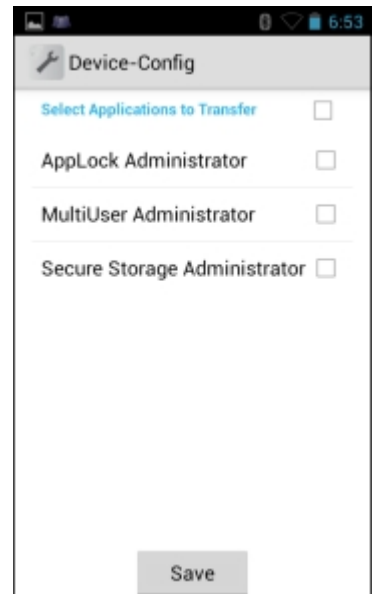

18 **18 Note:** If there are no user installed application on the MC40, a dialog appears indicating that there are none. Touch **OK**.

Touch the checkbox next to each application or touch the top checkbox to select all applications.

- **19** Touch **Save**.
- **20** In the **Select Applications** dialog box, touch **OK**.

The **Golden Configuration** dialog box appears with a green check mark next to **Select Applications**.

**21** Touch **Generate QR Code**.

#### **Figure 85: QR Code Generation Screen**

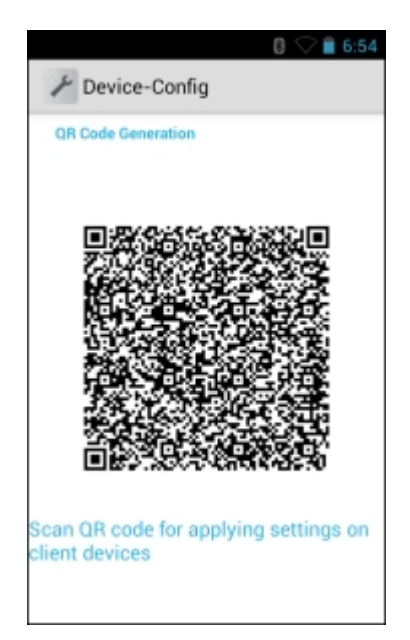

**22** The Golden Configuration is now ready for transfer to other MC40 devices.

# **Transferring a Golden Configuration**

Once a golden configuration is created on a master MC40, the data can be transferred to other MC40 devices.

#### **Procedure:**

- **1** On both the client devices, ensure that Bluetooth is on.
- **2** Touch OK on both devices. The QRCode window appears on the master MC40.
- **3** On the client device, touch  $\circled{m}$ .

**4**

Touch .

**5** Touch **Scan Golden Config**.

### **Figure 86: Scan QR Code Window**

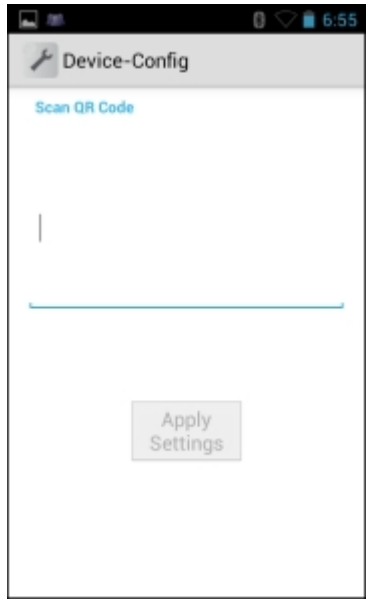

- **6** Press the Right Scan button.
- **7** Point the top of the MC40 at the display of the master MC40. The LEDs light indicating that the data was read and the text field fills with text.
- **8** Touch **Apply Settings**.

The client device connects to the master device and transfers the configuration information. A rotating cirle appears in the top right corner indicating data transfer.

**9** In the **Device-Config** dialog box, touch **OK**.

#### **Figure 87: Reboot Confirmation Dialog Box**

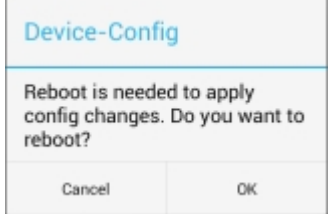

**10** The device powers off and then reboots and the new configuration settings are applied.

# **Returning to the Default Configuration**

To return either the master or client the MC40 to the default configuration:

#### **Procedure:**

**1**  $Touch$   $\circled{m}$ **2**

- Touch .
- **3** Touch **Default Configuration**.
- **4** Touch **OK** to return the device to the default settings. The device powers off and then reboots.

# **Chapter 8**

# **Settings**

This chapter describes settings available for configuring the device.

# **Location Settings**

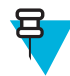

**Note:** Available on Jelly Bean devices only.

Use the **Location & Security** settings to set preferences for using and sharing location information. Touch  $\frac{1}{\sqrt{2}}$  >  $\bigcirc$ **Location services**.

### **Figure 88: Location Services Window**

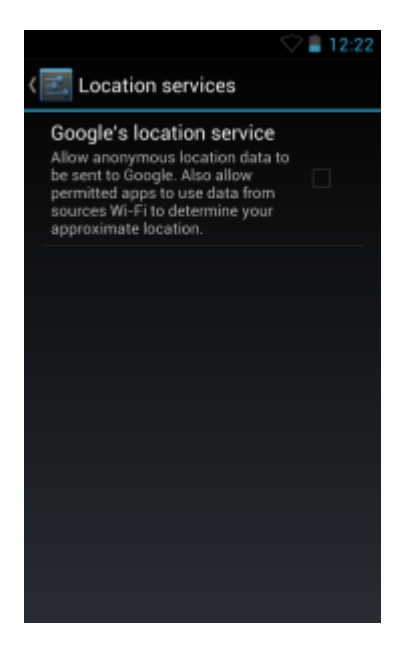

Check **Google's location service** checkbox to use information from Wi-Fi networks to determine approximate location.

# **Screen Unlock Settings**

Use the **Security settings** to set preferences for locking the screen. Touch  $\frac{1}{\sqrt{2}}$  or  $\frac{1}{\sqrt{2}}$  **Security**.

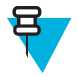

Note: Options vary depending upon the application's policy, for example, email.

- **Screen lock** Touch to configure the device to require a slide, pattern, PIN, or password to unlock the screen.
	- **None** Disable screen unlock security.
	- **Slide** Slide the lock icon to unlock the screen.
	- **Pattern** Draw a pattern to unlock screen. See *[Set Screen Unlock Using Pattern on page 122](#page-121-0)* for more information.
	- **PIN** Enter a numeric PIN to unlock screen. See *Set Screen Unlock Using PIN on page 120* for more information.
	- **Password** Enter a password to unlock screen. See *[Set Screen Unlock Using Password on page 121](#page-120-0)* for more information.

Lock the screen to protect access to data on the device. Some email accounts require locking the screen. The Locking feature functions differently in Single-user versus Multiple-user mode.

### **Single User Mode**

When locked, a slide, pattern, PIN or password is required to unlock the device. Press the Power button to lock the screen. The device also locks after a pre-defined time-out.

Press and release the Power button to wake the device. The Lock screen displays.

Slide up to unlock the screen. If the Pattern screen unlock feature is enabled, the Pattern screen appears instead of the Lock screen.

If the PIN or Password screen unlock feature is enabled, enter the PIN or password after unlocking the screen.

### **Set Screen Unlock Using PIN**

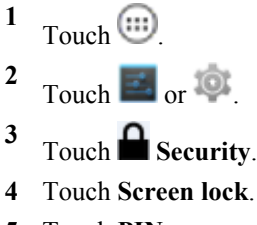

- **5** Touch **PIN**.
- **6** Touch in the text field.
- **7** Enter a PIN (between 4 and 16 characters) then touch **Next**.
- **8** Re-enter PIN and then touch **Next**.
- **9** Touch **1**. The next time the device goes into suspend mode a PIN is required upon waking.

#### <span id="page-120-0"></span>**Figure 89: PIN Screen**

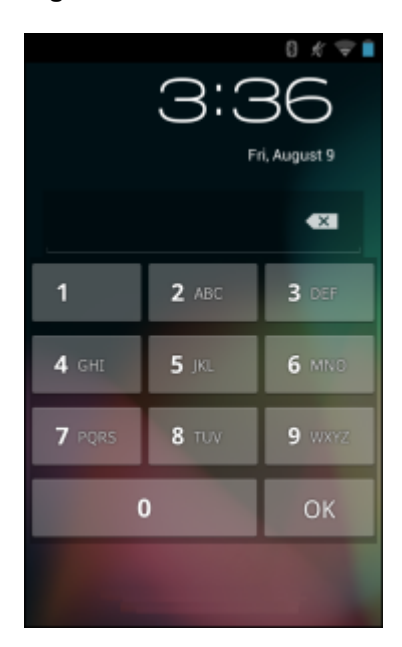

# **Set Screen Unlock Using Password**

- **1** Touch  $\blacksquare$  or  $\lozenge$ .
- **2** Touch **Security**.
- **3** Touch **Screen lock**.
- **4** Touch **Password**.
- **5** Touch in the text field.
- **6** Enter a password (between 4 and 16 characters) then touch **Next**.
- **7** Re-enter the password and then touch **Next**.
- 8 Touch  $\bigcap$ . The next time the device goes into suspend mode a PIN is required upon waking.

### **Figure 90: Password Screen**

<span id="page-121-0"></span>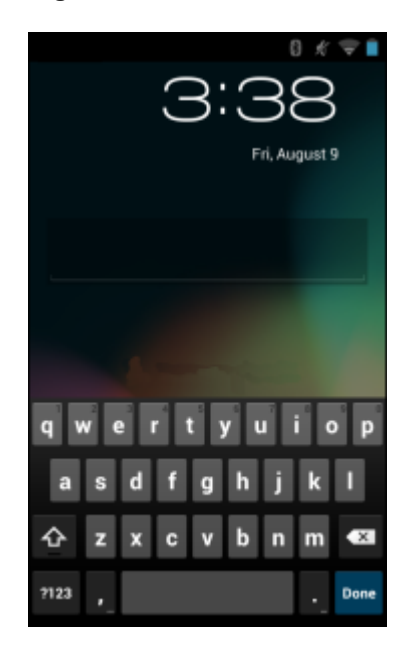

### **Set Screen Unlock Using Pattern**

### **Procedure:**

- **1** Touch  $\Box$  or  $\odot$ .
- **2** Touch **Security**.
- **3** Touch **Screen lock**.
- **4** Touch **Pattern**.
- **5** Watch pattern example and then touch **Next**.
- **6** Draw a pattern connecting at least four dots.

### **Figure 91: Choose Your Pattern Screen**

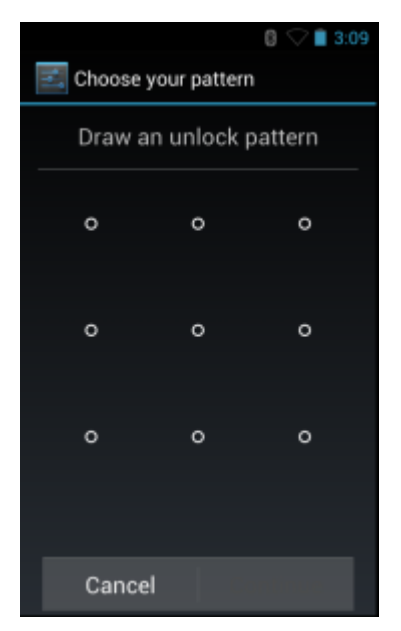

**7** Touch **Continue**.

- **8** Re-draw the pattern.
- **9** Touch **Confirm**.
- **10** On the **Security** screen, touch **Make pattern visible** to show pattern when you draw the pattern.
- **11** Touch **Vibrate on touch** to enable vibration when drawing the pattern.
- 12 Touch  $\bigcap$ .

The next time the device goes into suspend mode a Pattern is required upon waking.

#### **Figure 92: Pattern Screen**

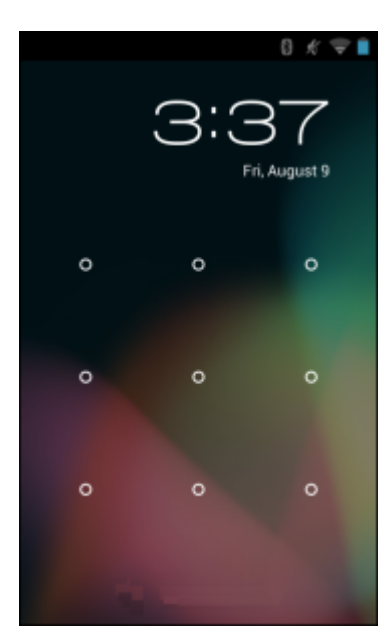

### **Multiple User Mode**

For Multi-user Mode configuration, see *[Administrator Utilities on page 93](#page-92-0)*.

### **Passwords**

To set the device to briefly show password characters as the user types, set this option. Touch  $\frac{1}{\sqrt{2}}$  or  $\frac{1}{\sqrt{2}}$  > **Security**. Touch **Make passwords visible**. A check in the checkbox indicates that the option is enabled.

### **Button Remapping**

The MC40's buttons can be programmed to perform different functions or shortcuts to installed applications.

- Jelly Bean OS:
	- Trigger-1- Left Scan/Action button
	- Trigger-2 Volume up button
	- Trigger-3 Right Scan button
	- Trigger-4 PTT button
	- Trigger-5 Volume down button
	- Search Key  $\bigodot$  button below display.
- Headset Key Button on Headset.
- KitKat OS:
	- BACK  $\bigcirc$  button below display
	- $\sim$  HOME  $\sim$  button below display
	- RIGHT\_TRIGGER\_1- Right Scan button
	- HEADSET\_HOOK Button on Headset.
	- $RECENT -$  button below display
	- SEARCH  $\bigcirc$  button below display
	- VOLUMEDOWN Volume down button
	- VOLUMEUP -Volume up button
	- LEFT\_TRIGGER\_1 Left Scan/Action button
	- LEFT\_TRIGGER\_2 PTT button.

### **Remapping a Button**

### **Procedure:**

- **1**  $T$ ouch  $\Box$  or  $\Box$
- **2** Touch **Key Programmer**.

**Figure 93: Key Programmer Screen (Jelly Bean)**

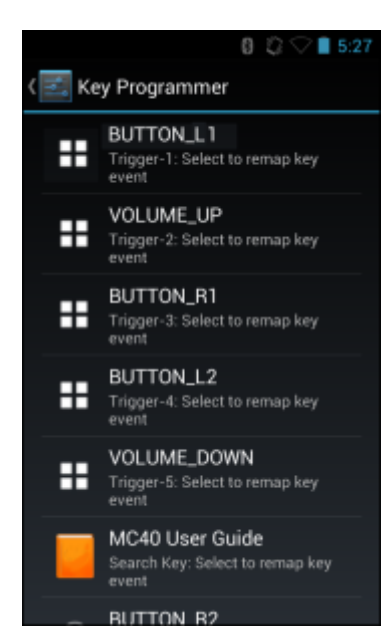

### **Figure 94: Key Programmer Screen (KitKat)**

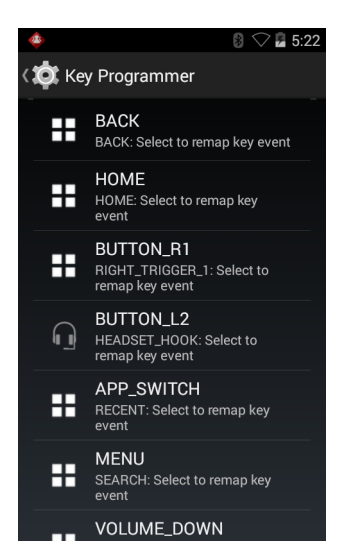

- **3** Select the button to remap.
- **4** Touch the **BUTTON REMAPPING** tab or the **SHORTCUT** tab that lists the available functions and applications.
- **5** Touch a function or application shortcut to map to the button.

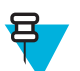

**Note:** If you select an application shortcut, the application icon appears next to the button on the **Key Programmer** screen.

#### **Figure 95: Remapped Button (Jelly Bean)**

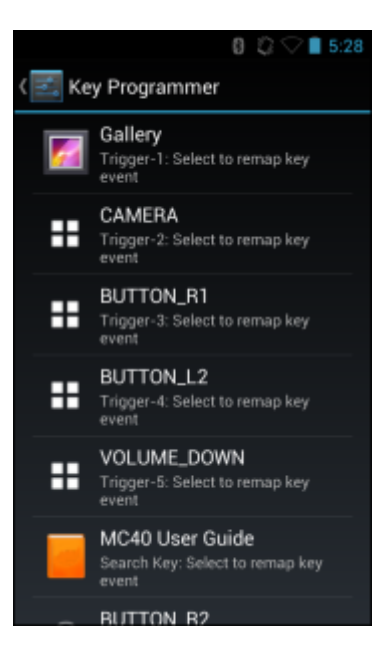

### **Figure 96: Remapped Button (KitKat)**

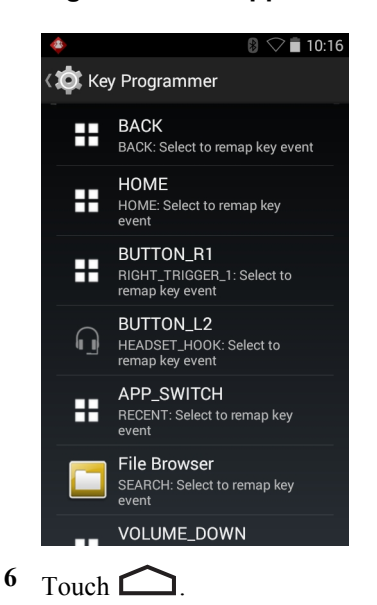

### **Setting the Headset Key**

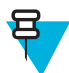

**Note:** Headset Key is only available on Voice Telephony Ready configurations.

When using a headset with the MC40, the headset button can be mapped to function as a PTT button or as a audio control button. By default the Headset key is mapped to the PTT button (R2\_Button). When PTT Express is enabled, a single press of the headset button acts as a Group Response key. A double press acts as a Private Response key. If an application is designed to use the headset button to control audio playback, the Headset button is set to **Headset Hook**.

#### **Procedure:**

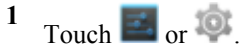

- **2** Touch **Key Programmer.**
- **3** Select the Headset button.
- **4** In the **BUTTON REMAPPING** screen, .
	- On Jelly Bean devices, select **Headset Hook**, **R2 Button** or **NONE**.
	- On KitKat devices, select **HEADSETHOOK**, **BUTTON\_R2** or **DONOTHING**
- 5 Touch  $\bigcap$

### **Exporting a Configuration File**

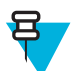

**Note:** Exporting a Configuration File is only available on Jelly Bean configurations.

The Button Remapping configuration can be exported to an xml file and imported into other MC40 devices.

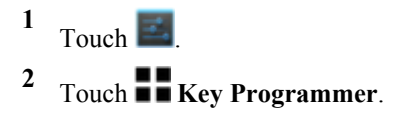

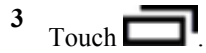

```
4 Touch Export.
```
The configuration file (key-config.xml) is saved in the folder: /enterprise/usr/.

**5** Copy the xml file from the folder to a host computer. See *[USB Communication on page 45](#page-44-0)* for more information.

# **Importing a Configuration File**

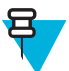

**Note:** Importing a Configuration File is only available on Jelly Bean configurations.

### **Procedure:**

- **1** Copy the configuration file (key-config.xml) from a host computer to the root of the On-device Storage. See *[USB Communication on page 45](#page-44-0)* for more information.
- **2** On the MC40, use **File Browser** to move the file from the root of the On-device Storage to the / enterprise/usr folder.
- **3** Touch  $\Box$
- **4** Touch **Key Programmer**.

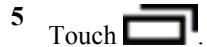

**6** Touch **Import**.

### **Creating a Remap File**

The administrator can create an xml configuration file and import it into any MC40 device. Use any text editor to create the xml file with the filename: key-config.xml.

```
<?xml version="1.0" encoding="UTF-8"?><Button_Remap>
```

```
<trigger_1 mode="Remap Button">
```

```
<REMAP_CODE>BUTTON_L1</REMAP_CODE>
```
<EXTRA\_SHORTCUT>MPA3\_TRIGGER\_1</EXTRA\_SHORTCUT>

```
<EXTRA_TITLE/>
```
<EXTRA\_PACKAGE\_NAME/>

```
</trigger_1>
```

```
<trigger_2 mode="Remap Button">
```
<REMAP\_CODE>VOLUME\_UPREMAP\_CODE>VOLUME\_UP>

```
<EXTRA_SHORTCUT>MPA3_TRIGGER_2</EXTRA_SHORTCUT>
```
<EXTRA\_TITLE>Music</EXTRA\_TITLE>

```
<EXTRA_PACKAGE_NAME>com.android.music</EXTRA_PACKAGE_NAME>
```

```
</trigger_2>
```

```
<trigger_3 mode="Remap Button">
```

```
<REMAP_CODE>BUTTON_R1</REMAP_CODE>
```

```
<EXTRA_SHORTCUT>MPA3_TRIGGER_3</EXTRA_SHORTCUT>
```
<EXTRA\_TITLE/>

```
<EXTRA_PACKAGE_NAME/>
```
</trigger\_3>

```
<trigger_4 mode="Remap Button">
```
<REMAP\_CODE>BUTTON\_L2</REMAP\_CODE>

<EXTRA\_SHORTCUT>MPA3\_TRIGGER\_4</EXTRA\_SHORTCUT>

<EXTRA\_TITLE/>

<EXTRA\_PACKAGE\_NAME/>

```
</trigger_4>
```
<trigger\_5 mode="Shortcut">

<REMAP\_CODE>VOLUME\_DOWN</REMAP\_CODE>

<EXTRA\_SHORTCUT>MPA3\_TRIGGER\_5</EXTRA\_SHORTCUT>

<EXTRA\_TITLE>File Browser<EXTRA\_TITLE/>

<EXTRA\_PACKAGE\_NAME>com.symbol.software.filexp </

EXTRA\_PACKAGE\_NAME>

</trigger\_5>

<search\_key mode="Remap Button">

<REMAP\_CODE>SEARCH</REMAP\_CODE>

<EXTRA\_SHORTCUT>SEARCH\_KEY</EXTRA\_SHORTCUT>

<EXTRA\_TITLE/>

</EXTRA\_PACKAGE\_NAME>

```
</search_key>
```
<headset mode="Remap Button">

<REMAP\_CODE>BUTTON\_R2</REMAP\_CODE>

</headset>

</Button\_Remap>

Replace the options for each trigger. See *[Keypad Remap Strings on page 169](#page-168-0)* for a list of available button functions.

### **Enterprise Reset**

To ensure that the configuration persists after an Enterprise Reset:

1. Export the settings before an Enterprise Reset and then import the settings after an Enterprise Reset or

2. Push the configuration file using a MSP or a third-party MDM to the /enterprise/device/settings/ keypad/ folder before the Enterprise Reset. After the Enterprise Reset the key configuration will be automatically applied from this file.

Two ways to persist the settings:

1. Export the settings before Enterprise Reset, and Import the same after Enterprise Reset.

2. Copy the key-config.xml file to folder /enterprise/device/settings/keypad/ before the Enterprise Reset. After the Enterprise Reset the key configuration will be automatically applied from this file.

### **Accounts**

Use the **Accounts** to add, remove, and manage accounts. Use these settings to control how applications send, receive, and sync data on their own schedules, and whether applications can synchronize user data automatically.

Applications may also have their own settings to control how they synchronize data; see the documentation for those applications for details.

### **Language Usage**

Use the **Language & input** settings to change the language that display for the text and including words added to its dictionary.

### **Changing the Language Setting**

#### **Procedure:**

- **1** Touch **Language**.
- **2** In the **Language** screen, select a language from the list of available languages.

The operating system text changes to the selected language.

### **Adding Words to the Dictionary**

#### **Procedure:**

- **1** In the **Language & input** screen, touch **Personal dictionary**.
- **2** Touch **+** to add a new word or phrase to the dictionary.
- **3** In the **Phrase** text box, enter the word or phrase.
- **4** In the **Shortcut** text box, enter a shortcut for the word or phrase.
- **5** In the **Language** drop-down list, select the language that this word or phase is stored.
- **6** Touch **Add to dictionary** in the top left corner of the screen to add the new word.

### **Keyboard Settings**

Use the **Language & input** settings for configuring the on-screen keyboards. The device contains the following keyboard settings:

- Android Keyboard
- Chinese keyboard

### **Date Persistence**

After a Real-time clock (RTC) reset, the system date returns to the default system date. To prevent the system date from returning to the default date:

The default system date is defined in the file date.txt located in the /enterprise/usr folder.

On each MC40 reboot, the date saved in the date.txt file is compared to the system date.

If the system date is less than the date in date.txt file then the system date is updated with the one in date.txt file

If the system date is greater than the date in date.txt file, then the file is updated with the system date.

Currently the default date in the date.txt file is set to 2013-09-01 00:00:00. It can be modified by the system administrator as required.

# **Ethernet Settings**

The following settings can be configured when using Ethernet communication:

- Proxy Settings
- Static IP.

### **Configuring Ethernet Proxy Settings**

The MC40 includes Ethernet cradle drivers. The MC40 can connect to an Ethernet network using a third-party Ethernet dongle. After connecting the MC40, configure the Ethernet connection:

### **Procedure:**

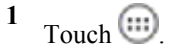

**2** Touch  $\Box$  or  $\odot$ .

- **3** Touch **Ethernet**.
- **4** Slide the switch to the **ON** position.
- **5** Connect the MC40 and Ethernet dongle.
- **6** Touch and hold **Eth0** until the menu appears.
- **7** Touch **Modify Proxy**.

### **Figure 97: Ethernet Proxy Settings**

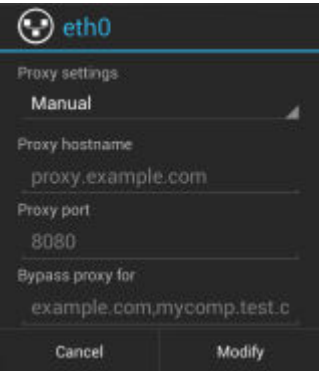

- **8** Touch the **Proxy settings** drop-down list and select **Manual**.
- **9** In the **Proxy hostname** field, enter the proxy server address.
- **10** In the **Proxy port** field, enter the proxy server port number.
- 
- 11  $\Box$  Note: When entering proxy addresses in the **Bypass proxy for** field, do not use spaces or carriage returns between addresses.

In the **Bypass proxy for** text box, enter addresses for web sites that do not require to go through the proxy server. Use the separator "|" between addresses.

**12** Touch **Modify**.

Touch  $\Box$ 

## **Configuring Ethernet Static IP Address**

The MC40 includes Ethernet cradle drivers. The MC40 can connect to an Ethernet network using a third-party Ethernet dongle. After connecting the MC40, configure the Ethernet connection:

### **Procedure:**

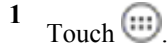

- Touch  $\overline{\mathbf{E}}$  or  $\overline{\mathbf{C}}$ .
- Touch **Ethernet**.
- Slide the switch to the **ON** position.
- Connect the MC40 and Ethernet dongle.
- Touch and hold **Eth0** until the menu appears.
- Touch **Disconnect**.

### **Figure 98: Ethernet Proxy Settings**

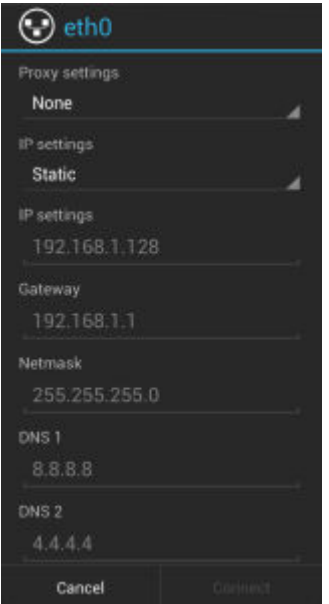

- Touch and hold **Eth0** until the menu appears.
- Touch the **IP setting** drop-down list and select **Static**.
- In the **IP adress** field, enter the proxy server address.
- If required, in the **Gateway** text box, enter a gateway address for the device.
- If required, in the **Network prefix length** text box, enter a the prefix length.
- If required, in the **DNS 1** text box, enter a Domain Name System (DNS) address.
- If required, in the **DNS 2** text box, enter a DNS address.
- Touch **Connect**.
- Touch  $\Box$

# **About Device**

Use **About device** settings to view information about the MC40. Touch  $\frac{1}{\sqrt{2}}$  or  $\frac{1}{\sqrt{2}}$  > **About device**.

- **MX** Displays the MX versions (KitKat only).
- **Status** Touch to display the following:
	- **Battery status** Indicates if the battery is charging (on AC power) or discharging (on battery power).
	- **Battery level** Indicates the battery charge level.
	- **IP address** Displays the IP address of the device.
	- **Wi-Fi MAC address** Displays the Wi-Fi radio MAC address.
	- **Ethernet MAC address** Displays the Ethernet MAC address.
	- **Bluetooth address** Displays the Bluetooth radio Bluetooth address.
	- **Serial number** Displays the serial number of the device.
	- **Up time** Displays the time that the MC40 has been running since being turned on.
- **Battery information** Displays information about the battery.
- **Hardware config** Lists part number for various hardware on the MC40.
- **Legal information** Opens a screen to view legal information about the software included on the MC40.
- **Model number** Displays the devices model number.
- **EA Version** Displays the EA firmware version.
- **SSPAM** Displays SSPAM firmware version.
- **Serial number** Displays the device serial number.
- **Build Tag** Displays the build name.
- **Android version** Displays the operating system version.
- **Kernel version** Displays the kernel version.
- **Build number** Displays the software build number.

# **PTT Express Configuration**

The system administrator can manually configure PTT Express by creating an xml file and loading it onto the MC40. Refer to the PTT Express User Guide for configuration information.

### **Importing a PTT Express Configuration File**

#### **Procedure:**

- **1** Copy the configuration file ptt settings.xml from a host computer to the root of the On-device Storage. See *[Chapter 3, USB Communication](#page-44-0)*.
- 2 On the MC40, use File Browser to move the ptt settings.xml file from the root of the On-device Storage to the folder: /enterprise/device/settings/ptt.

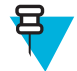

**Note:** The configuration file can also be loaded on the MC40 using ADB. See *[Using Android Debug](#page-135-0) [Bridge on page 8-6](#page-135-0)*.

# **Chapter 9**

# **Application Deployment**

This chapter describes features in Android including new security features, how to package applications, and procedures for deploying applications onto the device.

# **Security**

The device implements a set of security policies that determine whether an application is allowed to run and, if allowed, with what level of trust. To develop an application, you must know the security configuration of the device, and how to sign an application with the appropriate certificate to allow the application to run (and to run with the needed level of trust).

### **Secure Certificates**

If the VPN or Wi-Fi networks rely on secure certificates, obtain the certificates and store them in the device's secure credential storage, before configuring access to the VPN or Wi-Fi networks.

If downloading the certificates from a web site, set a password for the credential storage. The device supports X.509 certificates saved in PKCS#12 key store files with a .p12 extension (if key store has a .pfx or other extension, change to .p12).

The device also installs any accompanying private key or certificate authority certificates contained in the key store.

### **Installing a Secure Certificate**

- **1** Copy the certificate from the host computer to the root of the On-device Storage. See *[USB Communication on](#page-44-0) [page 45](#page-44-0)* for information about connecting the device to a host computer and copying files.
- **2** Touch  $\Box$  or  $\odot$ .
- **3** Touch **Security**.
- **4** Touch **Install from On-device Storage**.
- **5** Navigate to the location of the certificate file.
- **6** Touch the filename of the certificate to install. Only the names of certificates not already installed display.
- **7** If prompted, enter the certificate's password and touch **OK**.
- **8** Enter a name for the certificate and on KitKat devices, in the **Credential use** drop-down, select **VPN and apps** or **Wi-Fi**.

### **Figure 99: Name the Certificate Dialog Box**

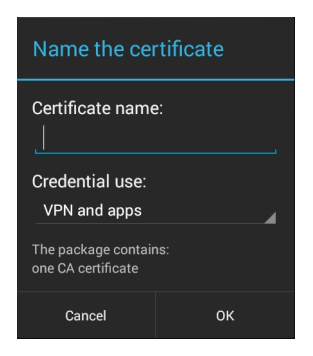

**9** Touch **OK**. If a password has not been set for the credential storage, enter a password for it twice and then touch **OK**.

The certificate can now be used when connecting to a secure network. For security, the certificate is deleted from the On-device Storage.

# **Configuring Credential Storage Settings**

#### **Procedure:**

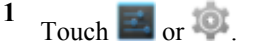

- **2** Touch **Security**.
	- **Trusted credentials** Touch to display the trusted system and user credentials.
	- **Install from On-device Storage** Touch to install a secure certificate from the On-device Storage.
	- **Clear credentials** Deletes all secure certificates and related credentials.

# **Development Tools**

Android development tools are available at *<http://developer.android.com>*.

To start developing applications for the device, download the development SDK and the Eclipse IDE. Development can take place on a Microsoft<sup>®</sup> Windows<sup>®</sup>, Mac<sup>®</sup> OS  $X^{\circledR}$ , or Linux<sup>®</sup> operating system.

Applications are written in the Java language, but compiled and executed in the Dalvik VM (a non-Java virtual machine). Once the Java code is compiled cleanly, the developer tools make sure the application is packaged properly, including the AndroidManifest.xml file.

The development SDK is distributed as a ZIP file that unpacks to a directory on the host computer hard drive. The SDK includes:

- android.jar
	- Java archive file containing all of the development SDK classes necessary to build an application.
- documention.html and docs directory
	- The SDK documentation is provided locally and on the Web. It's largely in the form of JavaDocs, making it easy to navigate the many packages in the SDK. The documentation also includes a high-level Development Guide and links to the broader community.
- Samples directory
	- The samples subdirectory contains full source code for a variety of applications, including ApiDemo, which exercises many APIs. The sample application is a great place to explore when starting application development.
- Tools directory
- <span id="page-134-0"></span>- Contains all of the command-line tools to build applications. The most commonly employed and useful tool is the adb utility.
- usb\_driver
	- Directory containing the necessary drivers to connect the development environment to an enabled device. These files are only required for developers using the Windows platform.

Open the **Developer options** screen to set development related settings.

Touch  $\Box$  or  $\Diamond$  >  $\{\}$  **Developer options**. Slide the switch to the **ON** position to enable developer options.

# **ADB USB Setup**

To use the ADB, install the USB driver. This assumes that the development SDK has been installed on the host computer. Go to *<http://developer.android.com/sdk/index.html>* for details on setting up the development SDK.

ADB driver for Windows and Linux are available on the Zebra Support Central web site at *[http://www.zebra.com/](http://www.zebra.com/support) [support](http://www.zebra.com/support)*. Download the ADB and USB Driver Setup package. Following the instructions with the package to install the ADB and USB drivers for Windows and Linux.

# **Application Installation**

After an application is developed, install the application onto the device using one of the following methods:

- USB connection, see *Installing Applications Using the USB Connection on page 135*.
- Android Debug Bridge, see *[Installing Applications Using the Android Debug Bridge on page 136](#page-135-0)*.
- Mobile device management (MDM) platforms that have application provisioning. Refer to the MDM software documentation for details.

### **Installing Applications Using the USB Connection**

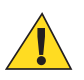

#### **Caution:**

When connecting the device to a host computer and mounting its On-device Storage, follow the host computer's instructions for connecting and disconnecting USB devices, to avoid damaging or corrupting files.

#### **Procedure:**

- **1** Connect the device to a host computer using USB. See *[USB Communication on page 45](#page-44-0)*.
- **2** On the host computer, copy the application . apk file from the host computer to the device.
- **3** Disconnect the device from the host computer. See *[USB Communication on page 45](#page-44-0)*.
- **4** On the device, touch  $\left(\frac{1}{2}\right)$ .
- **5**

Touch to view files on the On-device Storage.

- **6** Locate the application .apk file.
- **7** Touch the application file to begin the installation process.
- **8** To confirm installation and accept what the application affects, touch **Install** otherwise touch **Cancel**.

### <span id="page-135-0"></span>**Figure 100: Accept Installation Screen**

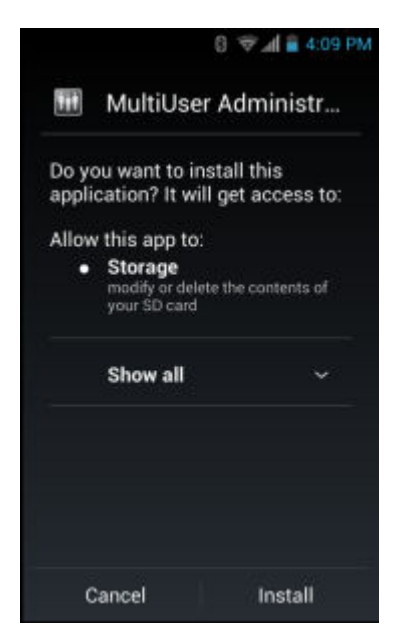

**9** Touch **Open** to open the application or **Close** to exit the installation process. The application appears in the App list.

### **Installing Applications Using the Android Debug Bridge**

Use ADB commands to install application onto the device.

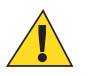

### **Caution:**

When connecting the device to a host computer and mounting its On-device Storage , follow the host computer's instructions for connecting and disconnecting USB devices, to avoid damaging or corrupting files.

**Prerequisites:** Ensure that the ADB drivers are installed on the host computer. See *[ADB USB Setup on page 135](#page-134-0)*.

#### **Procedure:**

- **1** Connect the device to a host computer using USB. See *[USB Communication on page 45](#page-44-0)*.
- **2** Touch  $\Box$  or  $\Box$
- **3** Touch **{** } Developer options.
- **4** Slide the switch to the **ON** position.
- **5** Touch **USB Debugging**. A check appears in the check box. The **Allow USB debugging?** dialog box appears.
- **6** Touch **OK**.
- **7** On the host computer, open a command prompt window and use the adb command:
	- adb install <application>

where:  $\leq$ application $\geq$  = the path and filename of the apk file.

**8** Disconnect the device from the host computer. See *[USB Communication on page 45](#page-44-0)*.

### **Mobility Services Platform**

The MSP Client Software is a set of software components that come pre-installed on the device. The MSP Client software consists of the following components:

- The **Rapid Deployment** application provides support for MSP Staging functionality, provides support for the MSP Legacy Staging process, and provides support for backward-compatible legacy MSP 2.x Legacy Staging functionality.
- The **MSP Agent** application provides MSP Provisioning functionality and Control functionality when used with MSP Control Edition.

Refer to the *Mobility Services Platform User's Guide*, p/n 72E-100158-xx, for instructions for using the Rapid Deployment and MSP Agent clients.

# **Uninstalling an Application**

#### **Procedure:**

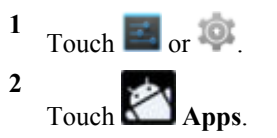

**3** Swipe left or right until the **Downloaded** screen displays.

### **Figure 101: Downloaded Screen**

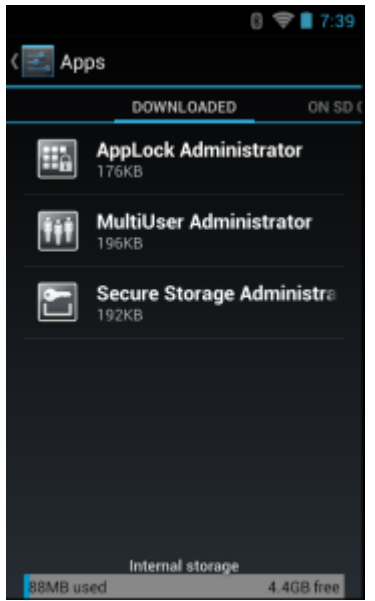

- **4** Touch the application to uninstall.
- **5** Touch **Uninstall**.
- **6** Touch **OK** to confirm.

# **Updating the System**

System Update packages can contain either partial or complete updates for the operating system. Zebra distributes the System Update packages on the Support Central web site.

Before performing a system update, copy all installed applications that you want to persist after the update into the / enterprise/usr/persist folder. After the update is complete, the MC40 installs the applications.

- **1** Download the system update package:
	- **a** Go to the Zebra Support Central web site, *<http://www.zebra.com/support>*.
- **b** Download the appropriate System Update package to a host computer.
- **2** For Jelly Bean device updates, copy the 40N0JxxRUyyzzzzz.zip file to the root directory of the On-device Storage. See *[USB Communication on page 45](#page-44-0)* for more information.
- **3** For KitKat device updates, copy the 40N0KxxRUyyzzzzz.zip file to the root directory of the On-device Storage. See *[USB Communication on page 45](#page-44-0)* for more information.
- **4** Press and hold the Power button until the menu appears.
- **5** Touch **Reset**.
- **6** Press and hold the Left Scan button.
- **7** When the Recovery Mode screen appears, release the button.

#### **Figure 102: Recovery Mode Screen**

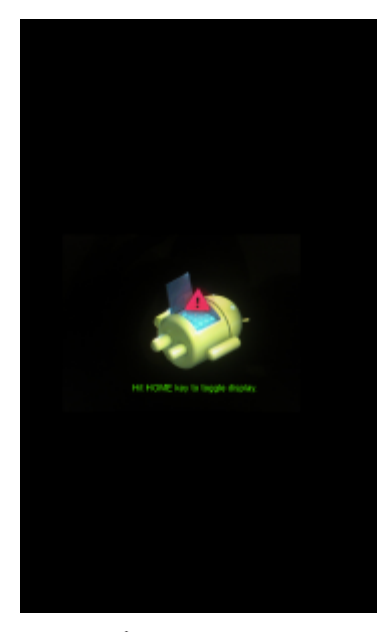

 $8$  Touch  $\bigcirc$ .

### **Figure 103: System Recovery Screen**

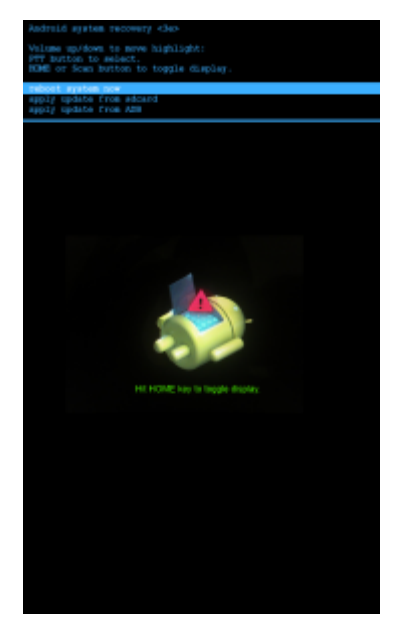

**9** Press the Volume Up and Volume Down buttons to navigate to the **apply update from /sdcard** option.

- **10** Press the PTT button.
- **11** For Jelly Bean device updates, press the Volume Up and Volume Down buttons to navigate to the 40N0JxxRUyyzzzzz.zip file.
- **12** For KitKat device updates, press the Volume Up and Volume Down buttons to navigate to the 40N0KxxRUyyzzzzz.zip file.
- **13** Press the PTT button. The System Update installs and then the MC40 resets.

# **Upgrading the Operating System from GingerBread to Jelly Bean**

The MC40 GingerBread (AOSP V2.3) operating system can be upgraded to Jelly Bean (AOSP V4.1.1) operating system.

Customers who purchased a Service Agreement option for the MC40 GingerBread version, are entitled to a one-time, operating system upgrade via the Zebra Customer Support web site: http://www.zebra.com. Customers must enter the serial number for each device to be upgraded. Zebra will then provide a secure web site link for the downloading the software. Customers can then install the upgrade using their own Mobile Device Management (MDM) client and or service center.

Customers who did not purchase a Service Agreement and want to upgrade to Jelly Bean, an Operating System Upgrade must be purchased separately. The software will be delivered after the customer order is placed. The link will be provided to customers by email. Customer's email address must be entered at the time the order is placed. Serial numbers for the MC40's must also be entered. Customers will install the upgrade using their own MDM client and or service center.

Refer to the MDM Client documentation for information on upgrade the MC40 using an MDM. The upgrade can be performed on an individual device using the procedure below.

Before upgrading, copy all applications and the key remap configuration file that you want to persist after the reset into the /enterprise/usr/persist folder. After the upgrade is complete, the MC40 installs the applications and copies the key remap configuration file back to the appropriate locations.

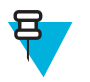

### **Note:**

Only MC40 with Rev. B operating system (Build number: 02-271301-G-1600-0018-x0-M1-041913) is supported for upgrade to MC40 Jelly Bean. If the MC40 has an earlier operating system, first upgrade to Rev B, before starting this procedure.

The MC40 with Jelly Bean (V4.1.1) supports 802.11d and is enabled by default. This prevents connection with 802.11d disabled infrastructure. For deployments having 802.11d disabled infrastructure, 802.11d should be disabled in the MC40.

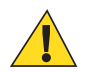

### **Caution:**

Backup all data and applications prior to performing the upgrade. See *[Copying Applications and](#page-140-0) [Configuration Files on page 141](#page-140-0)* for information on copying applications and configuration files to the Enterprise folder before performing the upgrade. Data on the Internal Storage and in the /Enterprise folder will persist after the upgrade.

Ensure that power is applied to the MC40 during the system update procedure.

- **1** Download the System Upgrade package:
	- **a** Go to the Zebra Support Central web site, *[http://www.zebra.com](http://ww.zebra.com)*.
	- **b** Download the appropriate System Upgrade package to a host computer.

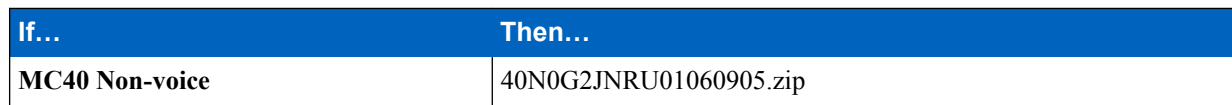

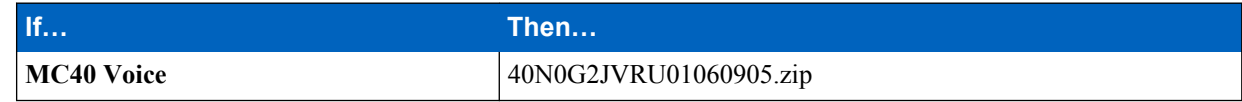

- **2** Copy the zip files to the root directory of the On-device Storage. See *[USB Communication on page 45](#page-44-0)* for more information.
- **3** Press and hold the Power button until the **Device options** menu appears.
- **4** Touch **Reset**.
- **5** Press and hold the Left Scan button.
- **6** When the Recovery Mode screen appears, release the Left Scan button.

### **Figure 104: Recovery Mode Screen**

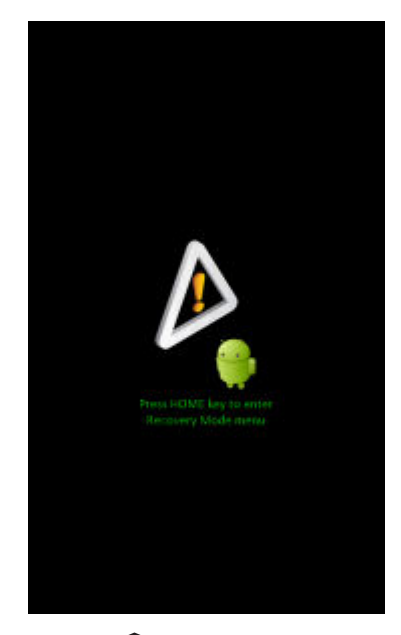

7 Touch  $\bigcap$ .

**Figure 105: System Recovery Screen**

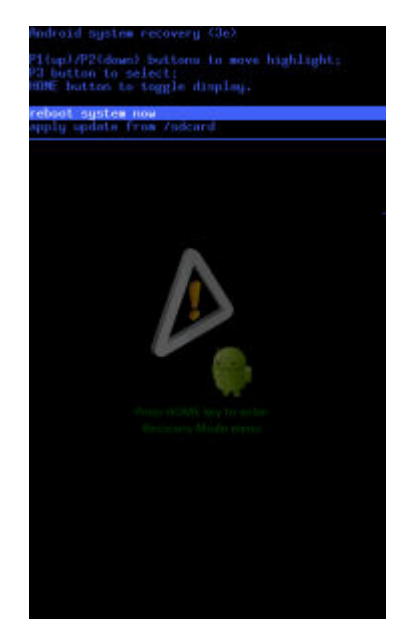

**8** Press the Volume Up and Volume Down buttons to navigate to the **apply update from /sdcard** option.

- <span id="page-140-0"></span>**9** Press the PTT button.
- **10** Press the Volume Up and Volume Down buttons to navigate to the 40N0G2JxRU01060905.zip file.
- **11** Press the PTT button.

The System Update installs and then the MC40 reboots into the new operating system.

### **Copying Applications and Configuration Files**

Before performing an upgrade from GingerBread to Jelly Bean, copy all applications and key remap configuration file that you want to persist after the upgrade. After the upgrade is complete, the MC40 installs the applications and copies the key remap configuration file back to the appropriate locations.

**Procedure:**

- **1**  $Touch$   $\circled{m}$ **2** Touch . **3** Navigate to the /enterprise/user folder. **4**  $T_{\text{ouch}}$ **5** Touch **New Folder**. **6** In the **Create a New Folder** dialog box, enter persist.
- **7** Touch **OK**.
- **8** Locate application .APK files and configuration .xml files and copy into the /enterprise/user/persist folder.
- $9$  Touch  $\subset$

# **Upgrading the Operating System from Jelly Bean to KitKat**

The MC40 Jelly Bean (AOSP V4.1.1) operating system can be upgraded to KitKat (AOSP V4.4.4) operating system. MC40 non-voice Jelly Bean configurations must be first converted to voice configuration prior to upgrading to KitKat.

Customers who purchased a Service Agreement option for the MC40 Jelly Bean version, are entitled to a one-time, operating system upgrade via the Zebra Customer Support web site: http://www.zebra.com/support. Customers must enter the serial number for each device to be upgraded. Zebra will then provide a secure web site link for the downloading the software. Customers can then install the upgrade using their own Mobile Device Management (MDM) client and or service center.

Customers who did not purchase a Service Agreement and want to upgrade to KitKat, an Operating System Upgrade must be purchased separately. The software will be delivered after the customer places an order. The link will be provided to customers by email. Customer's email address must be entered at the time the order is placed. Serial numbers for the MC40's must also be entered. Customers will install the upgrade using their own MDM client and or service center.

Refer to the MDM Client documentation for information on upgrade the MC40 using an MDM. The upgrade can also be performed on an individual device using the procedure below.

# **Converting Non-Voice Configuration to Voice Configuration**

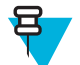

**Note:** MC40 non-Voice configuration must be converted into a Voice configuration prior to upgrading to KitKat.

### **Procedure:**

- **1** Download the MC40 Jelly Bean Non-Voice to Voice Recovery Package:
	- **a** Go to the Zebra Support Central web site, *[http://www.zebra.com/support](http://ww.zebra.com/support)*.
	- **b** Locate the MC40 Jelly Bean Non-Voice to Voice Recovery Package.
	- **c** Download the package into a separate folder.
		- MC40 Jelly Bean Non-Voice to Voice Recovery Package recovery-update-voice-kk.zip
- **2** Copy the recovery-update-voice-kk.zip file to the root directory of the On-device Storage. See *[USB](#page-44-0) [Communication on page 45](#page-44-0)* for more information.
- **3** Disconnect the MC40 from the host computer.
- **4** Press and hold the Power button until the menu appears.
- **5** Touch **Reset**.
- **6** Press and hold the Left Scan button.
- **7** When the Recovery Mode screen appears, release the Left Scan button.

#### **Figure 106: Recovery Mode Screen**

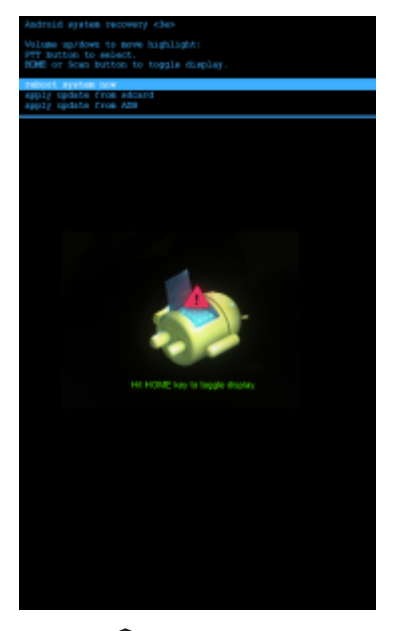

 $8$  Touch  $\bigcirc$ 

### **Figure 107: System Recovery Screen**

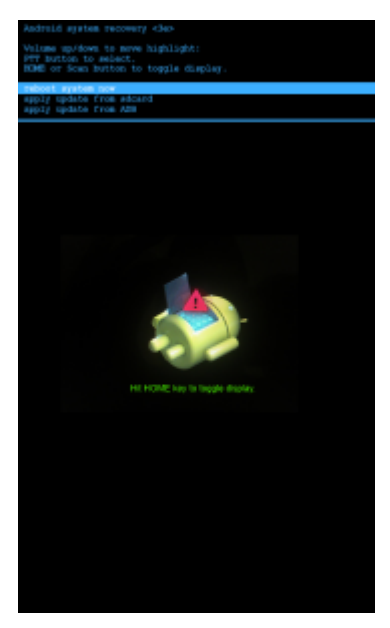

- **9** Press the Volume Up and Volume Down buttons to navigate to the **apply update from /sdcard** option.
- **10** Press the PTT button.
- **11** Press the Volume Up and Volume Down buttons to navigate to the recovery-update-voice-kk.zip file.
- **12** Press the PTT button. The System Update installs and then the recovery screen appears.
- **13** Press the Volume Up and Volume Down buttons to navigate to the **reboot system now** option.
- **14** Press the PTT button to reboot the device.

### **Upgrading to KitKat**

- **1** Download the Recovery OS Update Image for MC40N0 KitKat package:
	- **a** Go to the Zebra Support Central web site, *[http://www.zebra.com/support](http://ww.zebra.com/support)*.
	- **b** Locate the **Recovery OS Update Image for MC40N0 KitKat** and **Factory Reset and Enterprise Reset files for MC40N0** packages.
	- **c** Download the packages to a host computer.
		- MC40 Voice KitKat Recovery OS Update Package M40N0KXXVRUxx10720.zip
		- Jelly Bean to KitKat Recovery OS upgrade Package for Voice Device M40N0KXXVRGxx10720.zip
		- MC40 KitKat Enterprise Reset Package M40N0KXXXRE0000001.zip
		- MC40 KitKat Factory Reset Package M40N0KXXXRF0000001.zip
- **2** Copy the zip files (M40N0KXXVRUxx10720.zip and M40N0KXXXRE0000001.zip) into the root directory of the On-device Storage. See *[USB Communication on page 45](#page-44-0)* for more information.
- **3** Press and hold the Power button until the **Device options** menu appears.
- **4** Touch **Reset**.
- **5** Press and hold the Left Scan button.
- **6** When the Recovery Mode screen appears, release the Left Scan button.

### **Figure 108: Recovery Mode Screen**

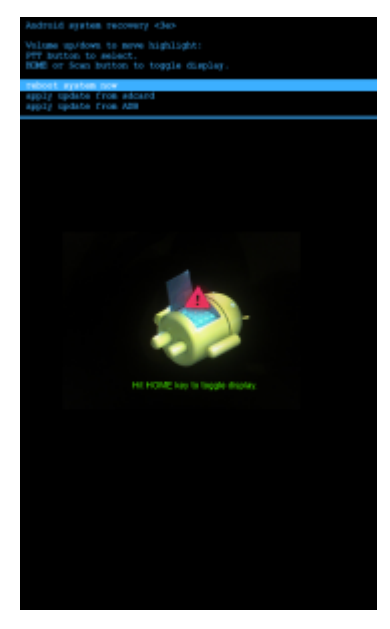

Touch  $\bigcap$ .

### **Figure 109: System Recovery Screen**

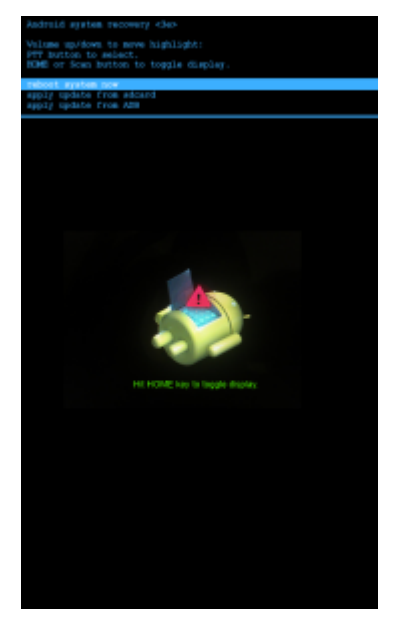

- Press the Volume Up and Volume Down buttons to navigate to the **apply update from /sdcard** option.
- Press the PTT button.
- Press the Volume Up and Volume Down buttons to navigate to the M40N0KXXVRUxx10720.zip file.
- Press the PTT button. The System Update installs and then the recovery screen appears.
- Press the Volume Up and Volume Down buttons to navigate to the M40N0KXXXRE0000001.zip file.
- Press the PTT button. The System Update installs and then the recovery screen appears.
# **Storage**

The device contains four types of file storage:

- Random Access Memory (RAM)
- On-device Storage
- Internal storage
- Enterprise folder.

### **Random Access Memory**

Executing programs use RAM to store data. Data stored in RAM is lost upon a reset.

The operating system manages how applications use RAM. It only allows applications and component processes and services to use RAM when required. It may cache recently used processes in RAM, so they restart more quickly when opened again, but it will erase the cache if it needs the RAM for new activities.

To view the amount of free and used memory, touch  $\frac{1}{2}$  or  $\frac{1}{2}$  > **Apps**. Swipe the screen until the **Running** screen appears.

#### **Figure 110: Running Screen**

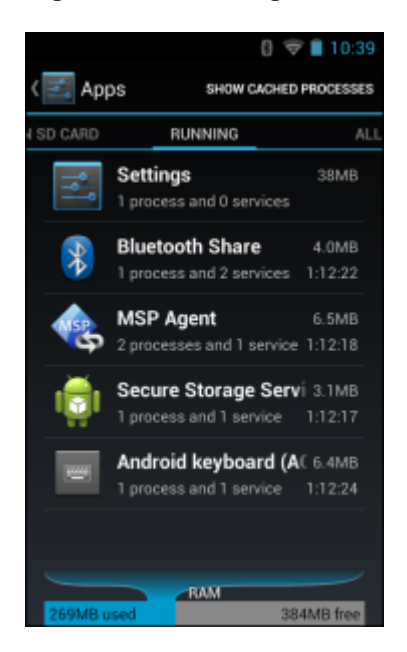

The bar at the bottom of the screen displays the amount of used and free RAM.

### **On-Device Storage**

The MC40 has internal On-device Storage. The On-device Storage content can be viewed and files copied to and from when the MC40 is connected to a host computer. Some applications are designed to be stored on the On-device Storage rather than in internal memory.

To view the used and available space on the On-device Storage, touch  $\frac{1}{\sqrt{2}}$  or  $\frac{1}{\sqrt{2}}$  **Storage**.

#### **Figure 111: On-Device Storage Screen**

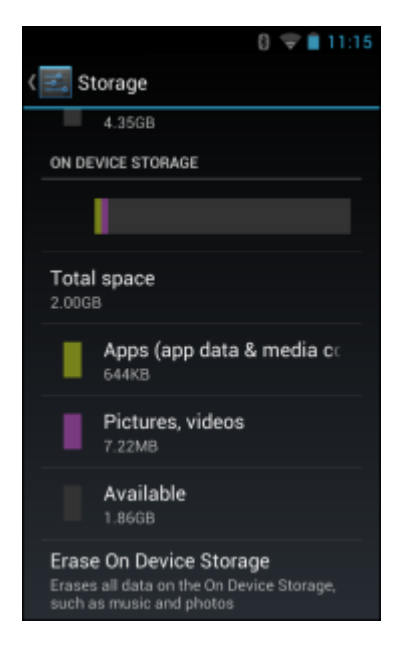

- **On Device Storage**
	- **Total space** Displays the total amount of space on On-device Storage.
		- + **Apps** Displays the available space used for applications and media content on On-device Storage.
		- + **Pictures, videos** Displays the available space used for pictures and videos on On-device Storage.
		- + **Available** Displays the available space on On-device Storage.
- **Erase On Device Storage** Permanently erases everything on the installed On-device Storage.

### **Internal Storage**

The MC40 has internal On-device Storage. The On-device Storage content can be viewed and files copied to and from when the MC40 is connected to a host computer. Some applications are designed to be stored on the On-device Storage rather than in internal memory.

To view the used and available space on the On-device Storage, touch  $\frac{1}{\sqrt{2}}$  or  $\frac{1}{\sqrt{2}}$  **Storage**.

#### **Figure 112: Internal Storage Screen**

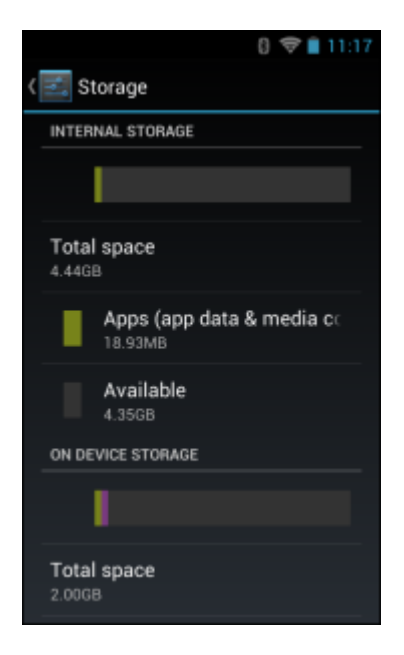

- **Internal Storage**
	- **Total space** Displays the total amount of space on internal storage.
		- + **Apps** Displays the available space used for applications and media content on internal storage.
		- + **Pictures, videos** Displays the available space used for pictures and videos on internal storage.
		- + **Available** Displays the available space on internal storage.
- **Erase On Device Storage** Permanently erases everything on the installed On-device Storage.

### **Enterprise Folder**

The Enterprise folder (within internal flash) is a super-persistent storage that is persistent after a reset and an Enterprise Reset. The Enterprise folder is erased during a Factory Reset. The Enterprise folder is used for deployment and device-unique data. The Enterprise folder is approximately 128 MB (formatted). Applications can persist data after an Enterprise Reset by saving data to the enterprise/user folder. The folder is ext4 formatted and is only accessible from a host computer using ADB or from an MDM.

### **Application Management**

Applications use two kinds of memory: storage memory and RAM. Applications use storage memory for themselves and any files, settings, and other data they use. They also use RAM when they are running.

From the Home screen touch (Jelly Bean) or  $\bigodot$  (KitKat) > **Manage apps.** 

#### **Figure 113: Manage Applications Screen**

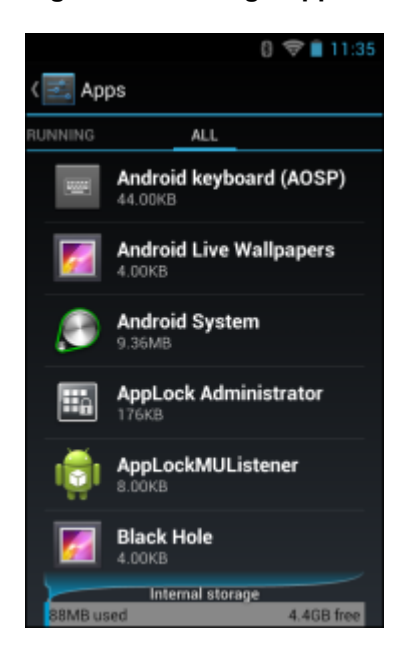

The **Manage Applications** screen has four tabs, with lists of applications and their components in each. At the bottom of each tab is a graph of the memory used by the items in the list and amount of free memory.

Touch an application, process, or service in a list to open a screen with details about it and, depending on the item, to change its settings, stop it or uninstall it

- Slide the screen to the **Downloaded** tab to view the applications downloaded to the device.
- Slide the screen to the **All** tab to view all the applications installed on the device, including factory installed applications and downloaded applications.
- Slide the screen to the **On SD card** (Jelly Bean) **On Device Storage** (KitKat) tab to view the applications installed on On-device Storage. A check mark indicates that the application is installed on On-device Storage. Unchecked items are installed in internal storage and can be moved to On-device Storage.
- Touch the **Running** tab to view the applications and their processes and services that are running or cached

When on the **Downloaded**, All, or **On SD card/On Device Storage** tab, press (Jelly Bean) or > (KitKat) > **Sort by size** to switch the order of the list.

### **Viewing Application Details**

Applications have different kinds of information and controls, but commonly include:

- Touch **Force stop** to stop an application.
- Touch **Uninstall** to remove the application and all of its data and settings from the device. See *[Uninstalling an](#page-136-0) [Application on page 137](#page-136-0)* for information about uninstalling applications.
- Touch **Clear data** to delete an application's settings and associated data.
- Touch **Move to USB storage** or **Move to SD card** to change where some applications are stored.
- Cache If the application stores data in a temporary area, lists how much information is stored, and includes a button for clearing it.
- **Launch by default** clears If you have configured an application to launch certain file types by default, you can clear that setting here.
- **Permissions** lists the areas on the device that the application has access to.

#### **Procedure:**

**1** Touch  $\Box$  (Jelly Bean) or  $\Box$  (KitKat) > **Manage apps**. **2** Touch an application, process, or service.

The **App Info** screen lists the application name and version number, and details about the application. Depending on the application and where it came from, it may also include buttons for managing the application's data, forcing the application to stop, and uninstalling the application. It also lists details about the kinds of information about your phone and data that the application has access to.

### **Stopping an Application**

To monitor how much RAM running applications and cached processes are using and if necessary, stop them.

**Procedure:**

- **1** Touch  $\Box$  (Jelly Bean) or  $\Box$  (KitKat) > **Manage apps.**
- **2** Swipe the screen to display the **Running** tab.
- **3** Touch **Show cached processes** or **Show running services** to switch back and forth. The **Running** tab lists the applications, processes, and services that are currently running or that have cached processes and how much RAM they are using.

#### **Figure 114: Running Applications**

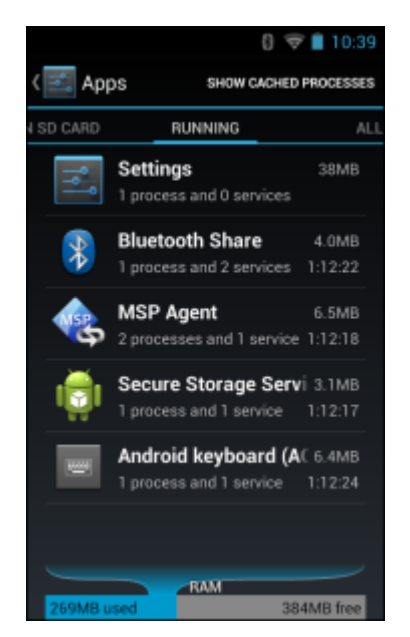

**4** The graph at the bottom of the screen displays the total RAM in use and the amount free. Touch an application, process, or service.

**5 R** Note: Stopping an application or operating system processes and services disables one or more dependant functions on the device. The device may need to be reset to restore full functionality.

Touch **Stop**.

# **Changing Application Location**

Some applications are designed to be stored on On-device Storage, rather than in internal storage. Others are designed so you can change where they are stored. You may find it helpful to move large applications off of your internal storage, to make more room for other applications that don't offer the option. Many large applications are designed this way for exactly this reason.

**Procedure:**

**1** Touch  $\Box$  (Jelly Bean) or  $\bigcirc$  (KitKat) > **Manage apps.**  **2** Swipe the screen to display the **On SD card** (Jelly Bean) or **On Device Storage** (Jelly Bean) tab.

The tab lists the applications that must be or can be stored on On-device Storage. Each application lists the amount of storage it uses on internal storage (even when not stored there, all applications use at least a small amount of internal storage).

Applications that are stored on On-device Storagecard are checked.

The graph at the bottom shows the amount of memory used and free of On-device Storage: the total includes files and other data, not just the applications in the list.

**3** Touch an application in the list.

The Storage section of the application's details screen shows details about the memory used by the application. If the application can be moved, the Move button is active.

- **4** Touch **Move to On-device Storage** to move the bulk of the application from the device's internal storage to the On-device Storage.
- **5** Touch **Move to device** to move the application back to the device's internal storage.

### **Managing Downloads**

Files and applications downloaded using the Browser or Email are stored on On–device Storage in the Download directory. Use the **Downloads** application to view, open, or delete downloaded items.

#### **Procedure:**

**1** Touch  $\bigoplus$ 

- **2** Touch  $\blacksquare$
- **3** Touch an item to open it.
- **4** Touch headings for earlier downloads to view them.
- **5**

Check items to delete; then touch  $\blacksquare$ . The item is deleted from storage.

**6** Touch **Sort by size** or **Sort by time** to switch back and forth.

When an application is opened, the other applications being used do not stop. The operating system and applications work together to ensure that applications not being used do not consume resources unnecessarily, stopping and starting them as needed. For this reason, there's no need to stop applications unless it is not functioning properly.

# **Chapter 10**

# **Maintenance and Troubleshooting**

This chapter includes instructions on cleaning and storing the device, and provides troubleshooting solutions for potential problems during operation.

# **Maintaining the MC40**

For trouble-free service, observe the following tips when using the MC40:

- Do not scratch the screen of the MC40. When working with the MC40, use only a finger. Never use an actual pen or pencil or other sharp object on the surface of the MC40 screen.
- The touch-sensitive screen of the MC40 is glass. Do not to drop the MC40 or subject it to strong impact.
- Protect the MC40 from temperature extremes. Do not leave it on the dashboard of a car on a hot day, and keep it away from heat sources.
- Do not store or use the MC40 in any location that is dusty, damp, or wet.
- Use a soft lens cloth to clean the MC40. If the surface of the MC40 screen becomes soiled, clean it with a soft cloth moistened with a diluted window-cleaning solution.
- Periodically replace the rechargeable battery to ensure maximum battery life and product performance. Battery life depends on individual usage patterns.

# **Battery Safety Guidelines**

- The area in which the units are charged should be clear of debris and combustible materials or chemicals. Particular care should be taken where the device is charged in a non commercial environment.
- Follow battery usage, storage, and charging guidelines found in this guide.
- Improper battery use may result in a fire, explosion, or other hazard.
- To charge the mobile device battery, the battery and charger temperatures must be between  $+32$  °F and  $+104$  °F (0)  $\rm{^{\circ}C}$  and  $+40\rm{^{\circ}C}$
- Do not use incompatible batteries and chargers. Use of an incompatible battery or charger may present a risk of fire, explosion, leakage, or other hazard. If you have any questions about the compatibility of a battery or a charger, contact Zebra Customer Support Center.
- For devices that utilize a USB port as a charging source, the device shall only be connected to products that bear the USB-IF logo or have completed the USB-IF compliance program.
- Do not disassemble or open, crush, bend or deform, puncture, or shred.
- Do not short circuit a battery or allow metallic or conductive objects to contact the battery terminals.
- Do not modify or remanufacture, attempt to insert foreign objects into the battery, immerse or expose to water or other liquids, or expose to fire, explosion, or other hazard.
- Do not leave or store the equipment in or near areas that might get very hot, such as in a parked vehicle or near a radiator or other heat source. Do not place battery into a microwave oven or dryer.
- Battery usage by children should be supervised.
- Please follow local regulations to properly dispose of used re-chargeable batteries.
- <span id="page-151-0"></span>• Do not dispose of batteries in fire.
- In the event of a battery leak, do not allow the liquid to come in contact with the skin or eyes. If contact has been made, wash the affected area with large amounts of water and seek medical advice.
- If you suspect damage to your equipment or battery, contact Zebra Customer Support Center to arrange for inspection.

# **Cleaning Instructions**

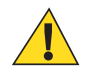

#### **Caution:**

Always wear eye protection.

Read warning label on compressed air and alcohol product before using.

If you have to use any other solution for medical reasons please contact the Global Customer Support Center for more information.

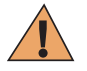

**Warning:** Avoid exposing this product to contact with hot oil or other flammable liquids. If such exposure occurs, unplug the device and clean the product immediately in accordance with these guidelines.

### **Approved Cleanser Active Ingredients**

100% of the active ingredients in any cleaner must consist of one or some combination of the following: isopropyl alcohol, bleach/sodium hypochlorite, hydrogen peroxide or mild dish soap.

### **Harmful Ingredients**

The following chemicals are known to damage the plastics on the device and should not come in contact with the device: ammonia solutions, compounds of amines or ammonia; acetone; ketones; ethers; aromatic and chlorinated hydrocarbons; acqueous or alcoholic alkaline solutions; ethanolamine; toluene; trichloroethylene; benzene; carbolic acid and TB-lysoform.

### **Cleaning Instructions**

Do not apply liquid directly to the device. Dampen a soft cloth or use pre-moistened wipes. Do not wrap the device in the cloth or wipe, but gently wipe the unit. Be careful not to let liquid pool around the display window or other places. Allow the unit to air dry before use.

### **Special Cleaning Notes**

Many vinyl gloves contain phthalate additives, which are often not recommended for medical use and are known to be harmful to the housing of the device. The device should not be handled while wearing vinyl gloves containing phthalates, or before hands are washed to remove contaminant residue after gloves are removed. If products containing any of the harmful ingredients listed above are used prior to handling the device, such as hand sanitizer that contain ethanolamine, hands must be completely dry before handling the device to prevent damage to the plastics.

### **Cleaning Materials Required**

- Alcohol wipes
- Lens tissue
- Cotton-tipped applicators
- Isopropyl alcohol
- Can of compressed air with a tube.

### <span id="page-152-0"></span>**Cleaning Frequency**

The cleaning frequency is up to the customer's discretion due to the varied environments in which the mobile devices are used. They may be cleaned as frequently as required, but it is advisable to clean the camera window periodically when used in dirty environments to ensure optimum performance.

## **Cleaning the MC40**

### **Housing**

Using the alcohol wipes, wipe the housing including keys and in-between keys.

### **Display**

The display can be wiped down with the alcohol wipes, but care should be taken not to allow any pooling of liquid around the edges of the display. Immediately dry the display with a soft, non-abrasive cloth to prevent streaking.

### **Exit and Camera Window**

Wipe the camera window periodically with a lens tissue or other material suitable for cleaning optical material such as eyeglasses.

### **Connector Cleaning**

To clean the connectors:

#### **Procedure:**

- **1** Remove the main battery from mobile computer.
- **2** Dip the cotton portion of the cotton-tipped applicator in isopropyl alcohol.
- **3** Rub the cotton portion of the cotton-tipped applicator back-and-forth across the connector. Do not leave any cotton residue on the connector.
- **4** Repeat at least three times.
- **5** Use the cotton-tipped applicator dipped in alcohol to remove any grease and dirt near the connector area.
- **6** Use a dry cotton-tipped applicator and repeat steps 4 through 6.

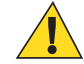

**Caution:** Do not point nozzle at yourself and others, ensure the nozzle or tube is away from your face.

- **7** Spray compressed air on the connector area by pointing the tube/nozzle about ½ inch away from the surface.
- **8** Inspect the area for any grease or dirt, repeat if required.

# **Cleaning Cradle Connectors**

To clean the connectors on a cradle:

#### **Procedure:**

- **1** Remove the DC power cable from the cradle.
- **2** Dip the cotton portion of the cotton-tipped applicator in isopropyl alcohol.
- **3** Rub the cotton portion of the cotton-tipped applicator along the pins of the connector. Slowly move the applicator back-and-forth from one side of the connector to the other. Do not leave any cotton residue on the connector.
- **4** All sides of the connector should also be rubbed with the cotton-tipped applicator.

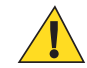

**Caution:** Do not point nozzle at yourself and others, ensure the nozzle or tube is pointed away from your face.

- **5** Spray compressed air in the connector area by pointing the tube/nozzle about ½ inch away from the surface.
- **6** Remove any lint left by the cotton-tipped applicator.
- <span id="page-153-0"></span>**7** If grease and other dirt can be found on other areas of the cradle, use a lint-free cloth and alcohol to remove.
- **8** Allow at least 10 to 30 minutes (depending on ambient temperature and humidity) for the alcohol to air dry before applying power to cradle.

If the temperature is low and humidity is high, longer drying time is required. Warm temperature and dry humidity requires less drying time.

# **Troubleshooting**

The following tables provides typical problems that might arise and the solution for correcting the problem.

### **Troubleshooting the MC40**

#### **Table 5: Troubleshooting the MC40**

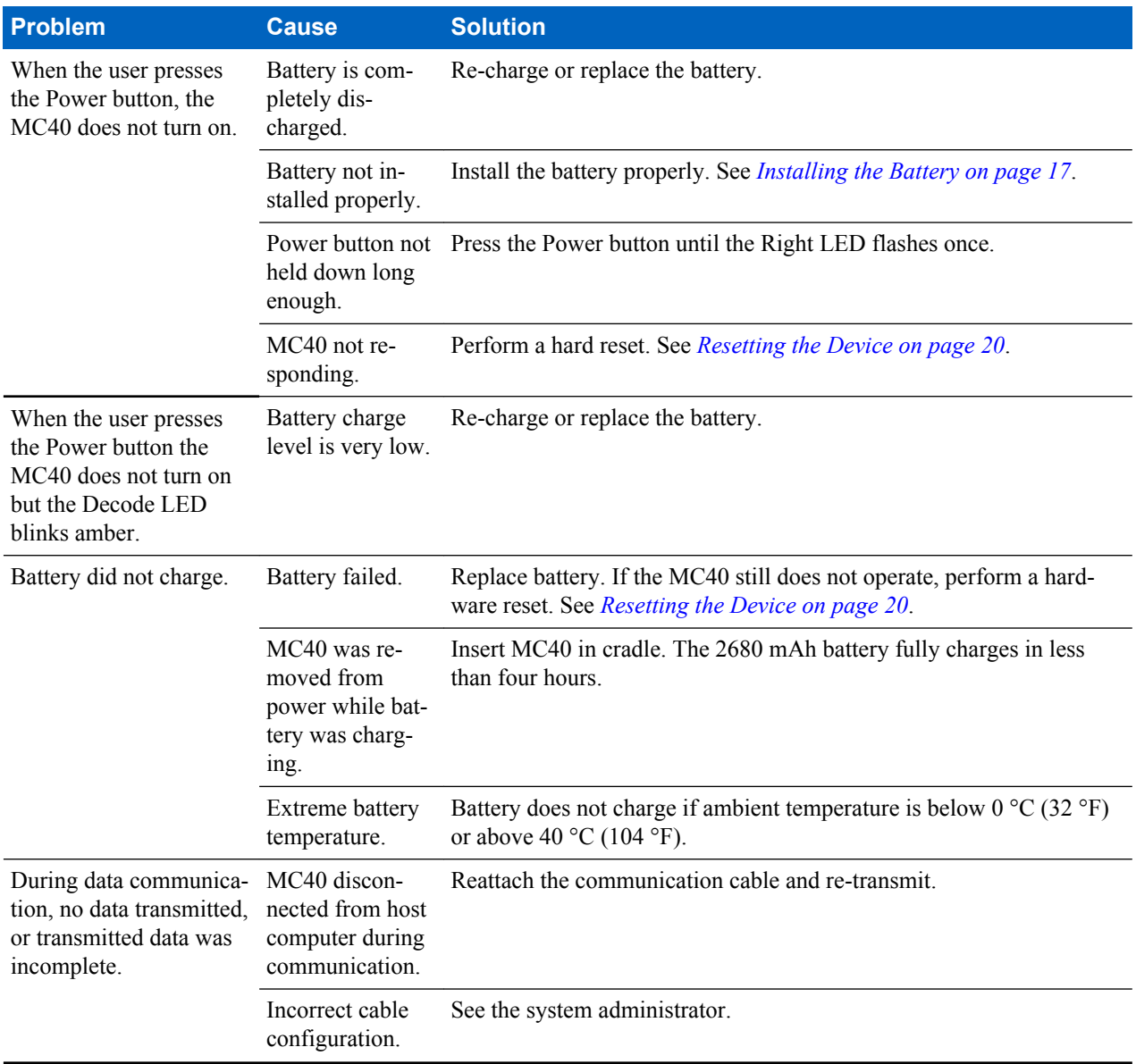

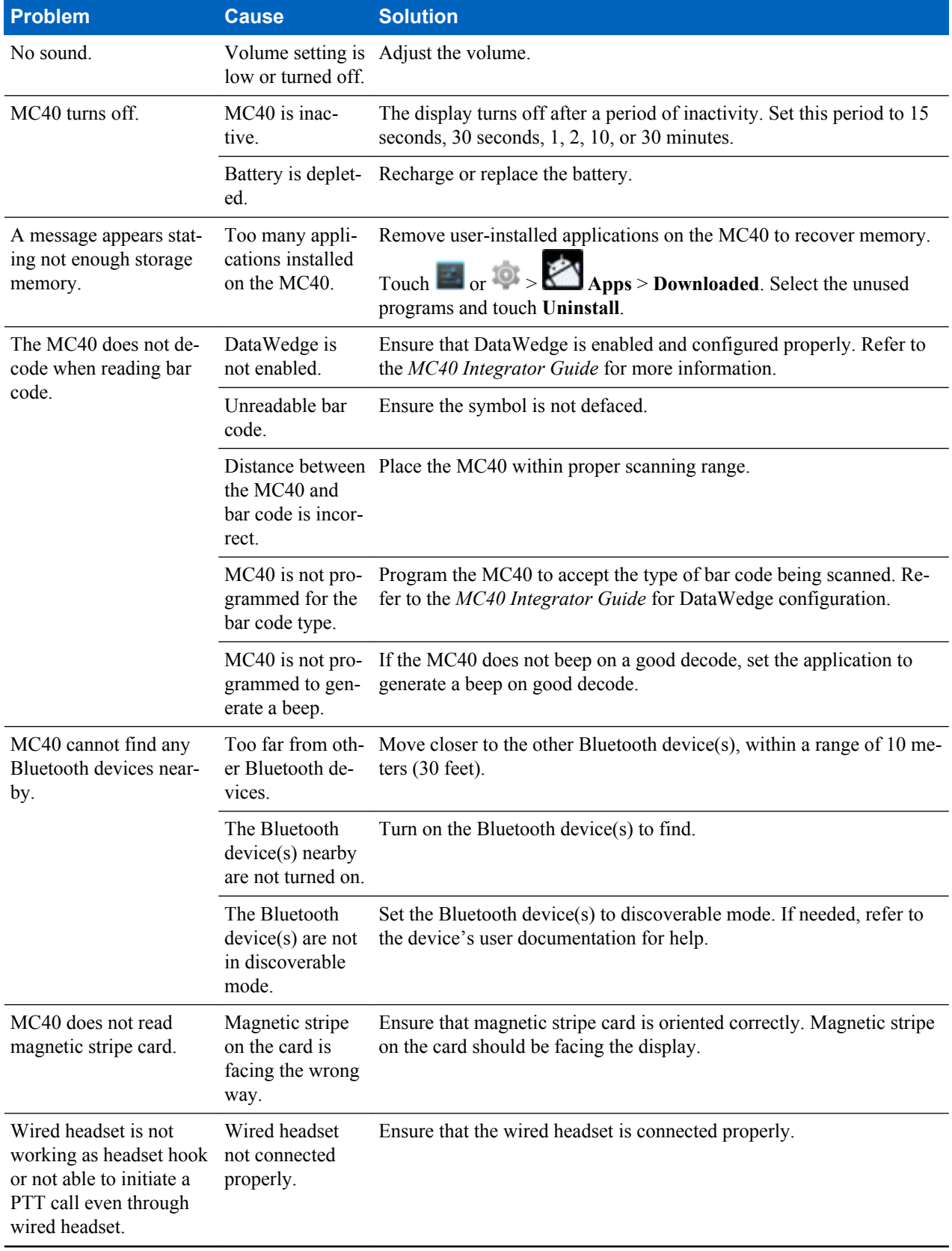

# **Single-Slot Charge Cradle Troubleshooting**

#### **Table 6: Troubleshooting the Single-slot Charge Cradle**

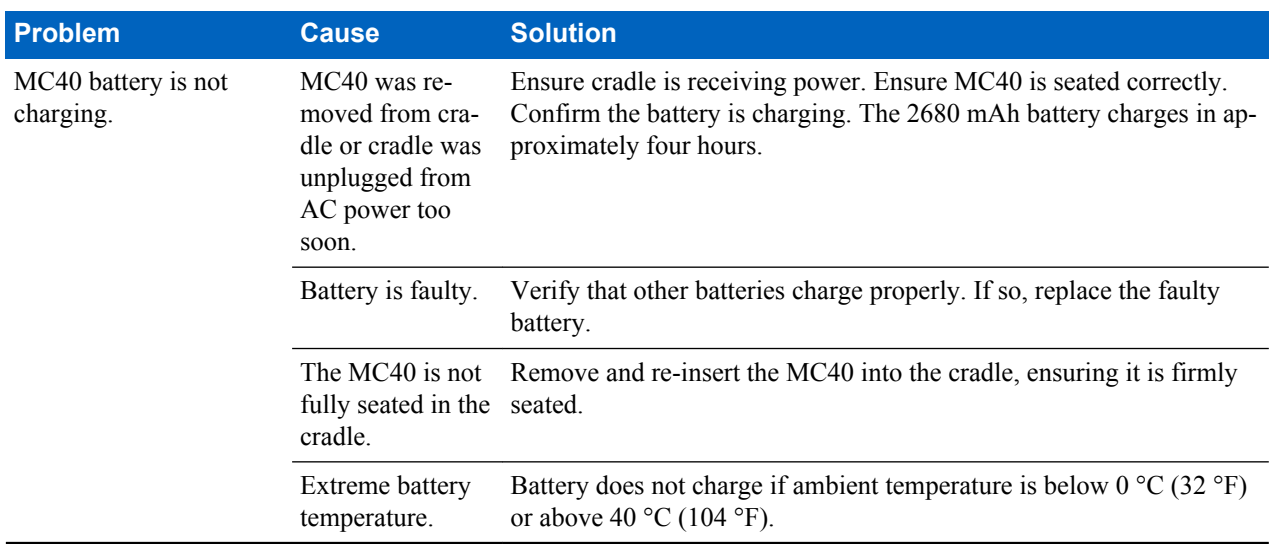

# **Five-Slot Charge Only Cradle CRDUNIV-40–5000R Troubleshooting**

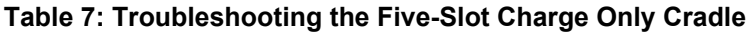

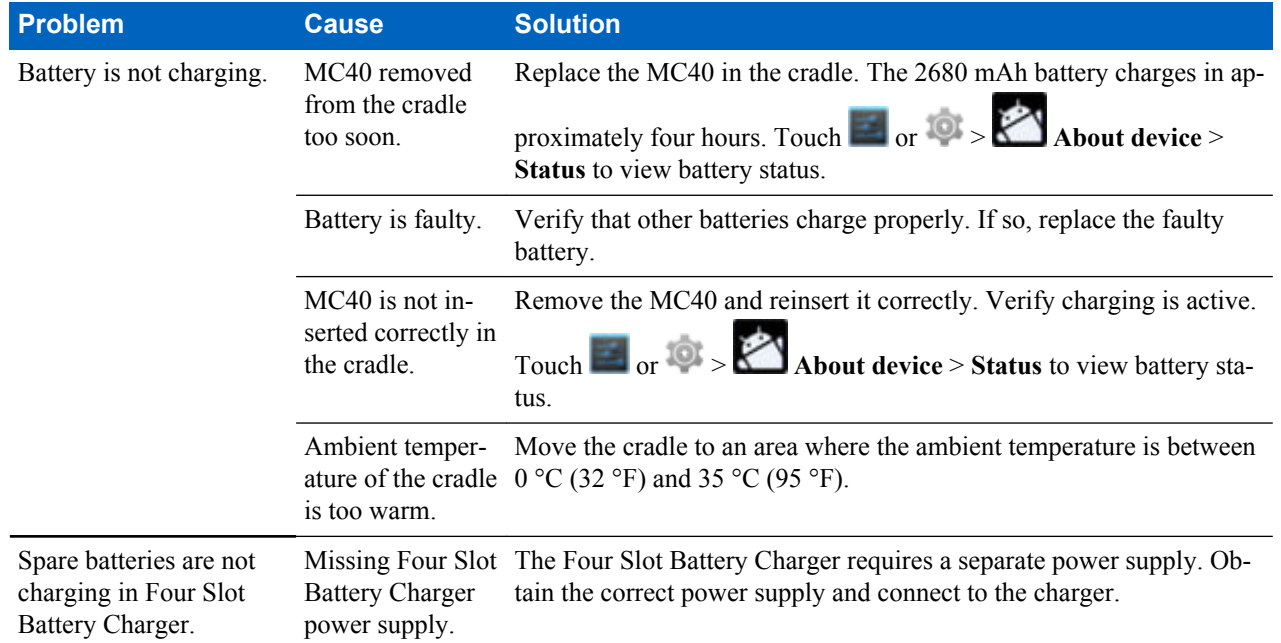

# **Four-Slot Battery Charger SACMC40XX-4000R Troubleshooting**

#### **Table 8: Troubleshooting the Four-slot Battery Charger**

| <b>Problem</b>        | <b>Cause</b>                      | <b>Solution</b>                                                                                                    |
|-----------------------|-----------------------------------|----------------------------------------------------------------------------------------------------|
| Battery not charging. | Battery was re-<br>moved from the | Re-insert the battery in the charger or re-connect the charger's power<br>supply. The 2680 mAh battery charges in approximately four hours. |

*Table continued…*

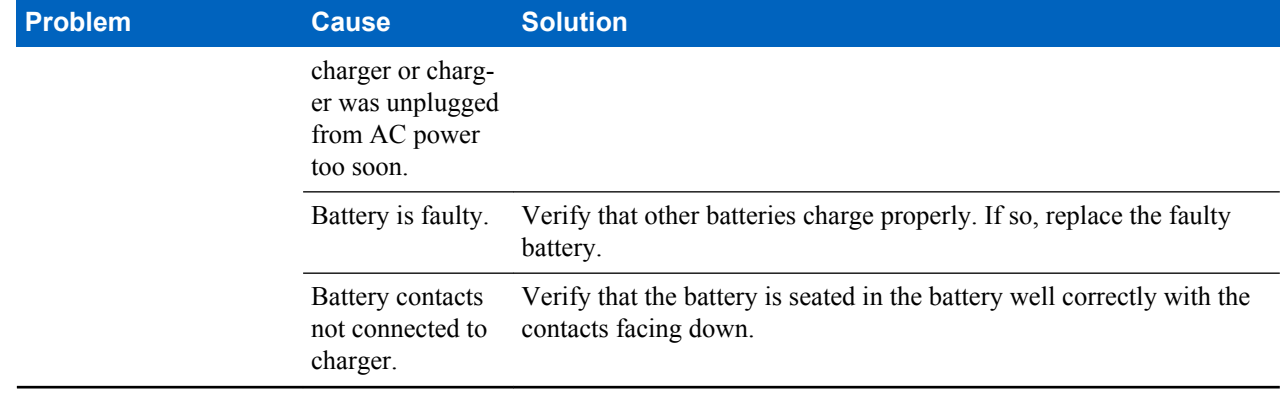

# **Chapter 11**

# **Technical Specifications**

The following sections provide technical specification for the device.

# **MC40 Technical Specifications**

The following table summarizes the MC40's intended operating environment and technical hardware specifications.

#### **Table 9: MC40 Technical Specifications**

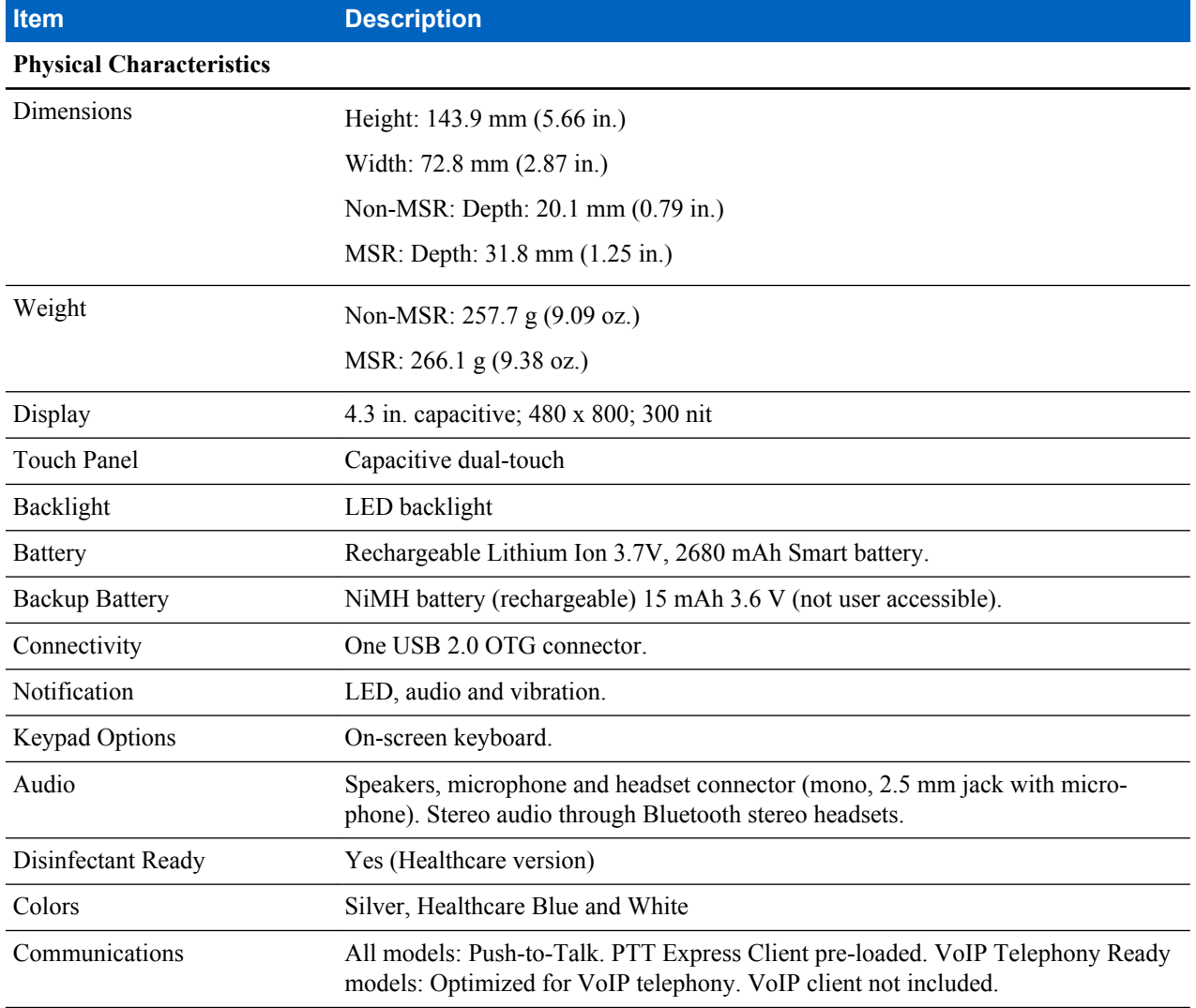

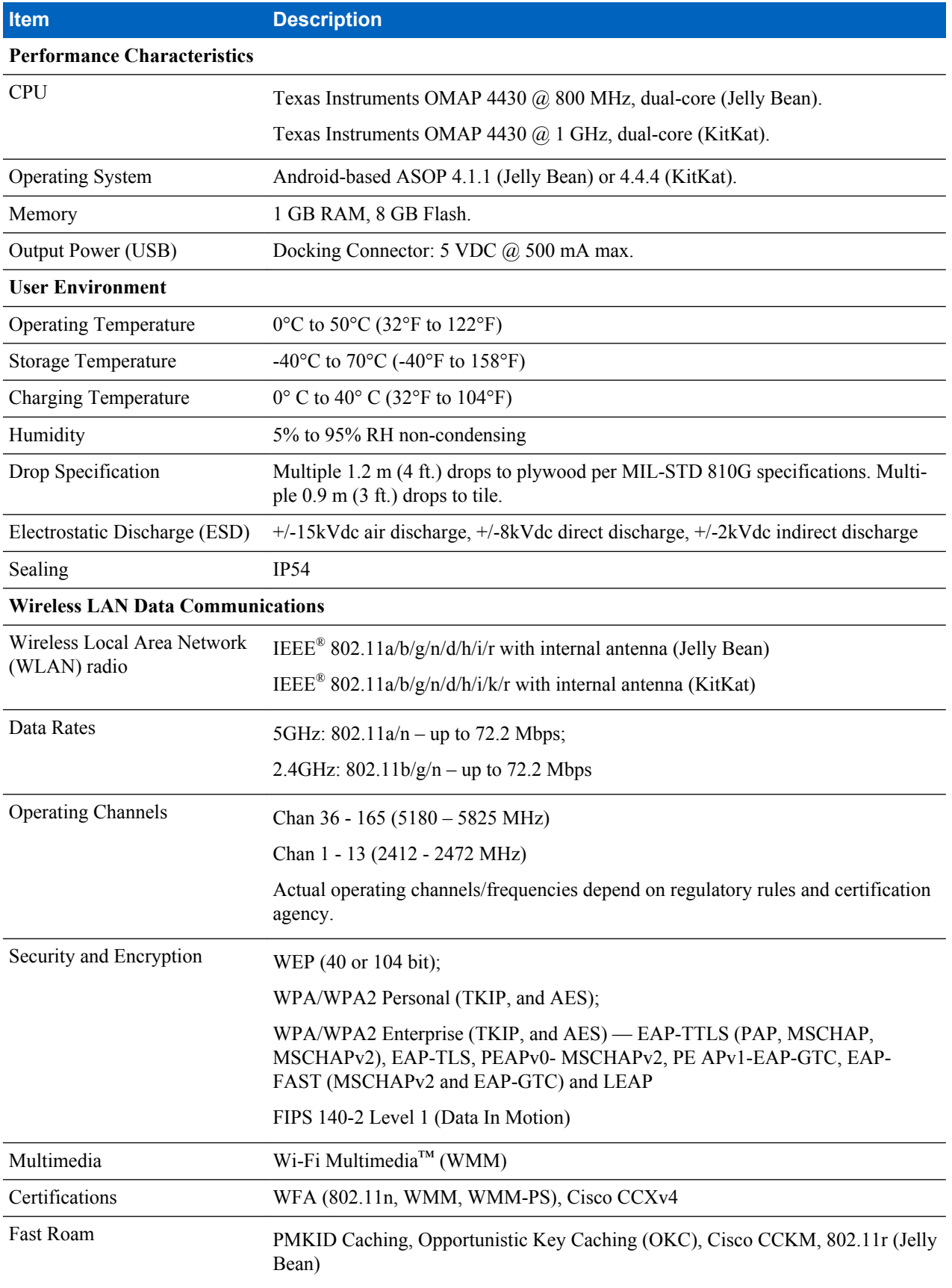

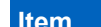

### **Description**

PMKID Caching, Opportunistic Key Caching (OKC), Cisco CCKM, 802.11r, Zebra Aggregated FT (KitKat)

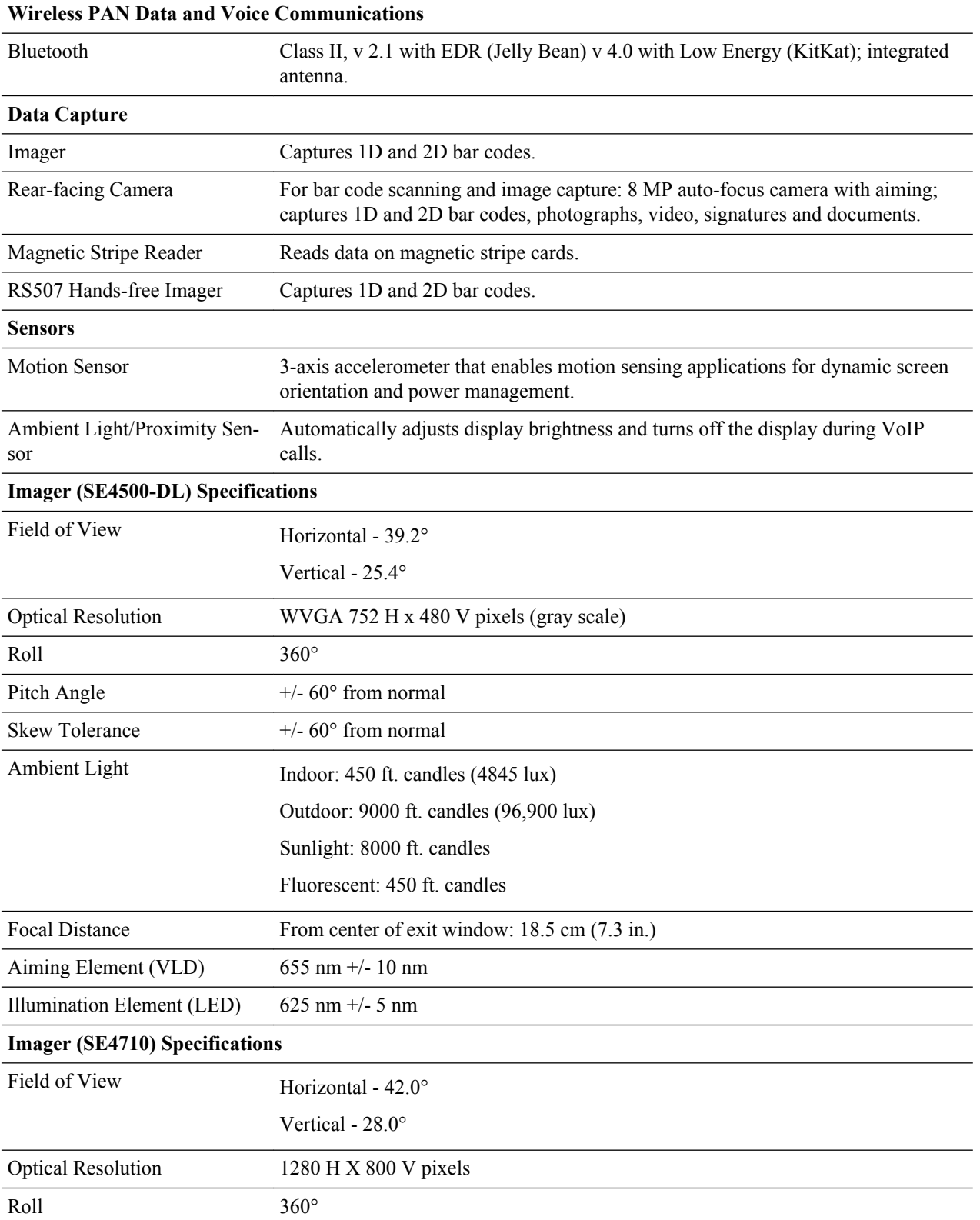

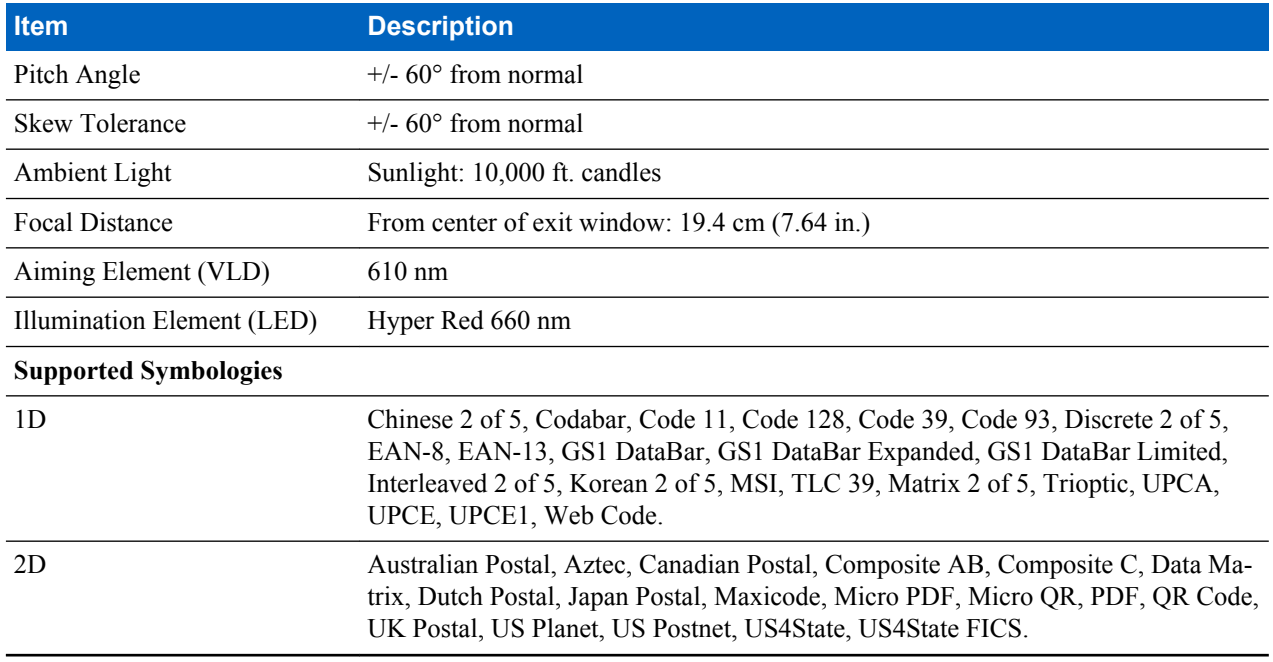

# **MC40 Decode Zone**

### **SE4500-DL**

The table below lists the typical distances for selected bar code densities. The minimum element width (or "symbol density") is the width in mils of the narrowest element (bar or space) in the symbol.

### **Table 10: SE4500-DL Decode Distances**

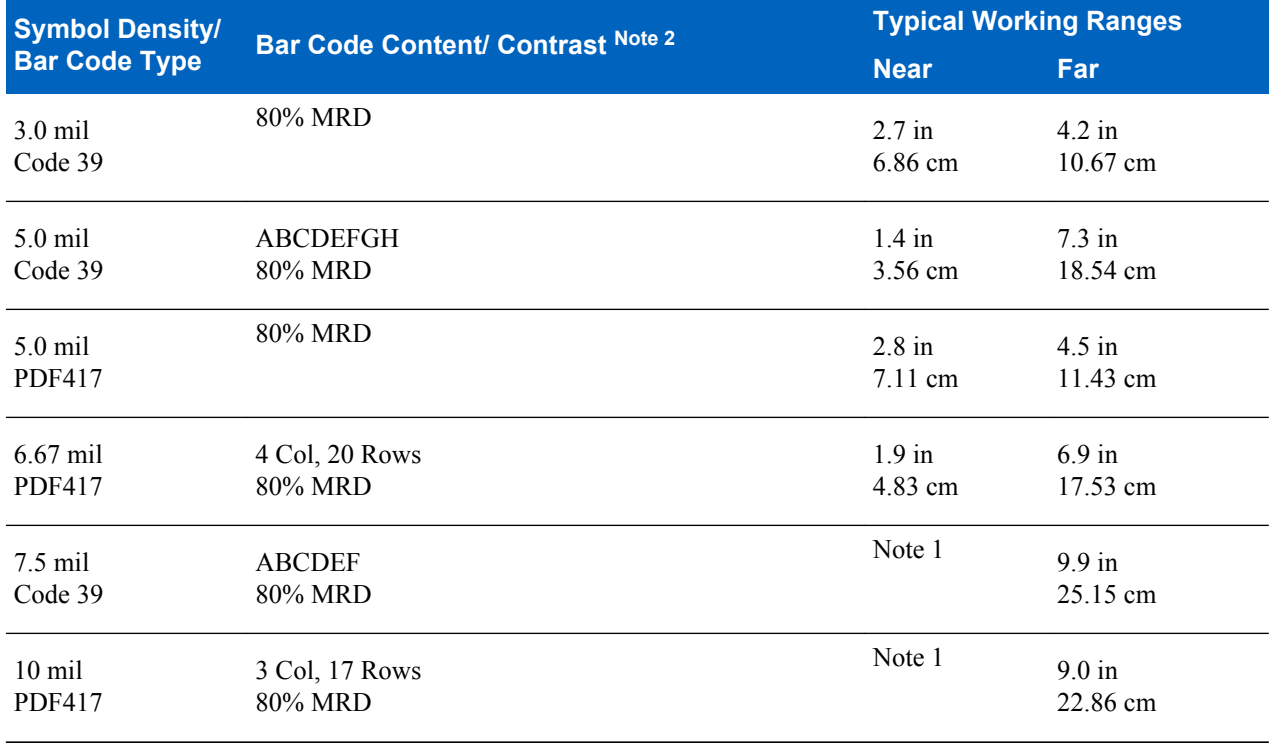

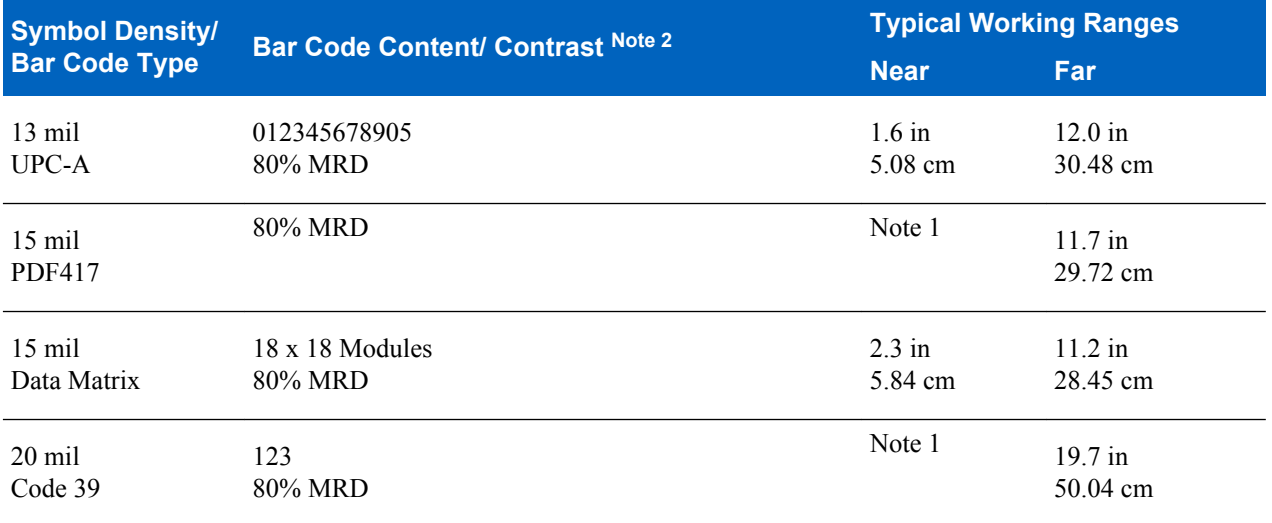

# 8

### **Note:**

- **1** Near distances are FOV limited.
- **2** Contrast is measured as Mean Reflective Difference (MRD) at 670 nm
- **3** Working range specifications at temperature = 23°C, pitch=18°, roll=0°, skew=0°, photographic quality, ambient light ~30 ft-c, humidity 45-70%RH.
- **4** Distances measured from front edge of scan engine chassis.

### **SE4710**

The table below lists the typical distances for selected bar code densities. The minimum element width (or "symbol density") is the width in mils of the narrowest element (bar or space) in the symbol.

#### **Table 11: SE4710 Decode Distances**

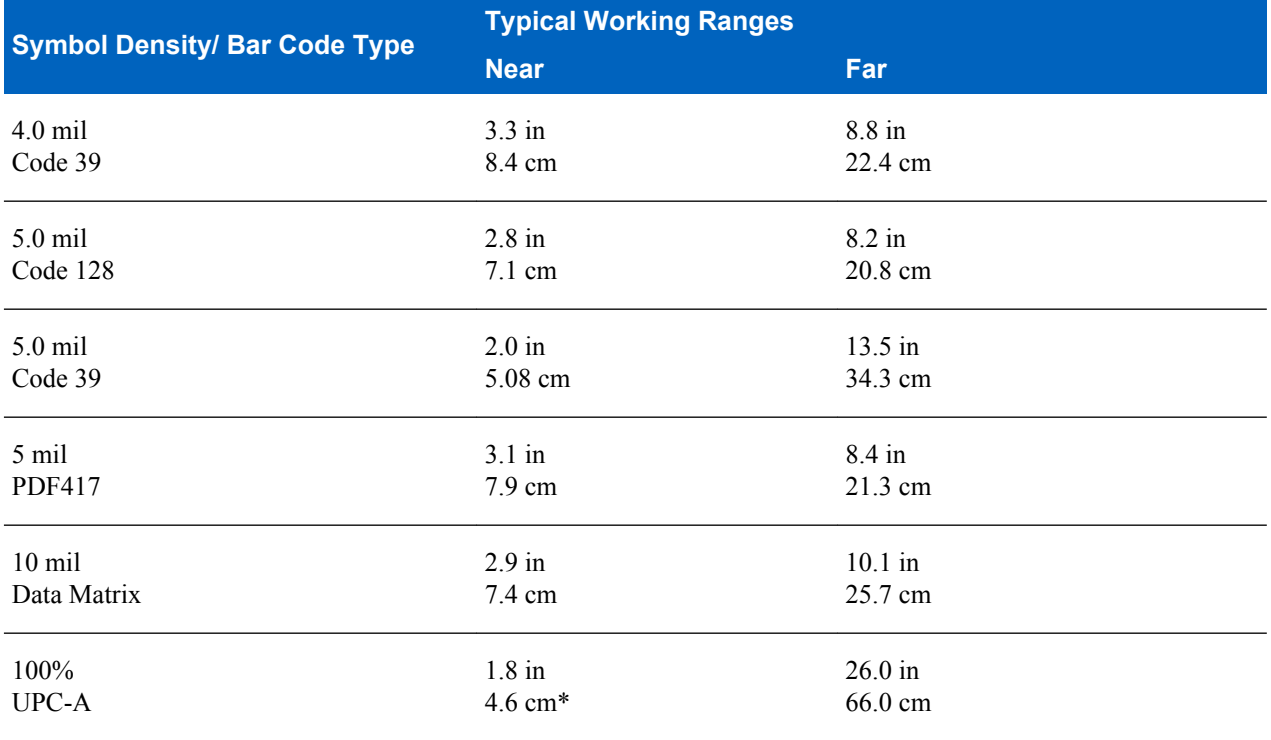

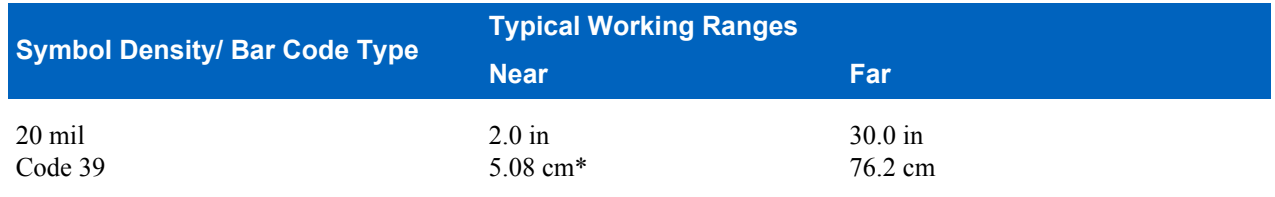

**Note:**

\* Limited by width of bar code in field of view.

Distances measured from front edge of scan engine chassis.

**Note:** Photographic quality bar code at 15° tilt pitch angle under 30 fcd ambient illumination.

# **MC40 Connector Pin-Outs**

### **Headset Connector**

#### **Figure 115: Headset Connector**

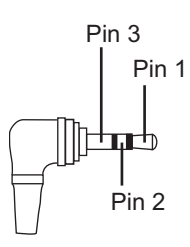

#### **Table 12: Headset Connector Pin-Outs**

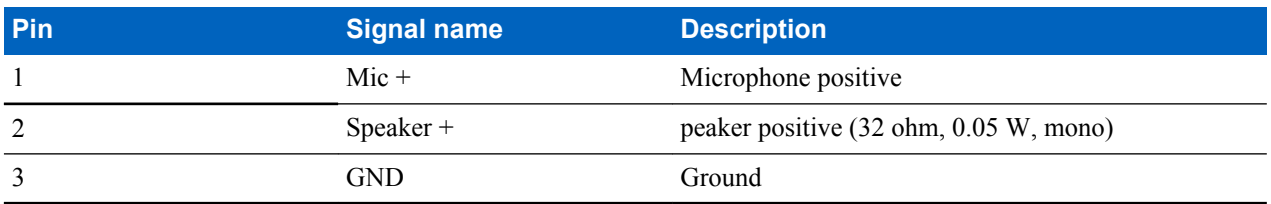

### **Power Connector**

#### **Figure 116: Power Connector**

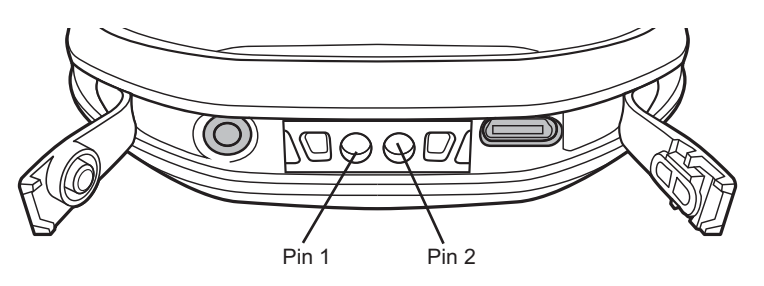

#### **Table 13: Power Connector Pin-Outs**

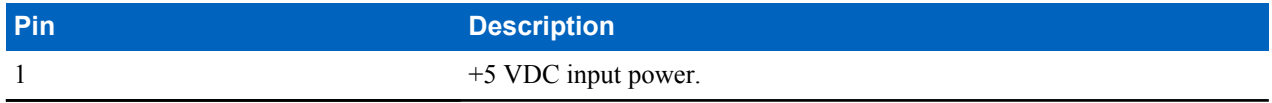

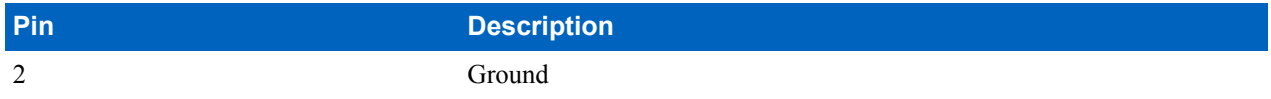

### **USB Connector**

**Figure 117: micro-B USB Connector**

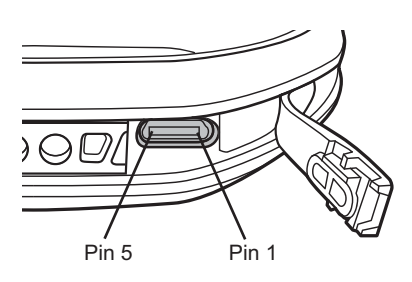

#### **Table 14: micro-B USB Connector Pin-Outs**

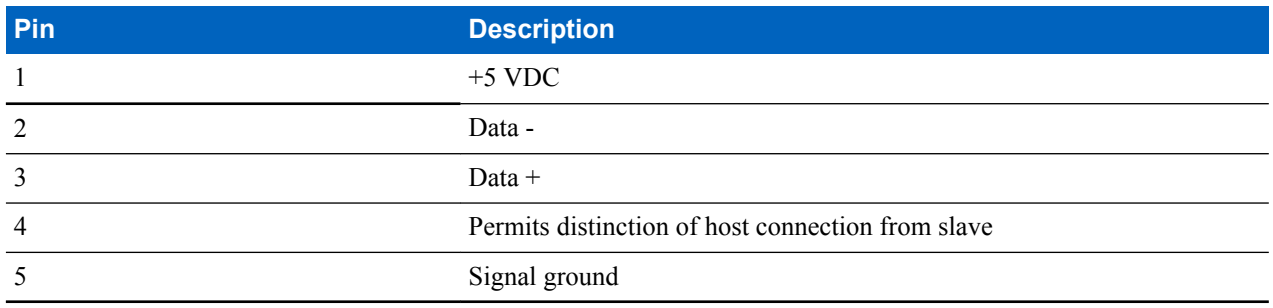

# **Single-Slot Charge Cradle CRDMC40XX-1000R Technical Specifications**

#### **Table 15: Single-slot Charge Cradle Technical Specifications**

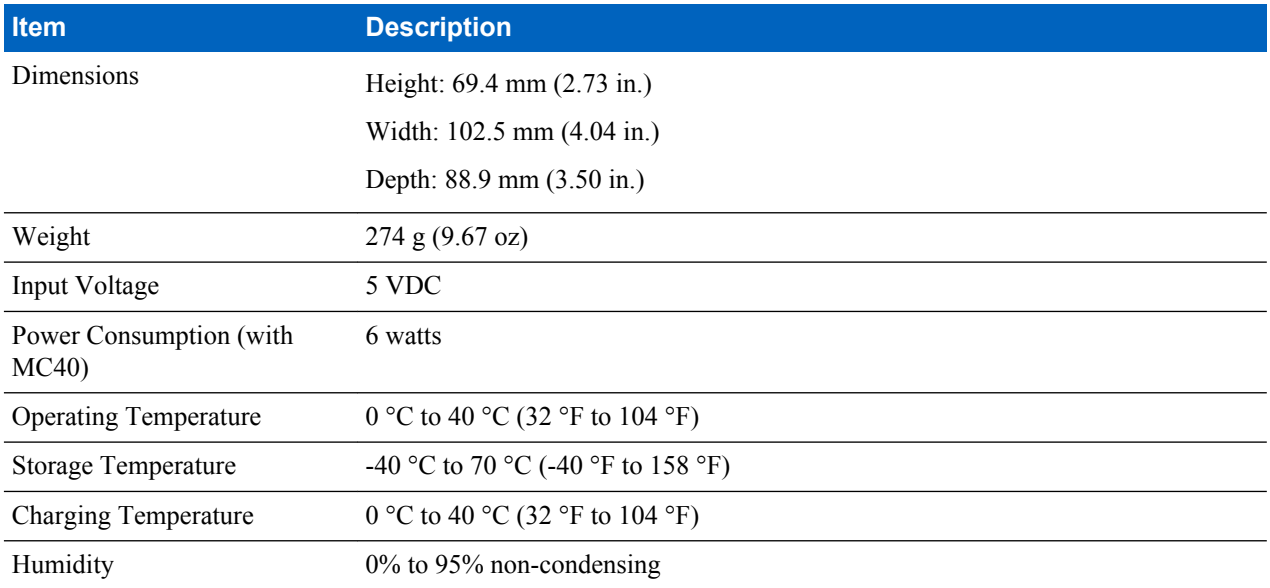

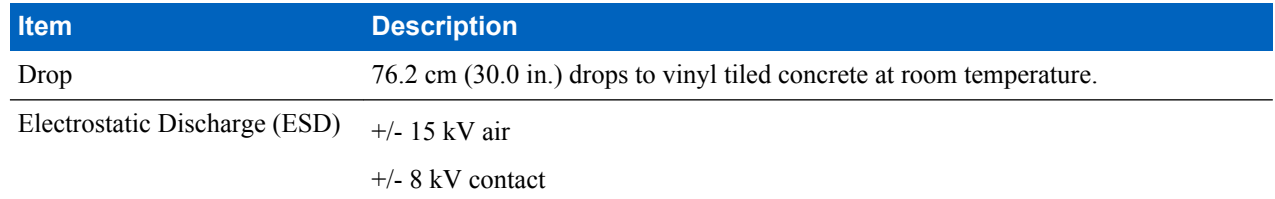

# **Five-Slot Charge Only Cradle CRDUNIV-40-5000R Technical Specifications**

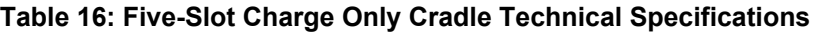

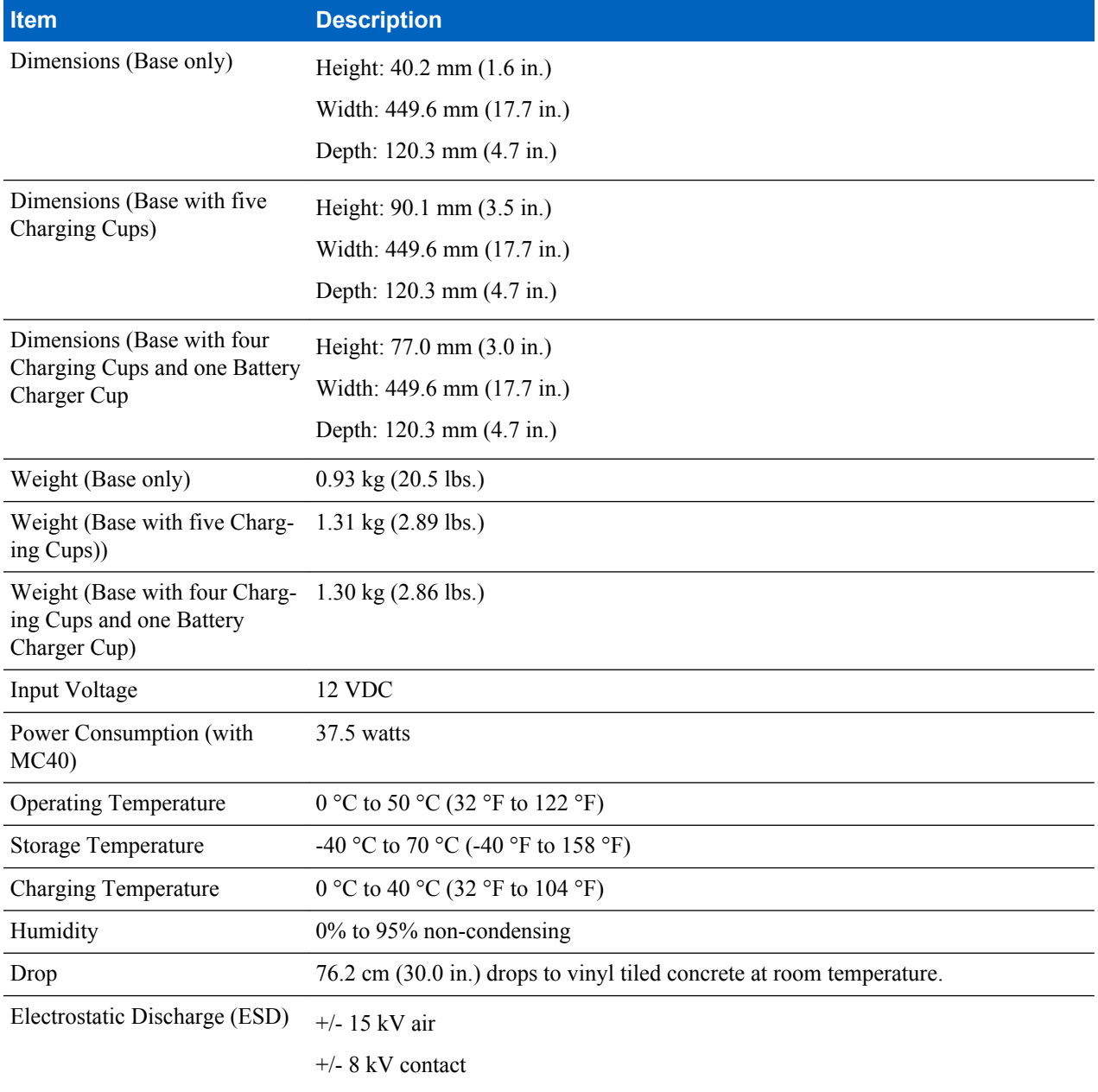

# **Four-Slot Battery Charger SACMC40XX-4000R Technical Specifications**

### **Table 17: Four-slot Battery Charger Technical Specifications**

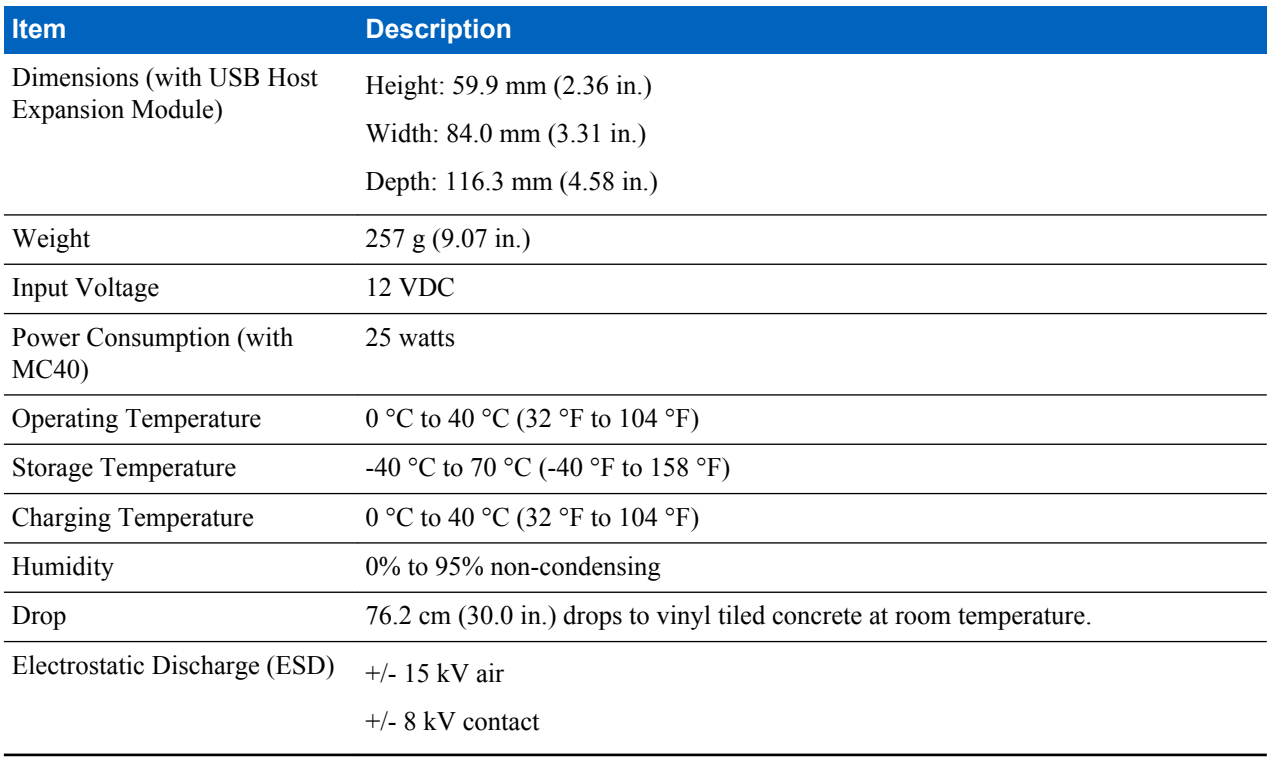

# **Chapter 12**

# **Keypad Remap Strings**

### **Table 18: Remap Key Event/Scancodes**

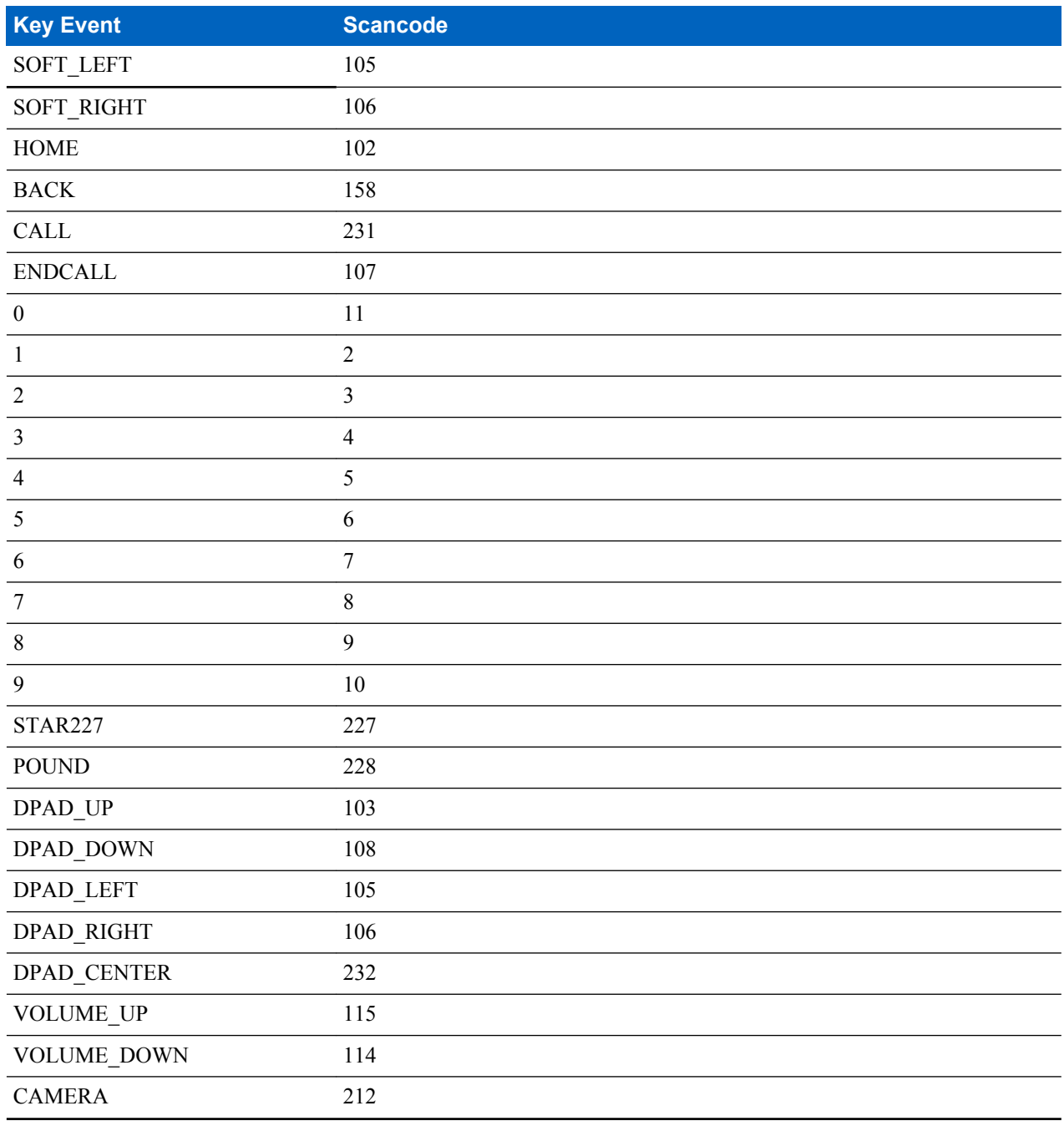

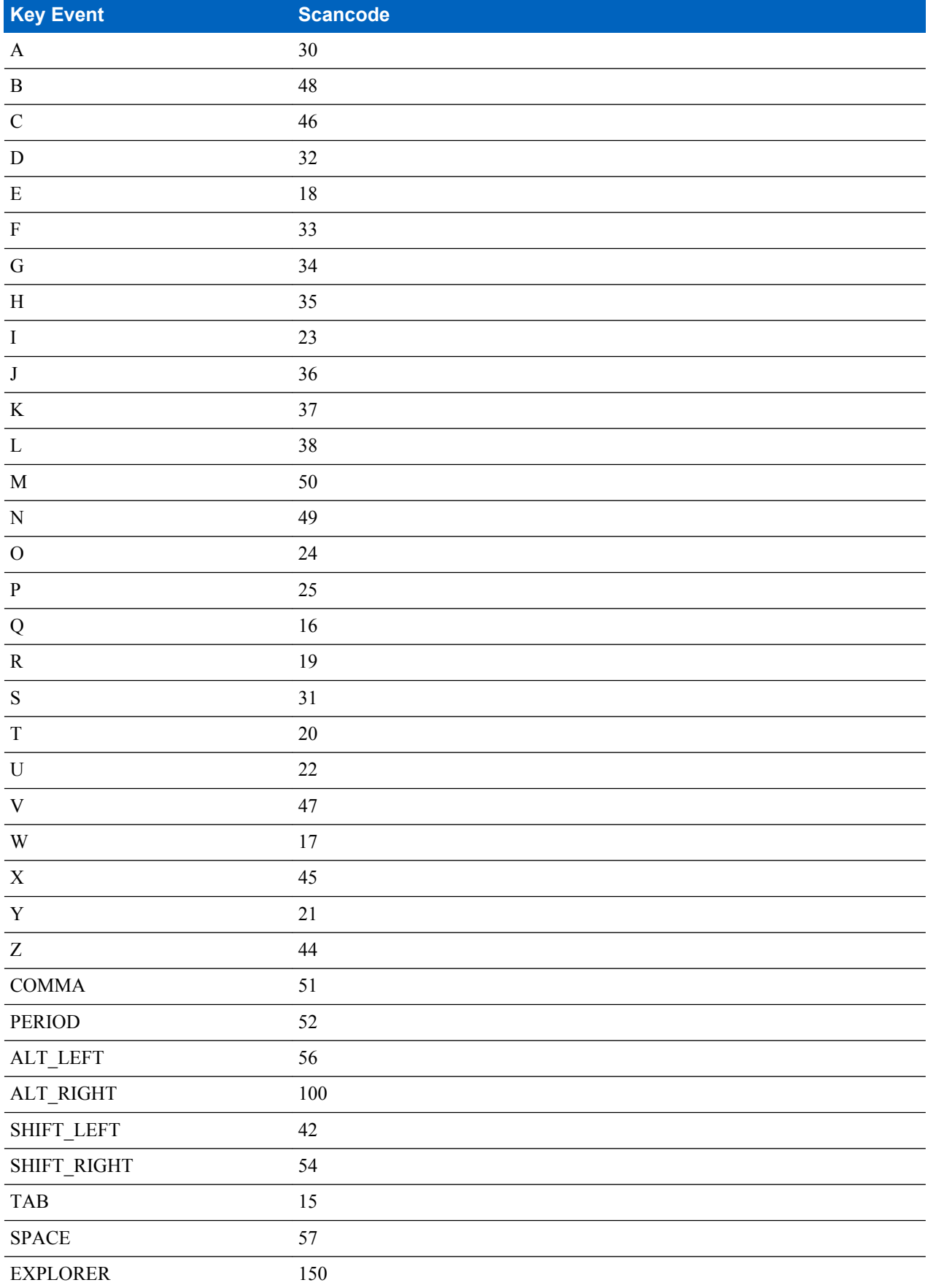

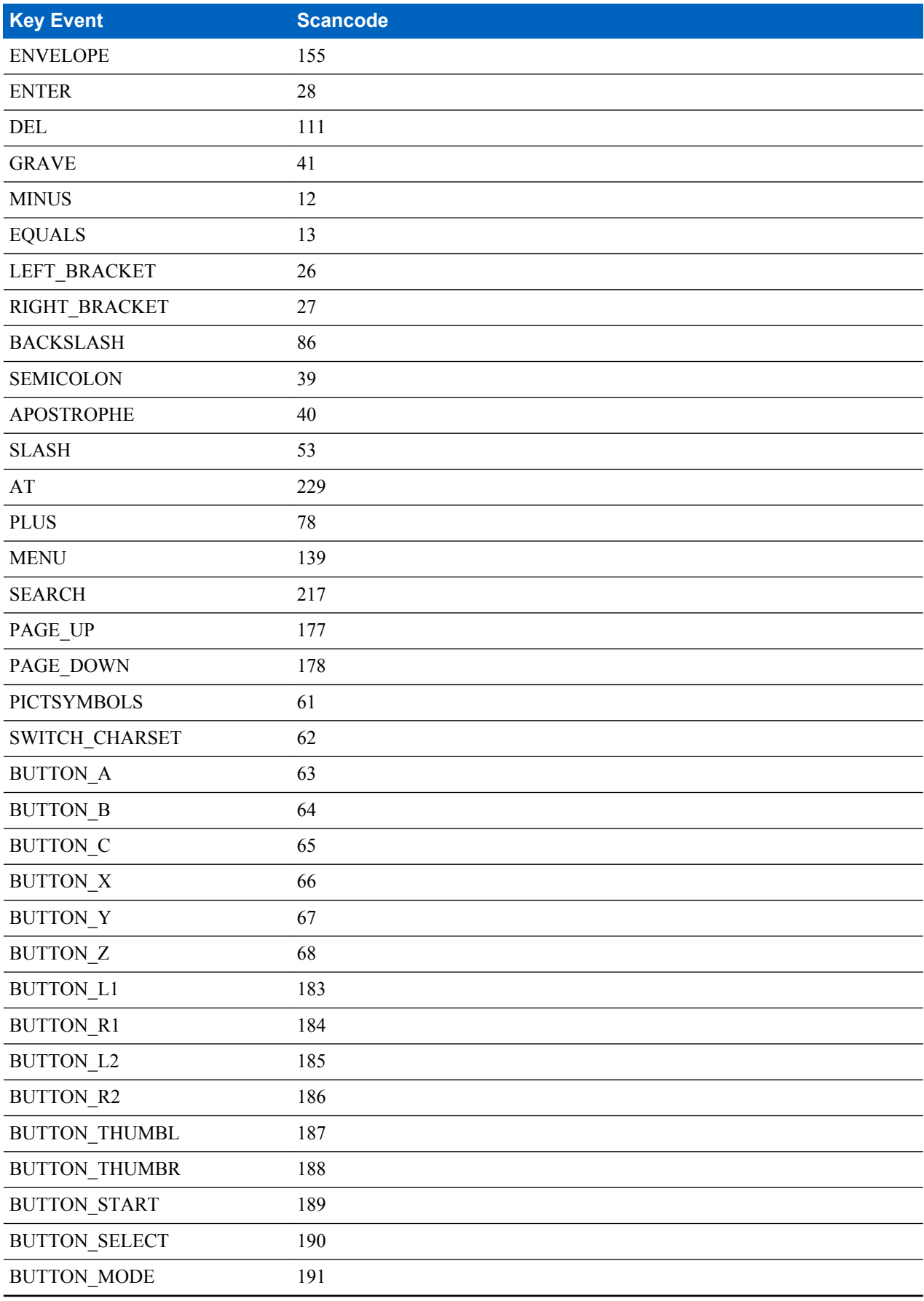

# **Index**

### **A**

android version *[13](#page-12-0)* approved cleanser *[152](#page-151-0)*

### **B**

battery charging *[18](#page-17-0)* replacement *[19](#page-18-0)* build number *[13](#page-12-0)*

### **C**

camera *[13](#page-12-0)* cleaning *[152](#page-151-0)* cleaning instructions *[152](#page-151-0)* configuration *[13](#page-12-0)* cradle connector cleaning *[153](#page-152-0)*

### **D**

display cleaning *[153](#page-152-0)*

### **F**

five-slot charge only cradle base *[25](#page-24-0)* four slot battery charger *[25](#page-24-0)*

### **H**

harmful ingredients *[152](#page-151-0)*

### **M**

memory *[13](#page-12-0)* micro USB cable *[25](#page-24-0)*

### **O**

operating system *[13](#page-12-0)*

### **P**

power on *[19](#page-18-0)*

### **R**

radios *[13](#page-12-0)* replacing the battery *[19](#page-18-0)*

### **S**

serial number *[13](#page-12-0)*

service information *[15](#page-14-0)* single-slot charge only cradle *[25](#page-24-0)* soft reset *[21](#page-20-0)* spare battery *[26](#page-25-0)*

### **T**

troubleshooting *[154](#page-153-0)*

| Index

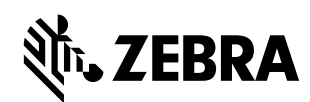

Zebra Technologies Corporation Lincolnshire IL, U.S.A. http://www.zebra.com

Zebra and the stylized Zebra head are trademarks of ZIH Corp., registered in many jurisdictions worldwide. All other trademarks are the property of their respective owners.

© 2015 ZIH Corp and/or its affiliates. All rights reserved.